## **PowerSchool Handbook**

## **Incident Management**

Version 3.8 October 2019

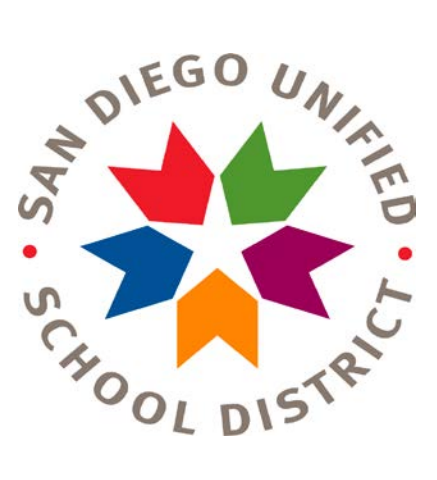

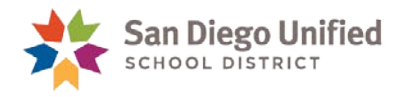

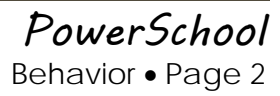

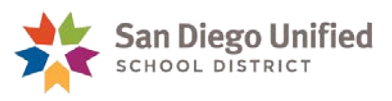

## Table of Contents

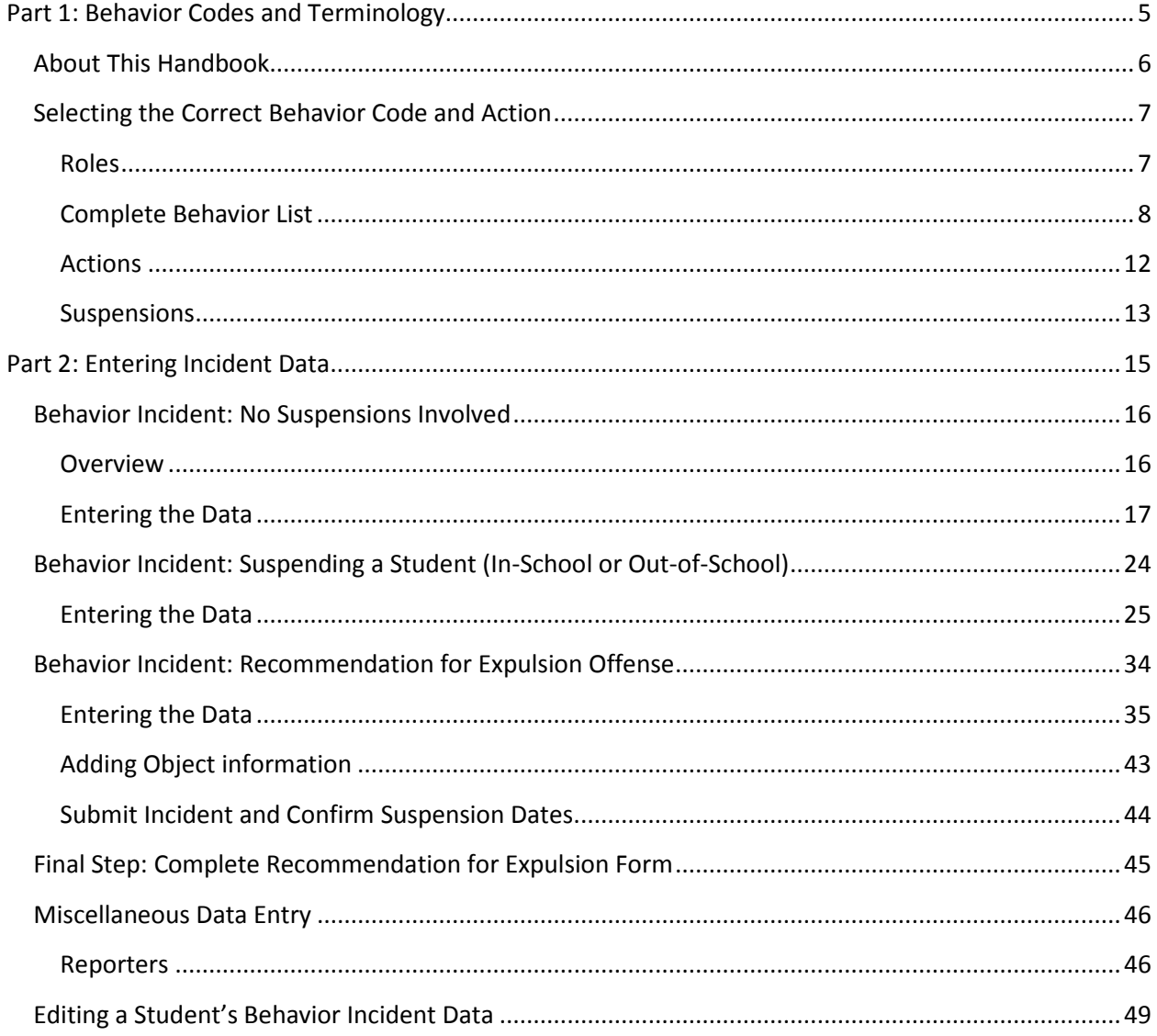

PowerSchool Behavior · Page 3

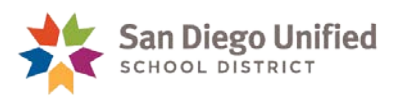

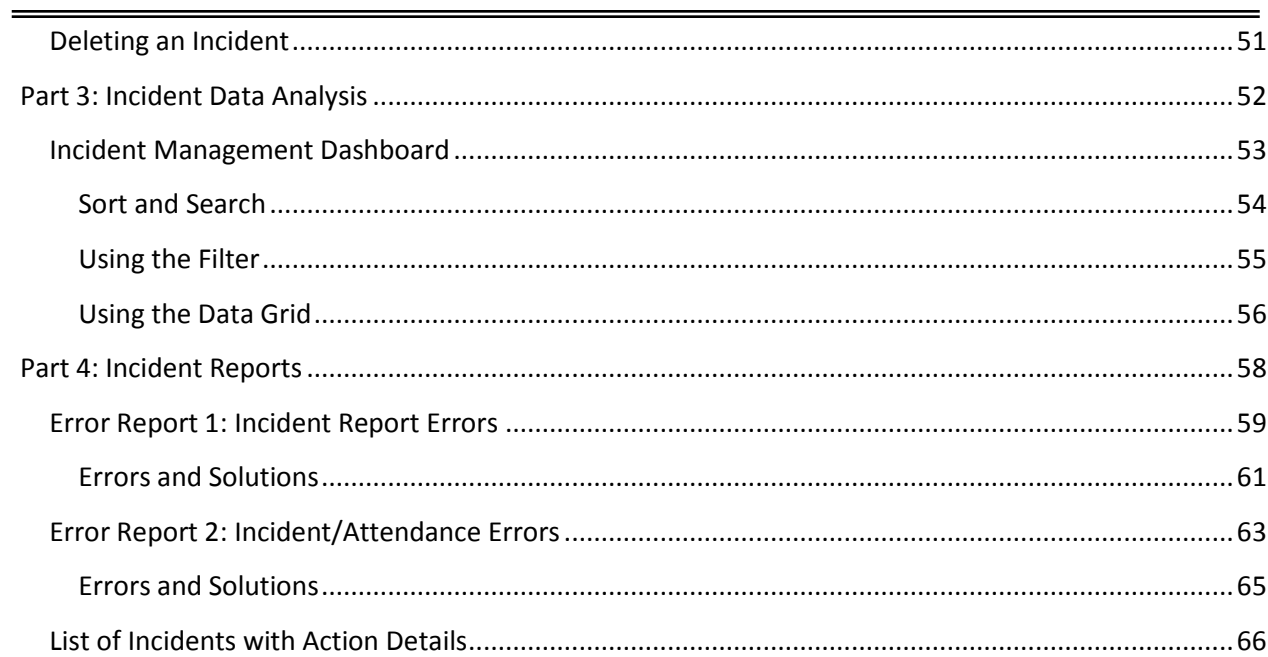

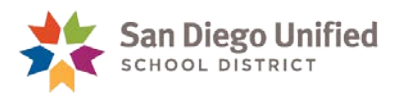

## <span id="page-4-0"></span>**Part 1: Behavior Codes and Terminology**

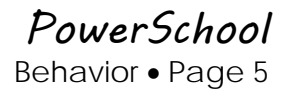

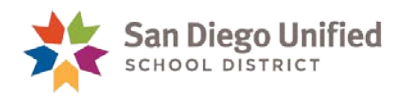

## <span id="page-5-0"></span>About This Handbook

This handbook was created for San Diego Unified School District employees who will use PowerSchool to monitor student behavior at their schools. It is updated periodically by the San Diego Unified School District IT Training Team. It is designed to work in conjunction with policies and procedures required by the San Diego Unified School District and State of California. If you have any questions about how to execute these tasks in PowerSchool, please contact the IT Help Desk: (619) **209-HELP**.

If you have any questions regarding district or state policies, please contact **Felicia Singleton-Daniel:** [fsingleton-daniel@sandi.net](mailto:fsingleton-daniel@sandi.net) or the Placement and Appeal Office at (619) 725-5660.

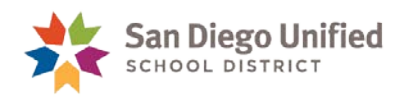

## <span id="page-6-0"></span>Selecting the Correct Behavior Code and Action

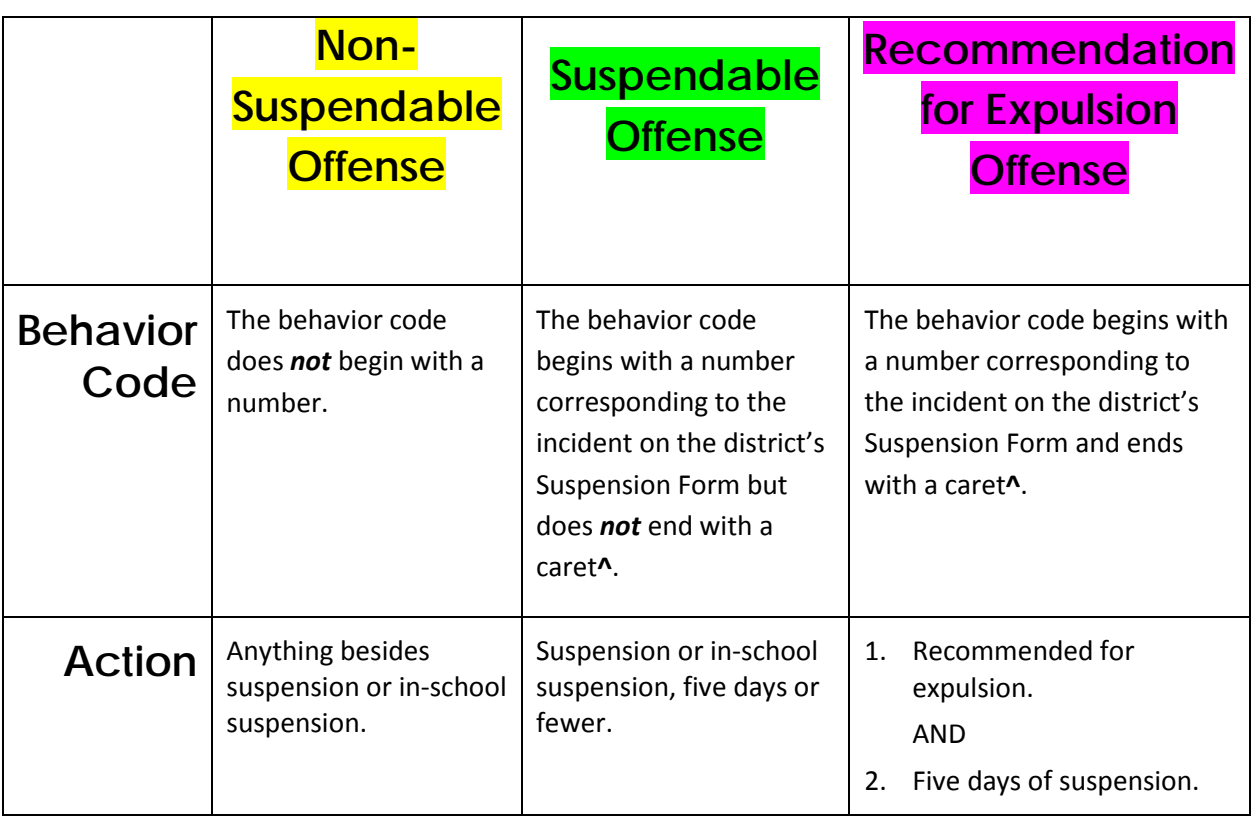

## <span id="page-6-1"></span>**Roles**

PowerSchool allows a student to be assigned as any of the following four roles in a behavior incident:

- Reporter
- Victim
- Offender
- Witness

Staff or faculty may only be Reporters, Victims, or Witnesses. Use extreme caution schoolwide if names are recorded in these fields. It is advised to not add this data to the PowerSchool incident but instead keep it in secure administration or counselor notes.

**Note**: Create a separate Incident for every offender, even if there are multiple offenders participating in the same incident.

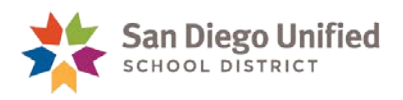

## <span id="page-7-0"></span>**Complete Behavior List**

The table below lists the Behaviors in alphabetical order as they appear in PowerSchool. The headers indicate behaviors that are used for **suspension** or **in-school suspension** as well as **recommendation for expulsion** offenses.

**Note**: The behaviors marked with a caret (^) in PowerSchool (asterisks [\*] on the Suspension Form) are **recommendation for expulsion** offenses and require a minimum of two Actions: **five days of suspension** and **recommendation for expulsion**.

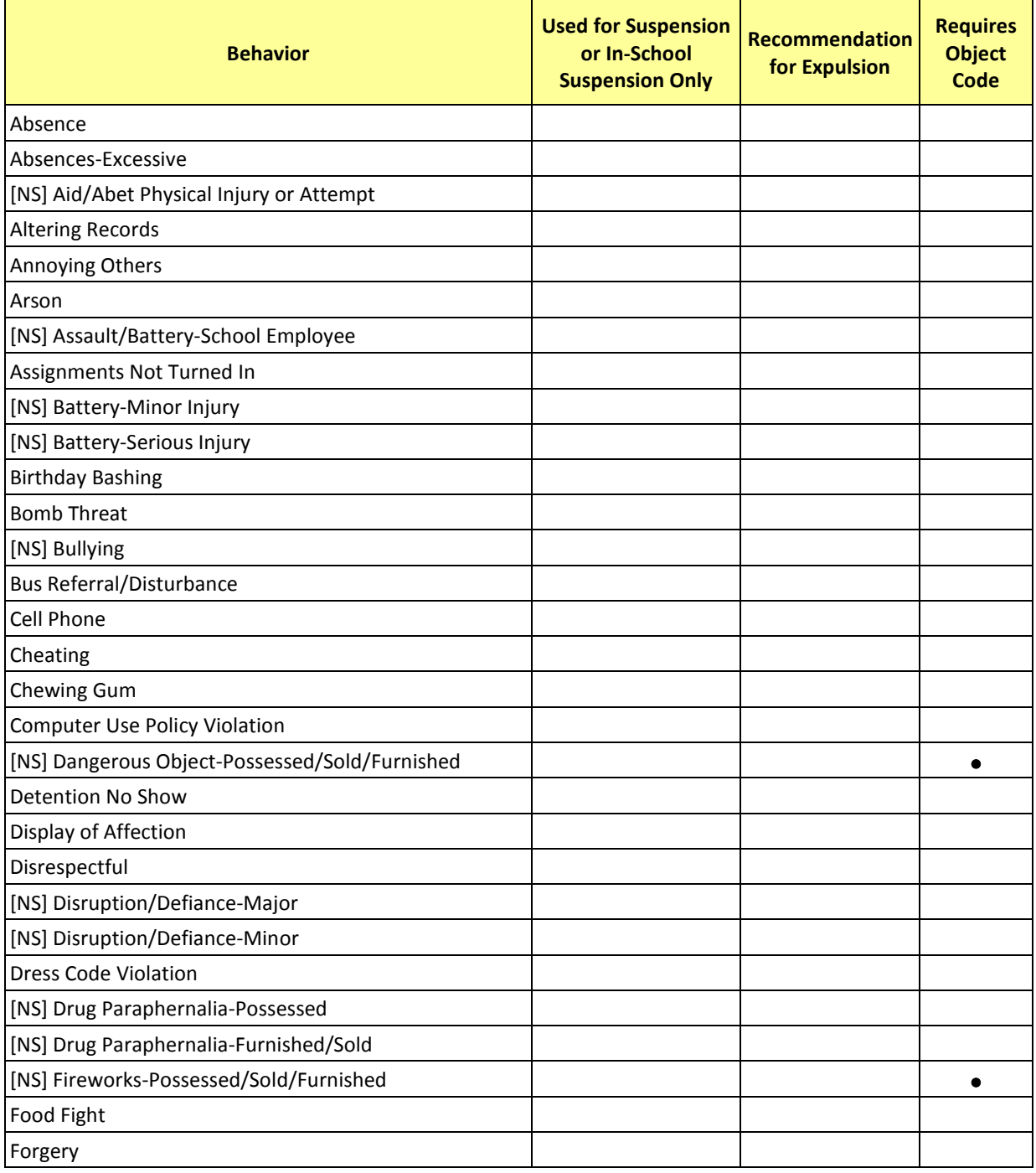

*PowerSchool* Behavior • Page 8

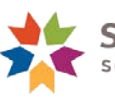

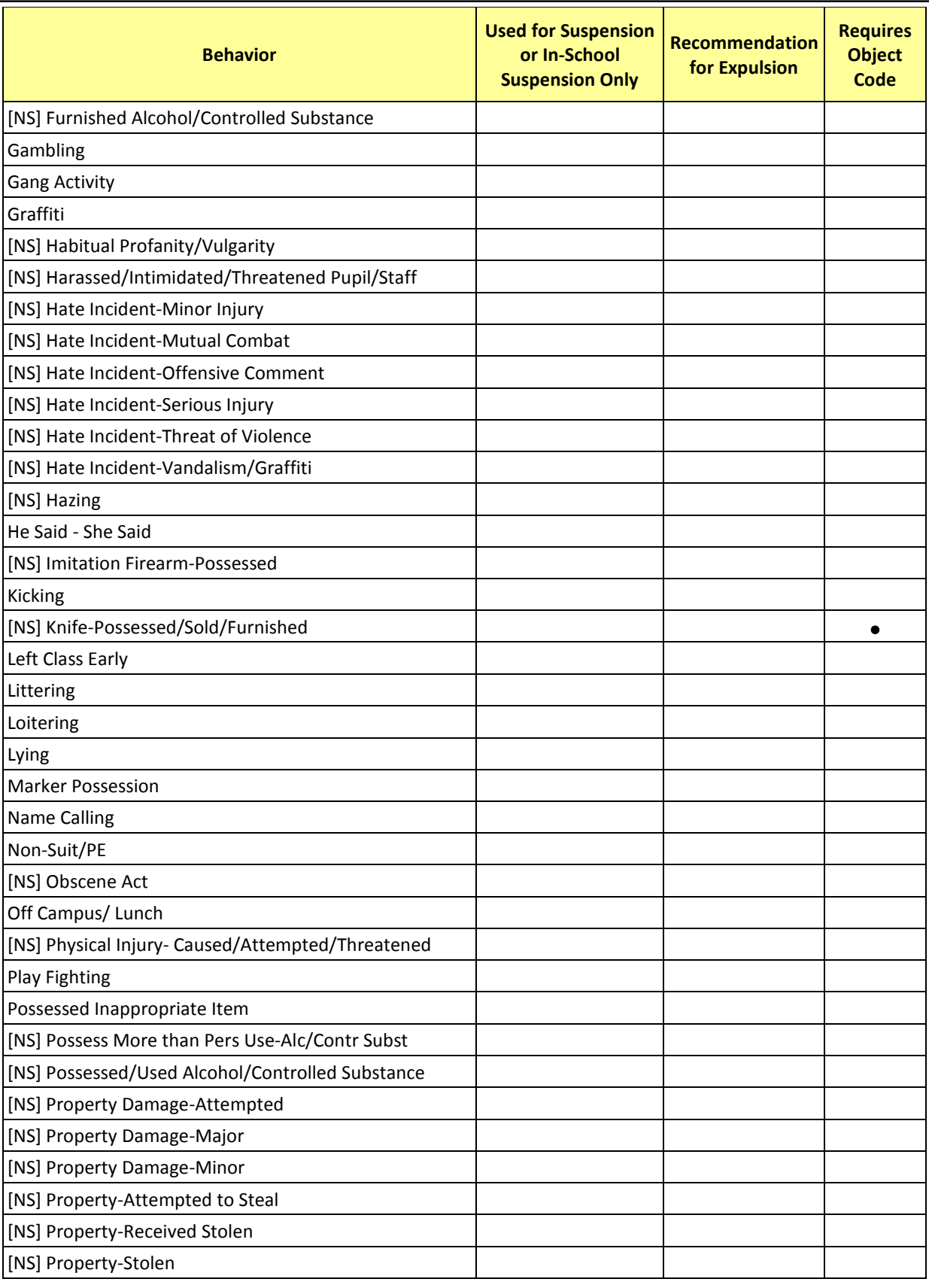

*PowerSchool* Behavior • Page 9

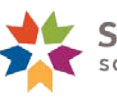

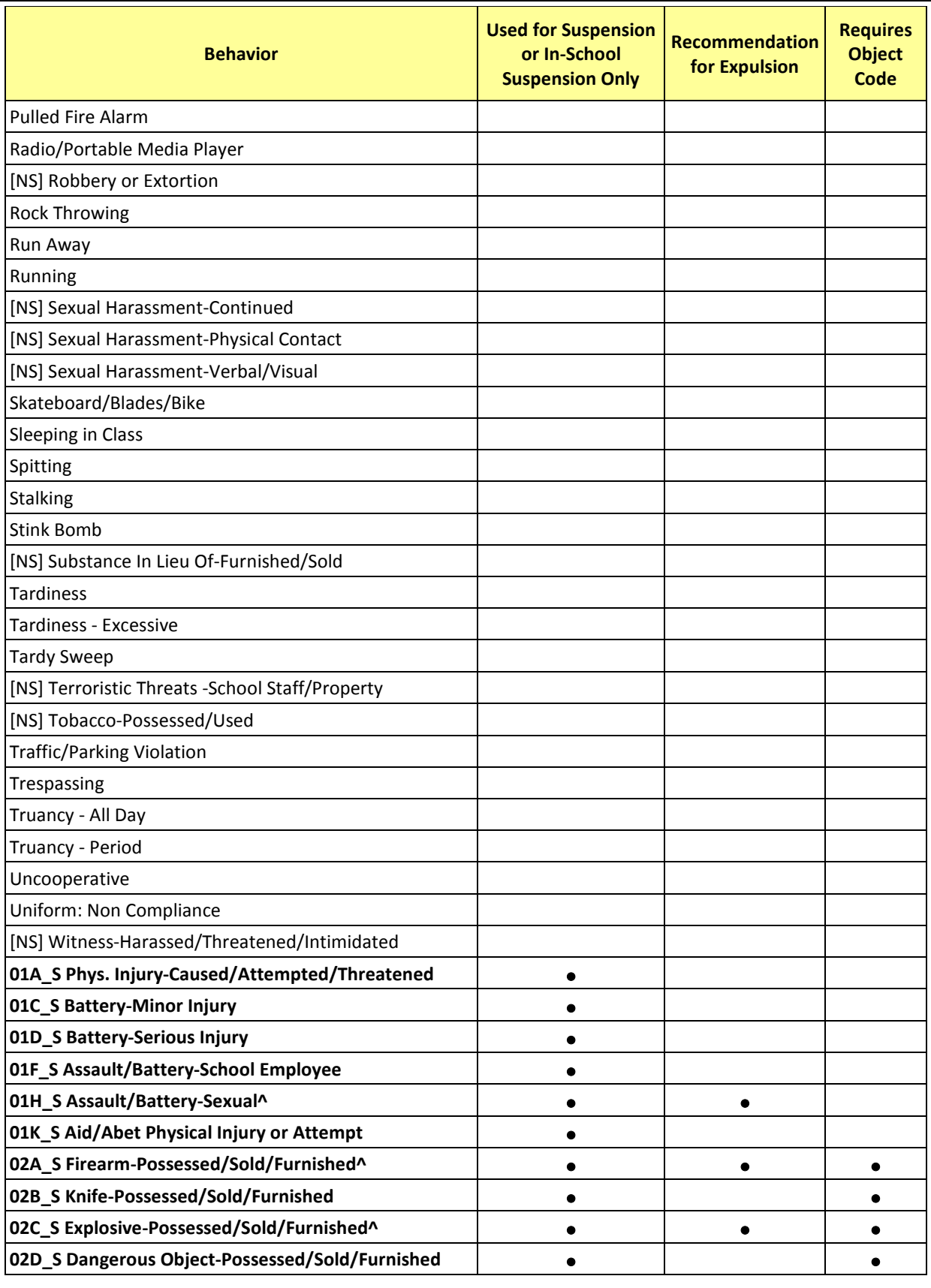

*PowerSchool* Behavior • Page 10

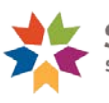

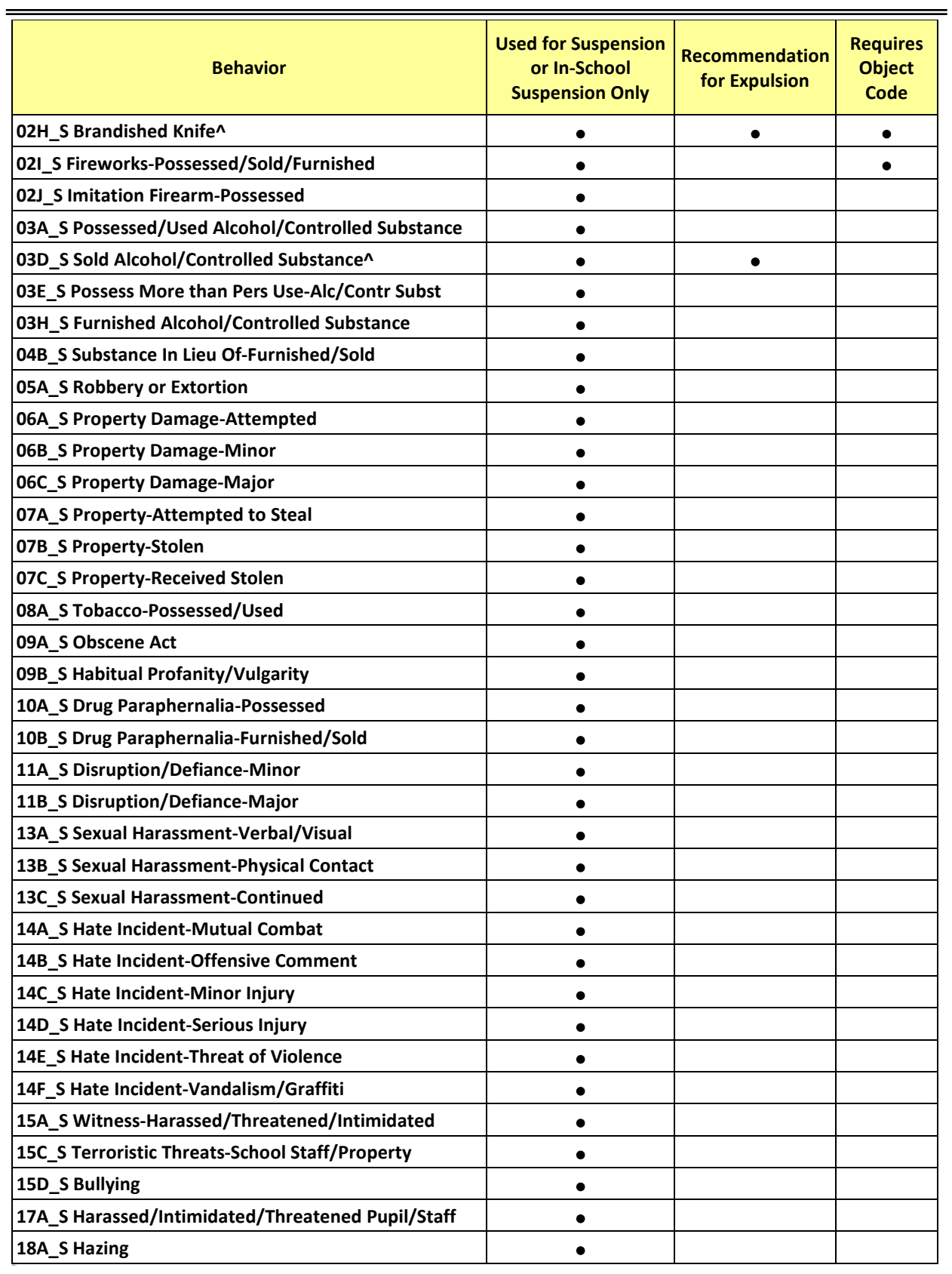

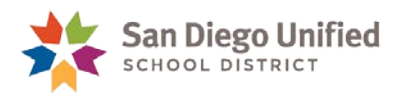

## <span id="page-11-0"></span>**Actions**

It is important to document the Action (if one or more were taken) when a behavior incident occurred. The Action *must* be **Suspension** or **In-School Suspension** when the Behavior begins with a number. Another Action, **Recommended for Expulsion**, must be added when the Behavior is marked with a caret (^) in PowerSchool and an asterisk (\*) on the Suspension Form. Do *not* add an Action of **Suspension** or **In-School Suspension** if the Incident Type begins with an **[NS]**.

٦

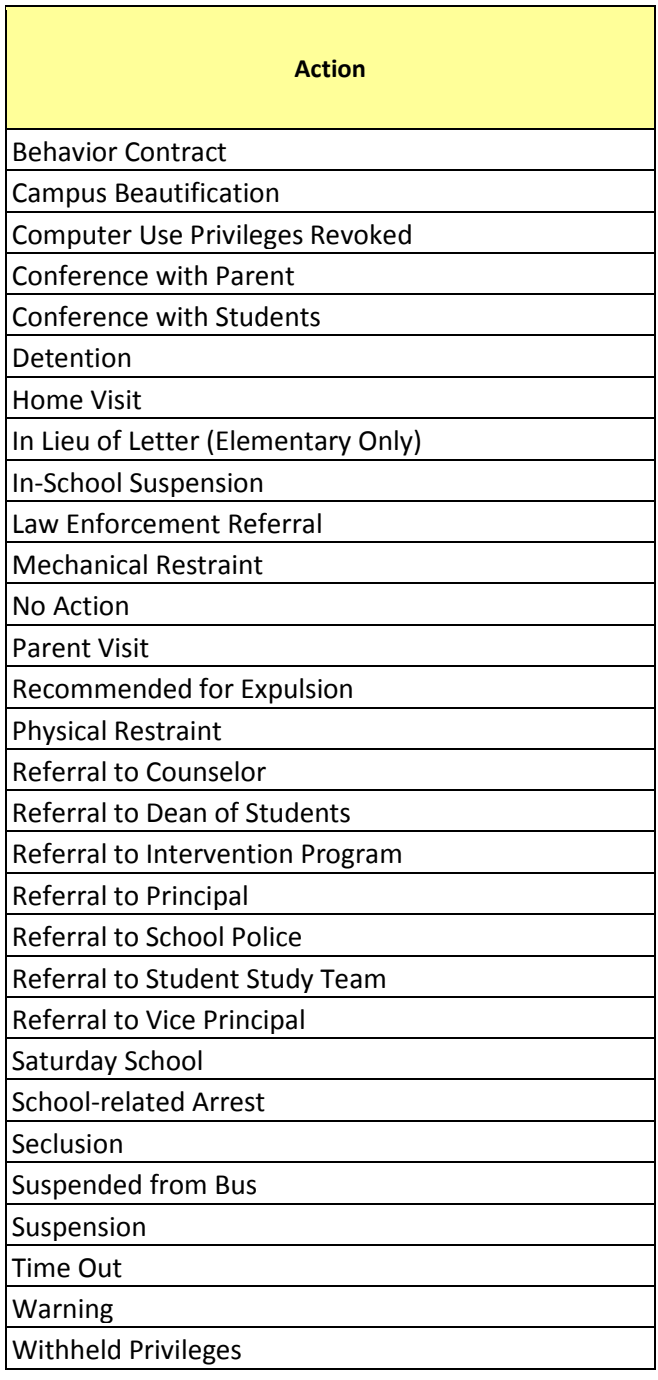

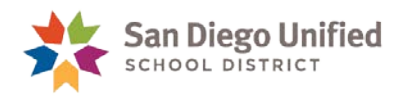

#### **Placement and Appeals Action Codes**

DO NOT USE the Action codes that begin with **P&A**. These are reserved for use by staff in the Placement & Appeals department:

- P&A: Expulsion Pending
- P&A: Hold/Special Ed
- P&A: No Proceed
- P&A: Out of District Expulsion
- P&A: Reinstate/Another School
- P&A: Reinstate/Board
- P&A: Reinstate/Causal
- P&A: Reinstate/Panel
- P&A: Revocation/Total Expulsion
- P&A: Suspended/Expulsion
- P&A: Total Expulsion
- P&A: Withdrawn by P&A
- P&A: Withdrawn by School

### <span id="page-12-0"></span>**Suspensions**

Use **Action** to record the consequence the student received. Follow the instructions to enter the incident in PowerSchool: Suspending a Student (In-School or Out-of-School). See table of contents.

If you plan to suspend a student for committing a school infraction, then you *must* choose a Behavior that begins with a number, *e.g.*, 07A\_S, and you *must* choose **Suspension** (or **In-School Suspension**) as an Action).

**Note:** When a student is suspended, a paper suspension form must be filled out, as well. The original goes into the student's cumulative records folder, and a copy is given to the parents. A copy is also sent to Placement and Appeals when the student is recommended for expulsion.

The suspension form can be found on the district's web site:

- 1. Click the **Staff Portal** link and log into the web site.
- 2. Hover over the **Resources** tab and click on **Forms** under Administrative.
- 3. Click **Student Discipline.**
- 4. Click the **Suspension Report** in either PDF format or MS Word.

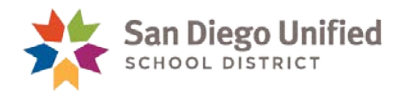

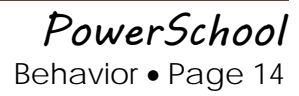

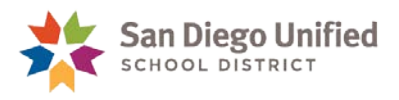

## <span id="page-14-0"></span>**Part 2: Entering Incident Data**

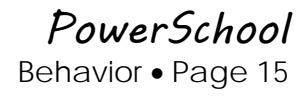

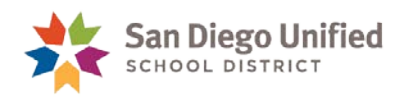

## <span id="page-15-0"></span>Behavior Incident: No Suspensions Involved

## <span id="page-15-1"></span>**Overview**

When entering an incident with no suspension, you must select a behavior title **without** preceding numbers:

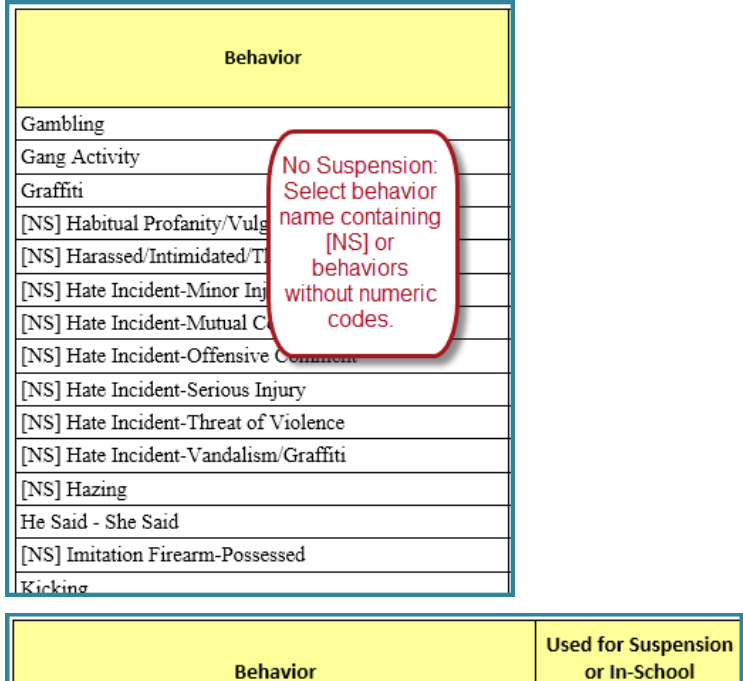

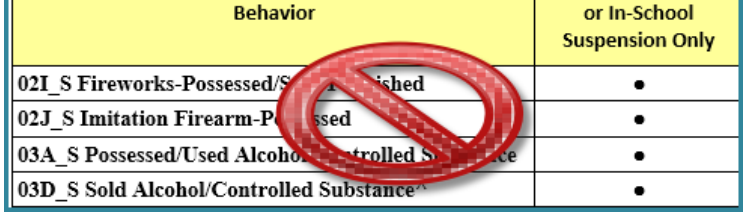

Note that for most **Behaviors** beginning with a numerical code (requiring the student to be suspended) there exists a corresponding incident type beginning an [NS] (requiring that the student *not* be suspended).

**Note**: Create a *separate* Incident in PowerSchool for each participant in a related incident.

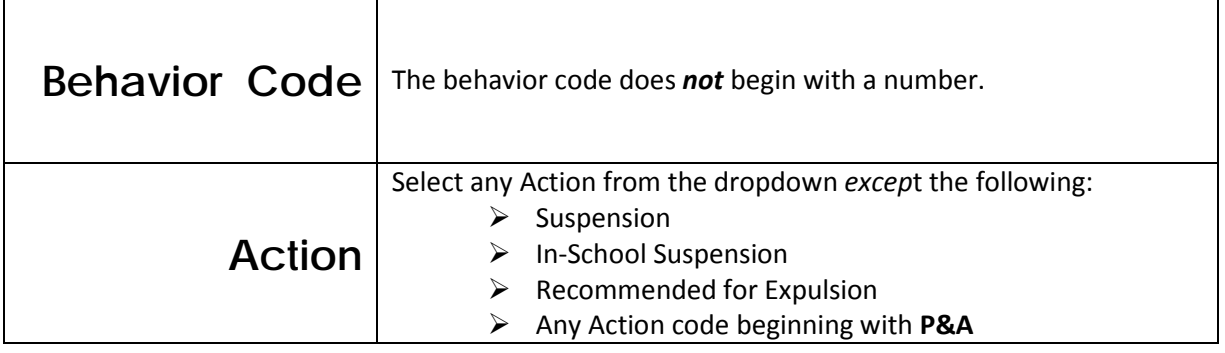

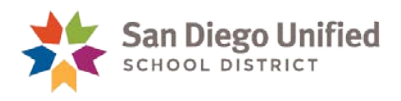

## <span id="page-16-0"></span>**Entering the Data**

You can get to Incidents from the student menu or from the main menu, through Special Functions.

- 1. There are two pathways to reach Incidents:
	- A. On the **Start Page**, click **Special Functions**. Then select **Incident Management**.

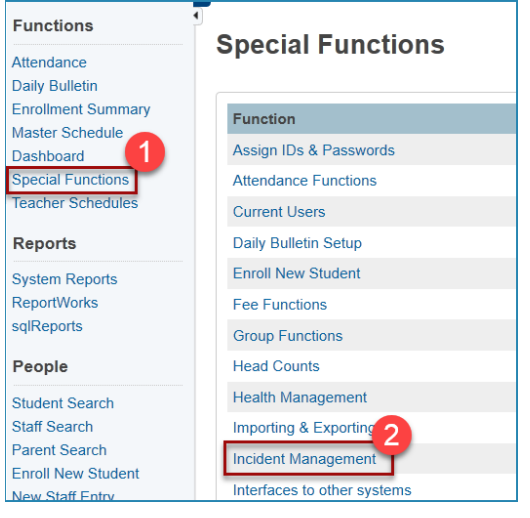

B. Or Incidents can be reached by **selecting a student** on the **Start Page**. Then from the student menu, select **Incidents**.

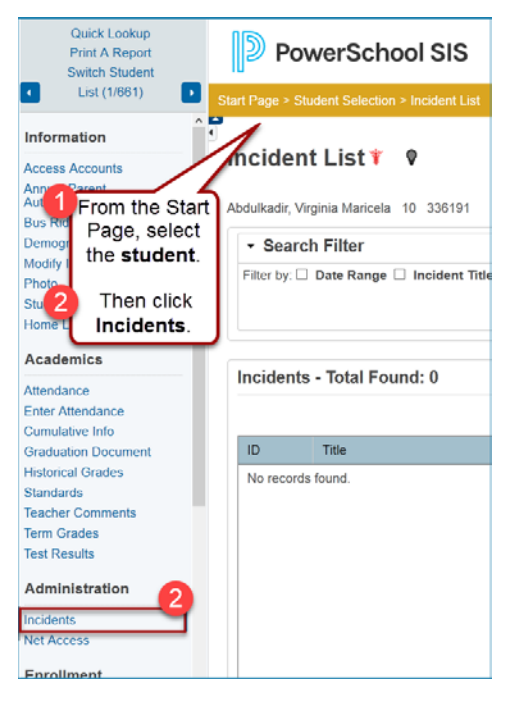

2. Click **Create New Incident**.

**Create New Incident** 

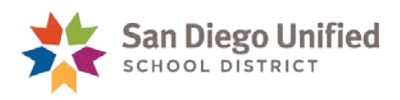

3. Complete the **Incident Description** section of the **Incident Detail** screen.

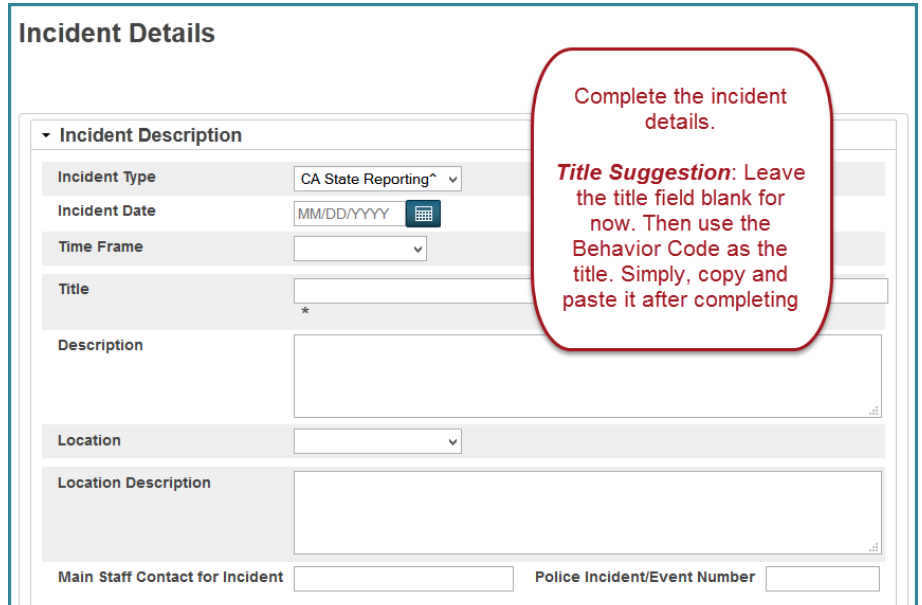

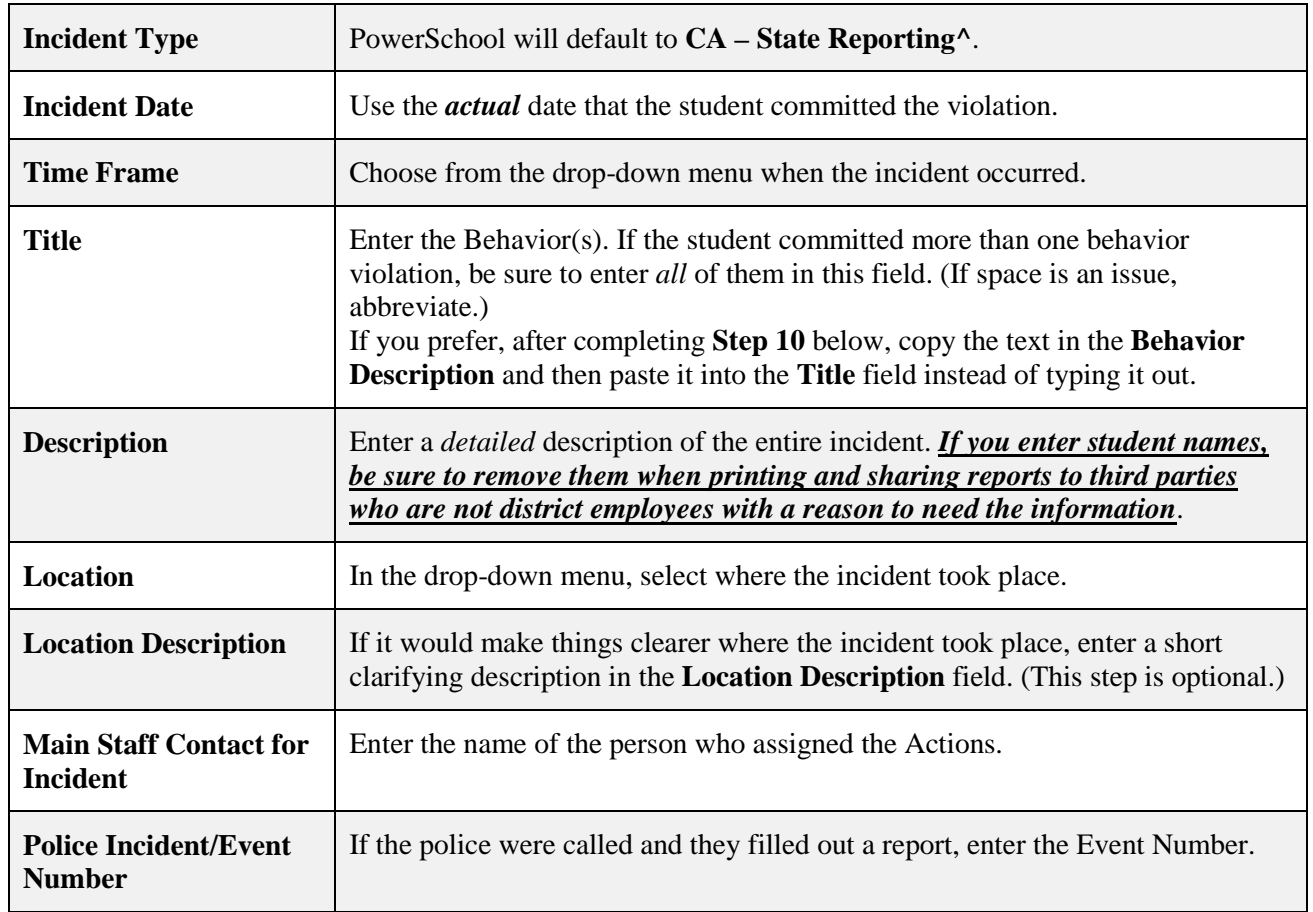

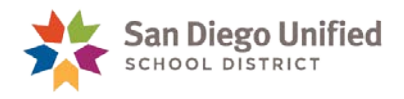

4. Within the **Incident Builder** section, click the **green plus sign**.

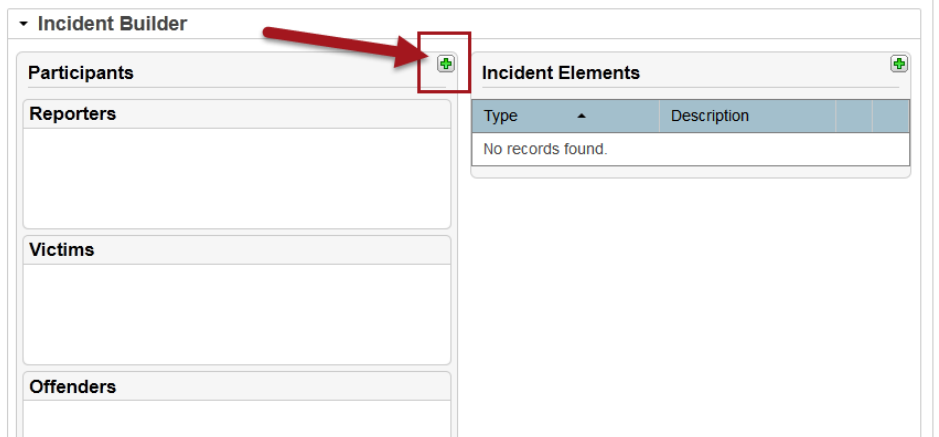

5. Enter the offending student's last name and click enter or **Search**. Or if the student's last name is already populated, proceed to the step 7.

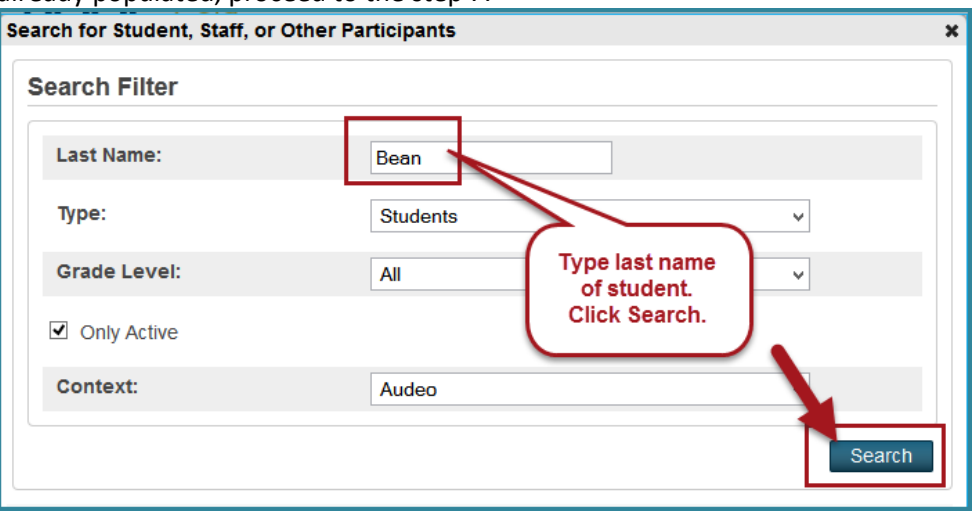

**Note**: If the student is no longer active at your school, uncheck the **Only Active** box. If the student has already re-enrolled at another district school, select that school from the drop-down menu.

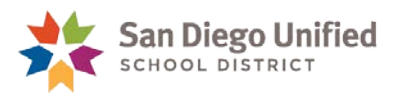

6. Click the offending student's name listed under **Results** and click **Add**.

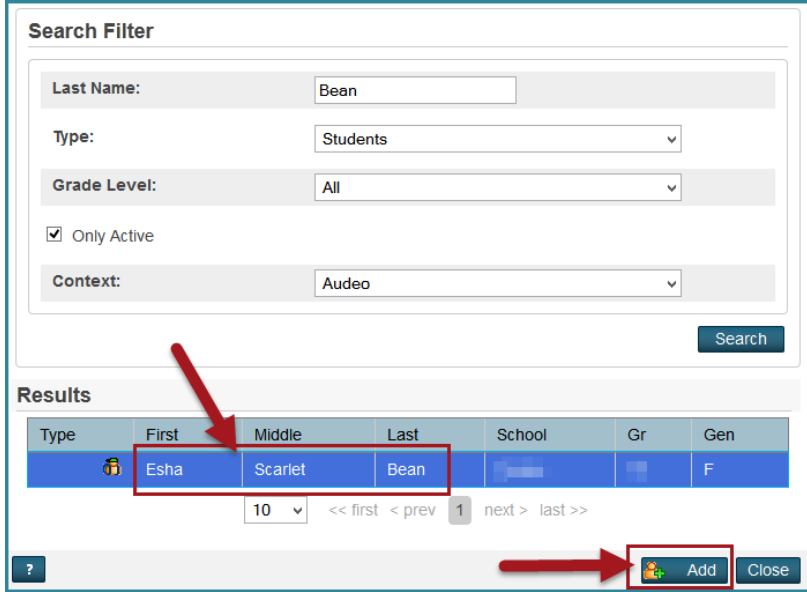

7. The drop-down menu defaults to **Offender**, so click the **Add Participant Attributes** button.

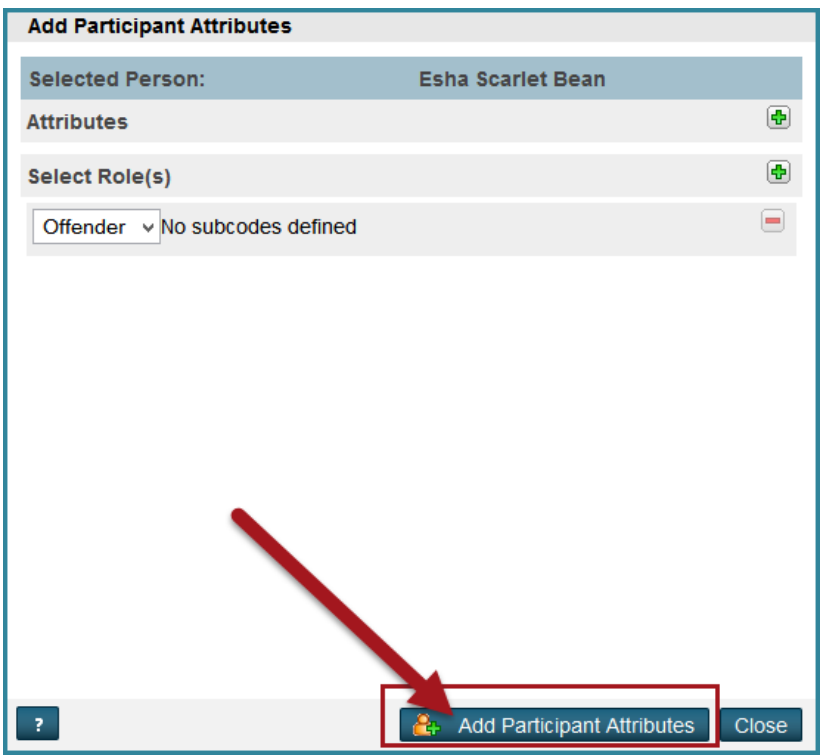

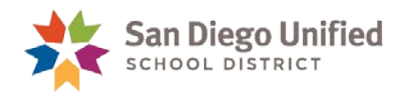

8. Click the **green plus sign** to the right of **Incident Elements**.

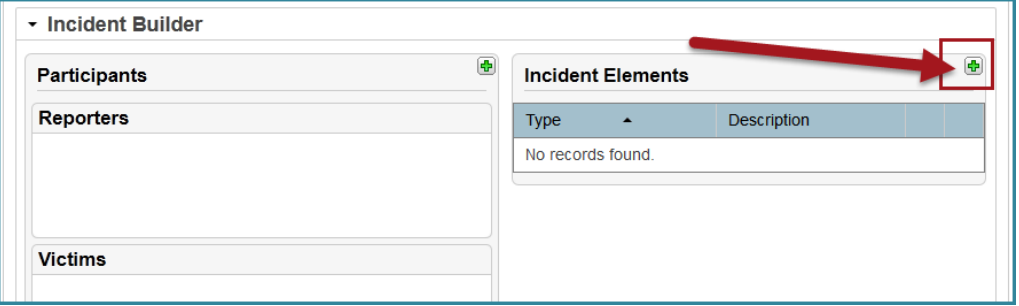

9. Click **Add Behavior**.

.

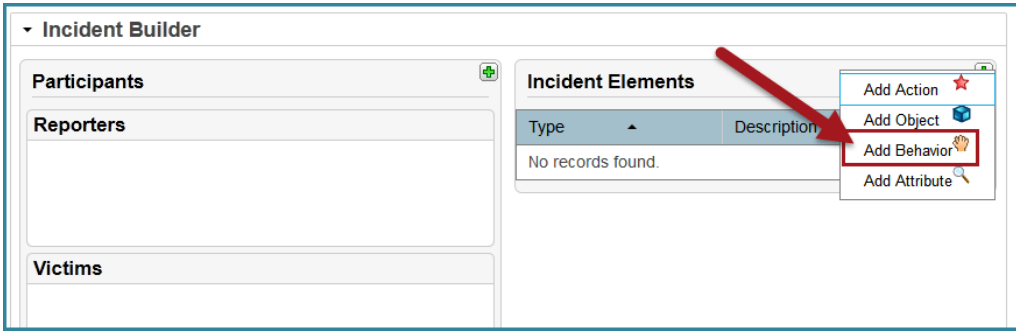

11. Choose the appropriate behavior title from the **Behavior Code** drop-down menu and click **Add Behavior**.

**Note**: If you will be adding another **Behavior Code** to this student, be sure to check the **Primary Behavior** box for *the most severe offense committed*.

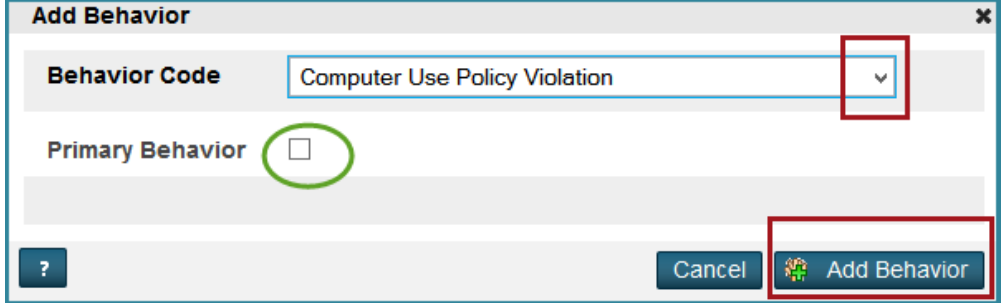

**Suggestion**: Copy the text in the **Behavior Description** (*omitting* the number and square brackets (e.g., **[1]**) and then paste it into the **Title** field.

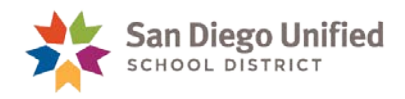

#### **Adding Actions**

#### 12. Click the **green plus sign** to the right of **Incident Elements**.

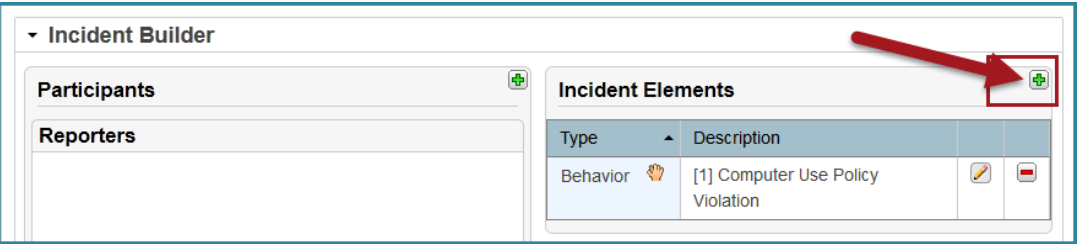

#### 13. Click **Add Action**.

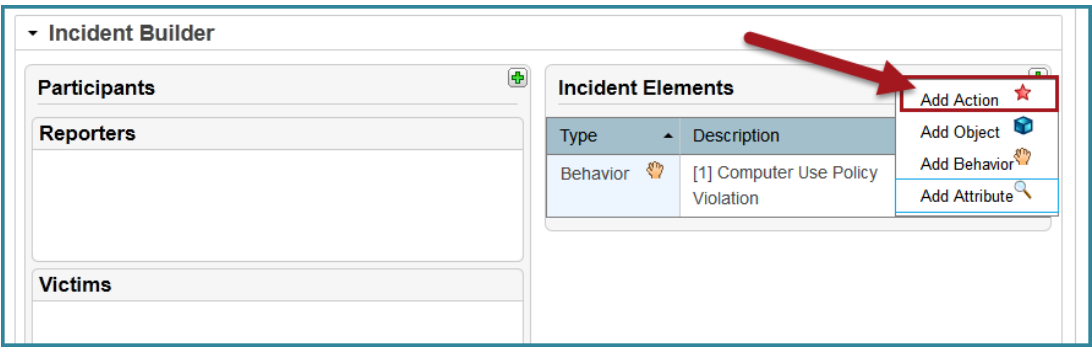

#### 14. Complete the **Add Action** screen.

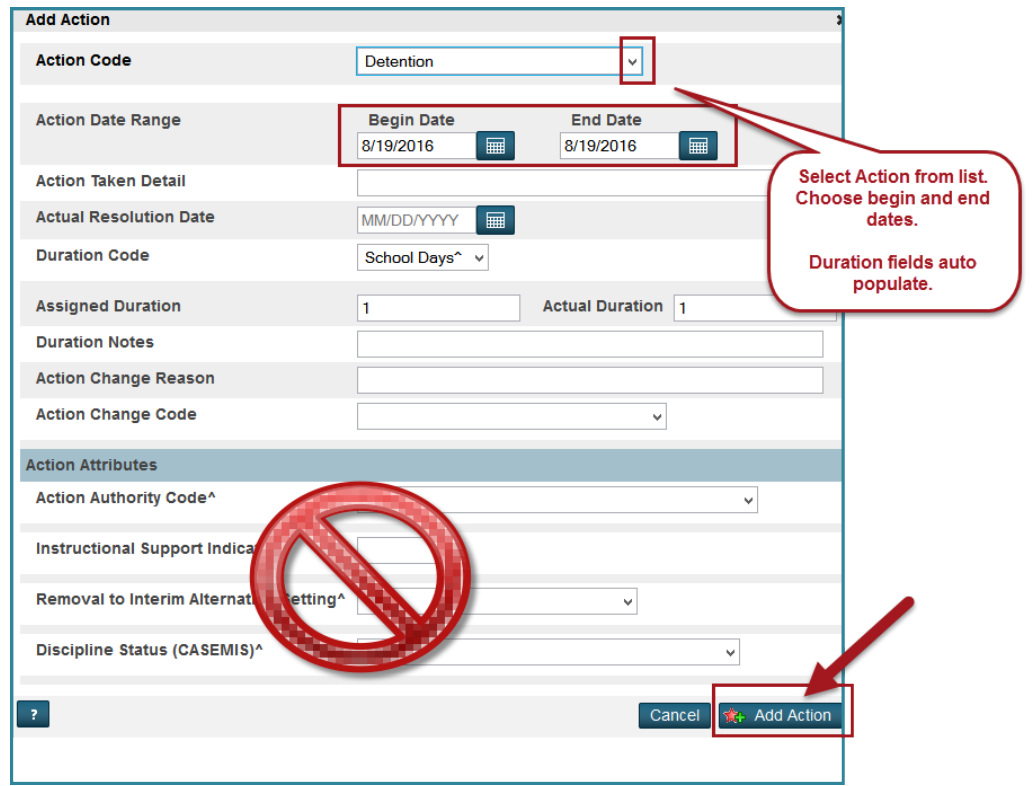

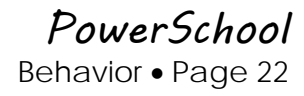

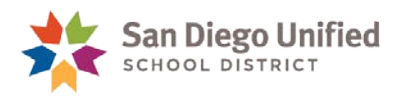

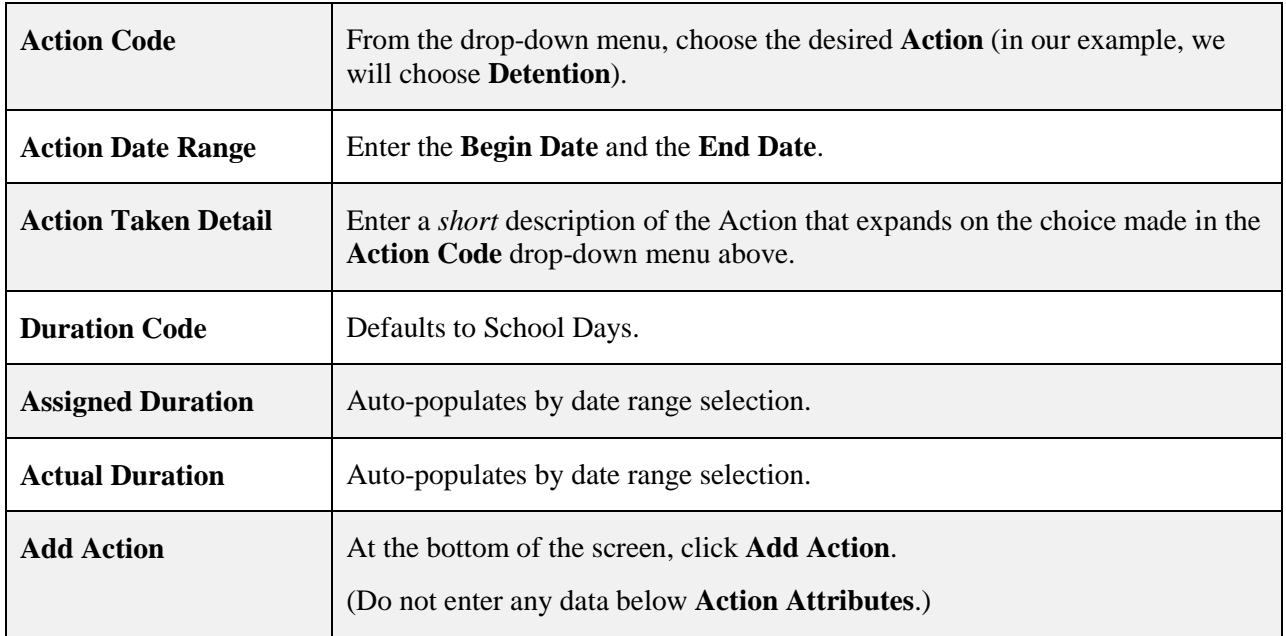

#### **Optional**

You may choose to add a reporter, victim, and/or witness to this incident. See page 46 for details.

#### **Final Step**

When you are finished adding all Behaviors and all Actions, click **Submit Incident**. The Incident Elements will populate into the Offender field.

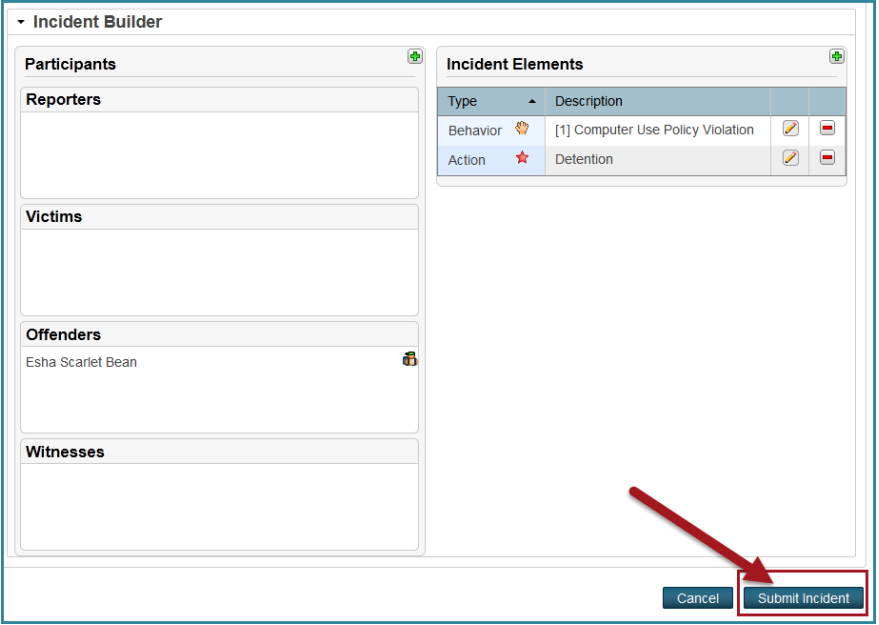

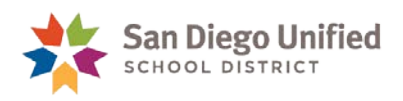

## <span id="page-23-0"></span>Behavior Incident: Suspending a Student (In-School or Out-of-School)

#### Overview:

When entering an incident for a student who has committed a suspendable offense and received a suspension, *ALWAYS* enter a suspension or in-school suspension **Action code**. When you choose the **Behavior** that the student committed, you are required to choose a **Behavior code** that begins with a numerical code (*e.g.*, **07A\_S Property-Attempted to Steal**). Do *not* choose a Behavior that begins with [NS] (*e.g.*, [**NS] Property-Attempted to Steal**) if you are suspending the student.

- The [NS] types are reserved for the times when you choose *not* to suspend a student.
- A paper suspension form must be filled out for out-of-school suspensions, as well. The original goes into the student's cumulative records folder, and a copy is given to the parents. The form can be found on the district's web site:
	- 1. Click the **Staff Portal** link and log into the web site.
	- 2. Hover over the **Resources** tab and click on **Forms** under Administrative.
	- 3. Click **Student Discipline**.
	- 4. Click the **Suspension Report** in either PDF format or MS Word.
- PowerSchool automatically enters Suspension (S) and In-School Suspension (N) attendance codes. Therefore, communicate with your attendance clerk to confirm that PowerSchool correctly assigned suspension or in-school suspension codes to the appropriate period(s) and day(s). Manual adjustments to attendance may be required to accommodate a partial-day suspension or in-school suspension.
- Be sure to create a *separate* Incident in PowerSchool for each participant in a related incident.
- For the following Behavior violations, you are *required* to add an **object code** when completing the incident:
	- ▶ 02B S Knife-Possessed/Sold/Furnished
	- ▶ 02D S Dangerous Object-Possessed/Sold/Furnished
	- ▶ 02I S Fireworks-Possessed/Sold/Furnished

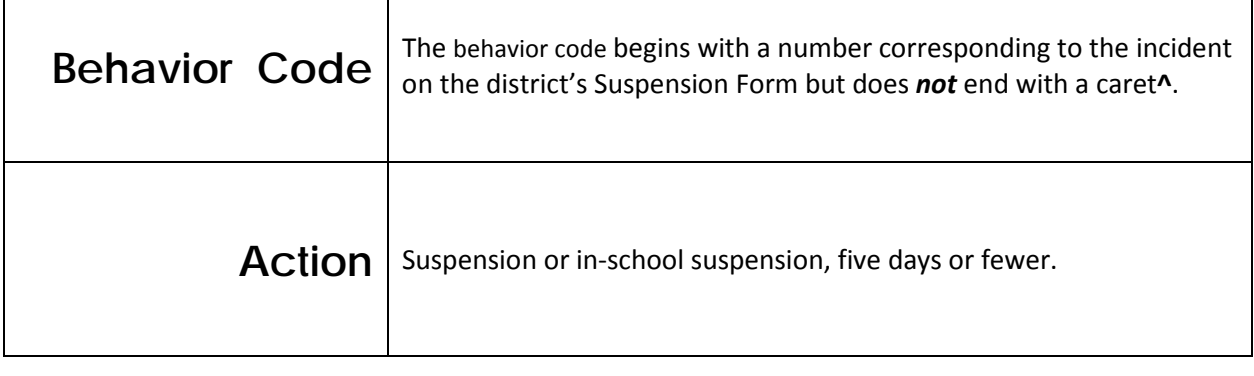

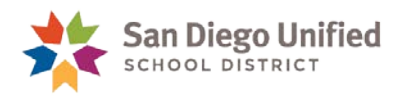

## <span id="page-24-0"></span>**Entering the Data**

- 1. There are two pathways to reach Incidents:
	- A. On the **Start Page**, click **Special Functions**. Then select **Incident Management**.

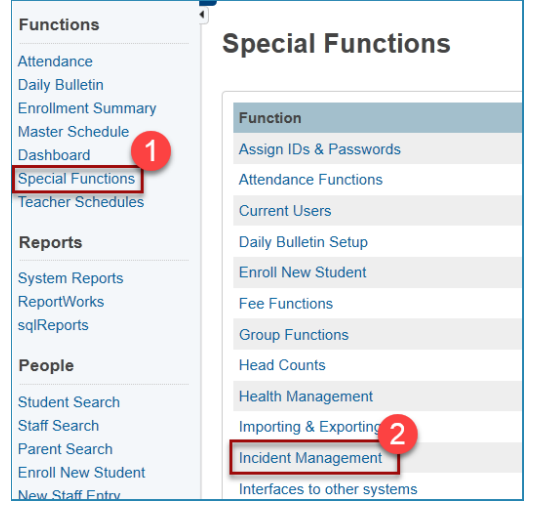

B. Or Incidents can be reached by **selecting a student** on the **Start Page**. Then from the student menu, select **Incidents**.

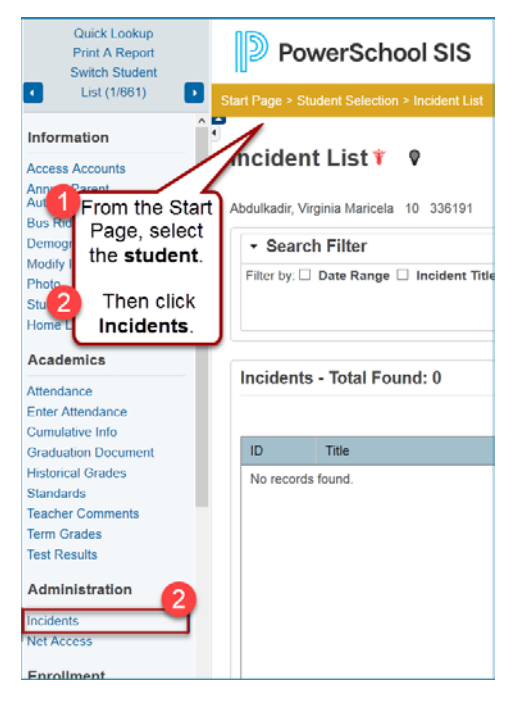

6. Click **Create New Incident**.

**Create New Incident** 

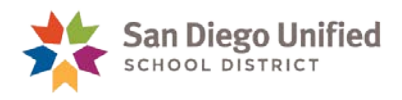

2. Complete the **Incident Description** section of the **Incident Detail** screen.

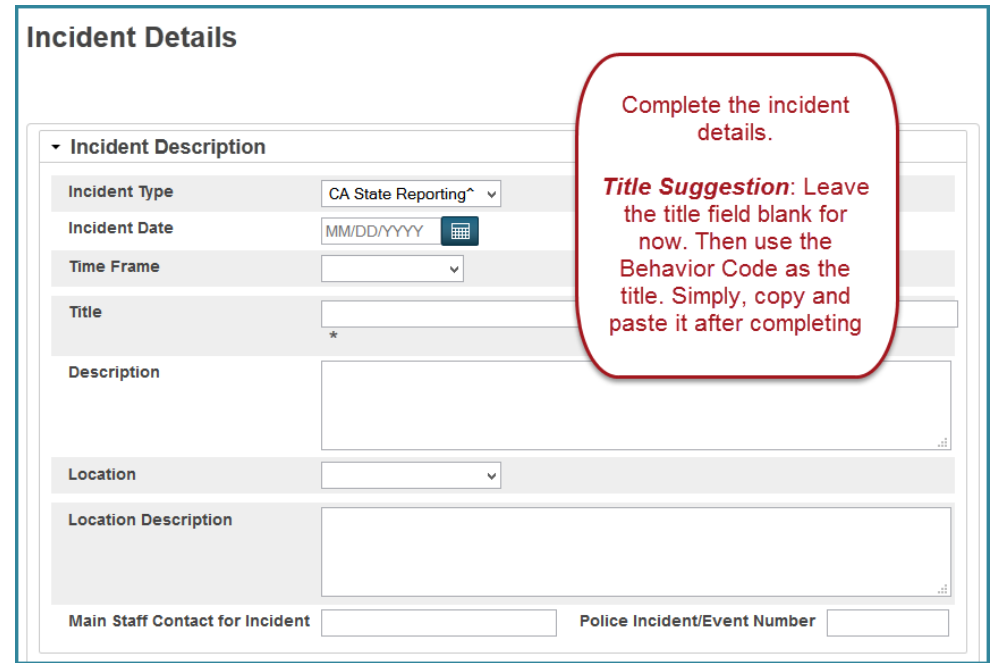

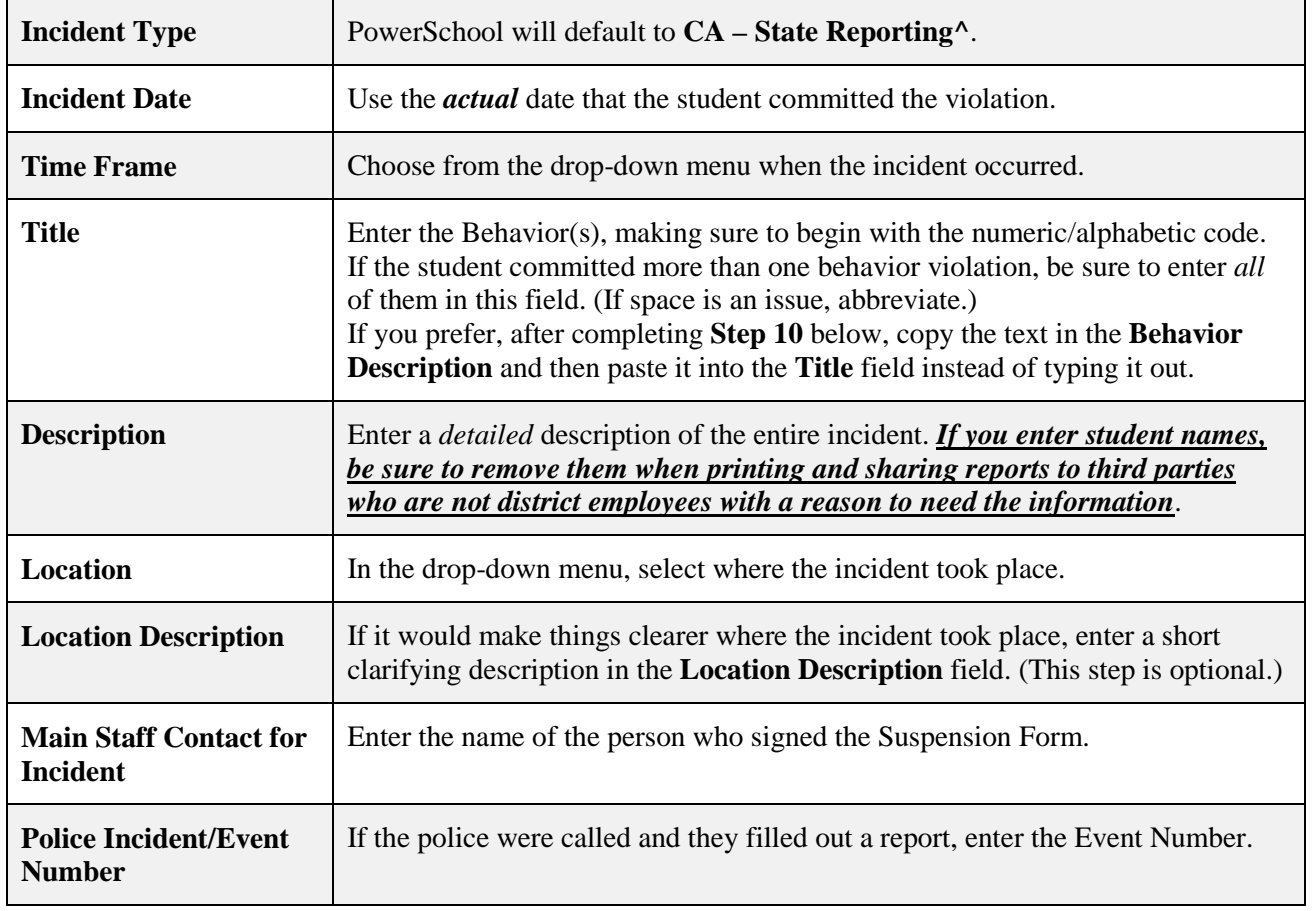

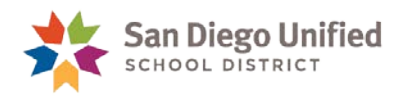

3. Toward the bottom of the screen, click the **green plus sign** to the right of **Participants**.

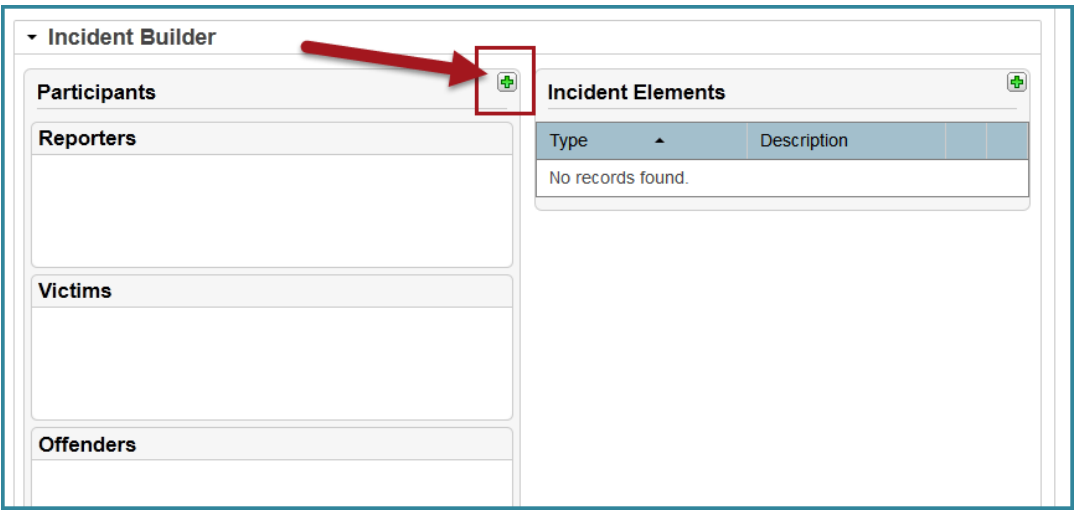

4. Enter the offending student's last name and click enter or **Search**. Or if the student name is already populated, continue to the next step.

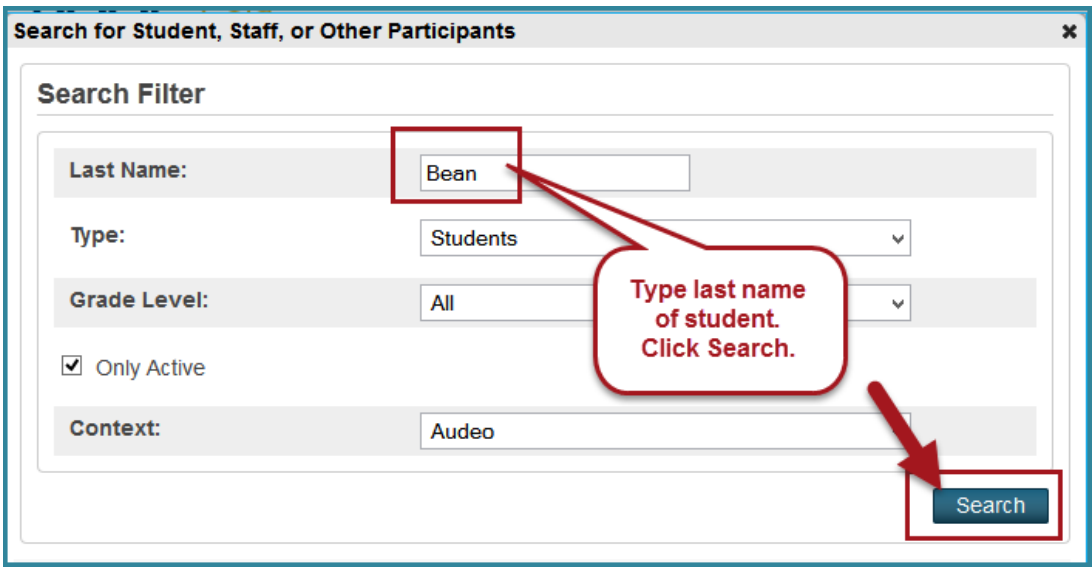

**Note**: If the student is no longer active at your school, uncheck the **Only Active** box. If the student has already re-enrolled at another district school, select that school from the drop-down menu.

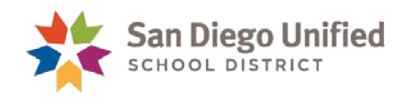

5. Click the offending student's name listed under **Results** and click **Add**.

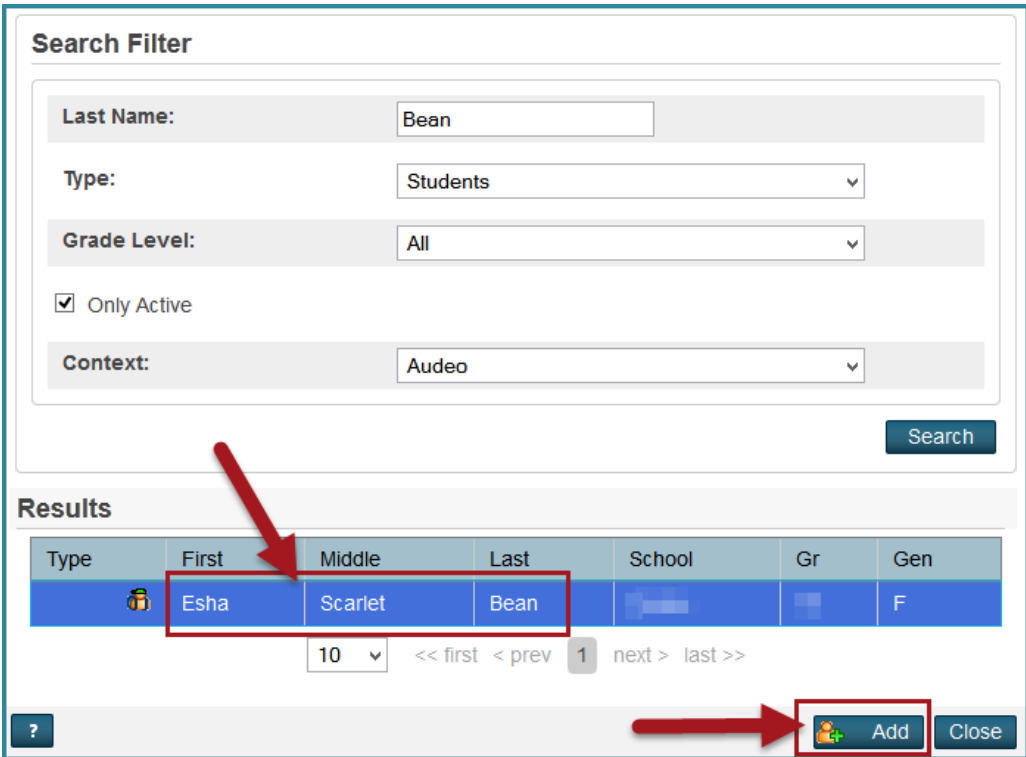

6. The drop-down menu defaults to **Offender**, so click **Add Participant Attributes**.

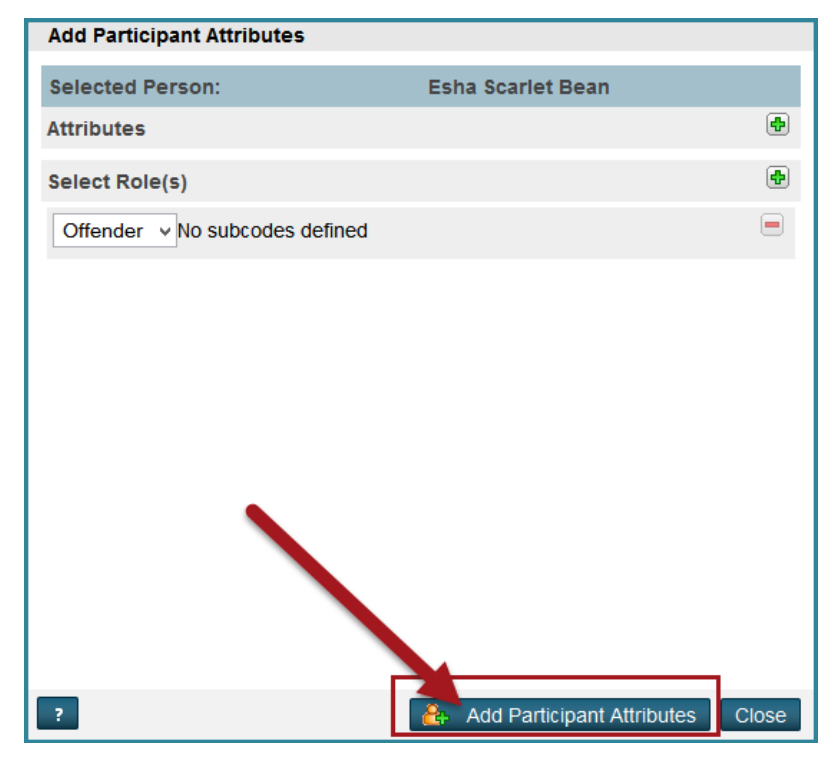

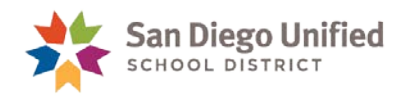

7. Click the **green plus sign** to the right of **Incident Elements**.

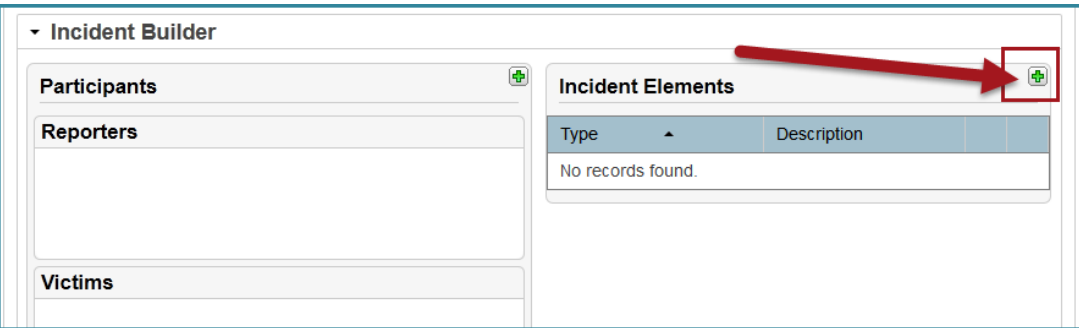

8. Click **Add Behavior**.

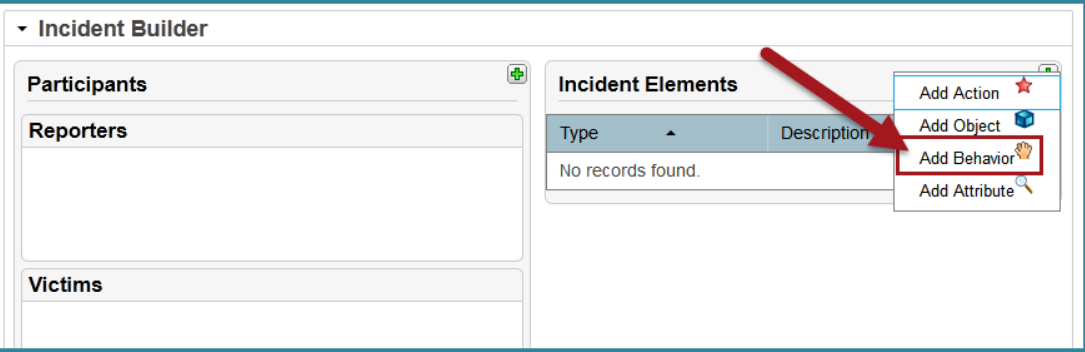

9. Scroll toward the bottom of the **Behavior Code** drop-down menu to choose the appropriate Behavior Code beginning with a *number* but *not* ending with a *caret* (^), and click **Add Behavior. Note**: If you will be adding another **Behavior Code** to this student, be sure to check the **Primary Behavior** box for *the most severe offense committed.*

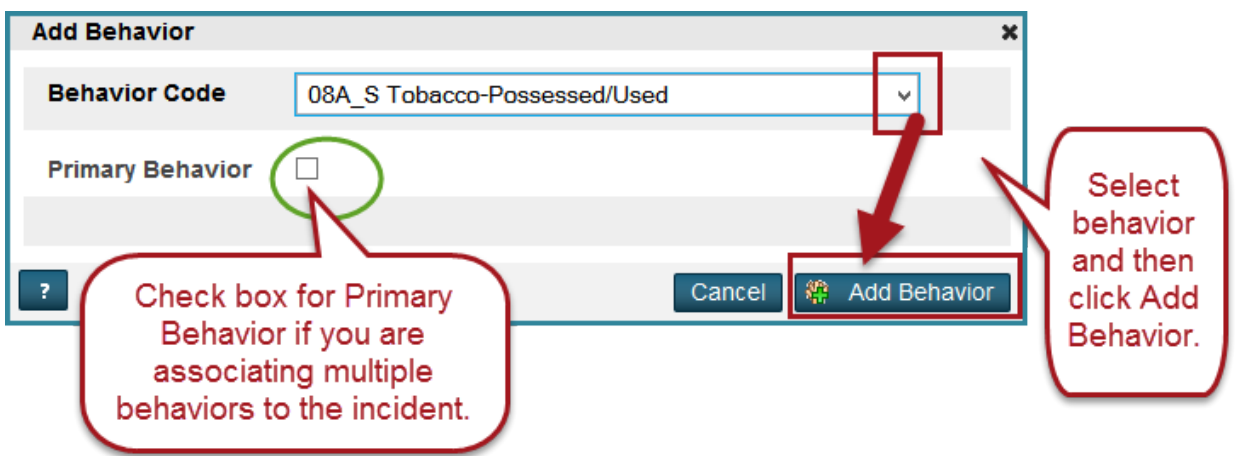

**Optional**: Copy the text in the **Behavior Description** (*omitting* the number and square brackets (e.g., **[1]**) and then paste it into the **Title** field.

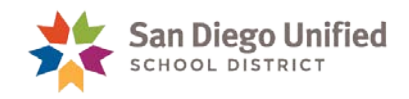

10. Click the **green plus sign** to the right of **Incident Elements**.

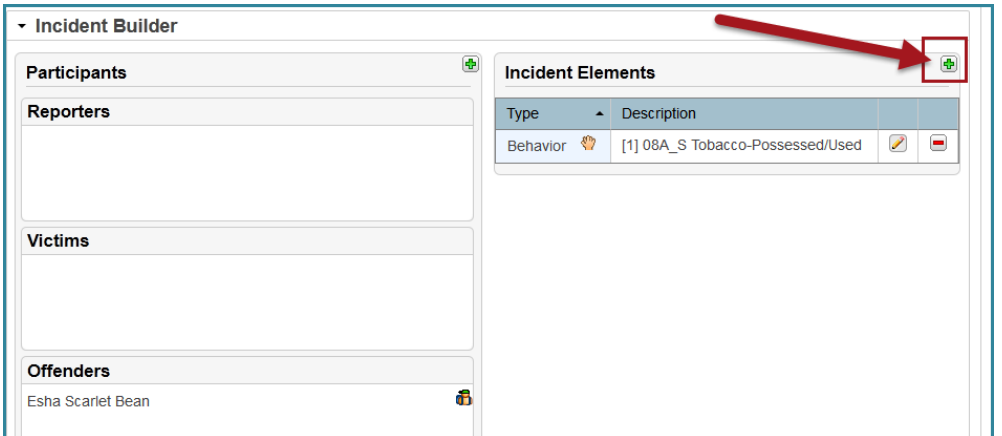

#### 11. Click **Add Action**.

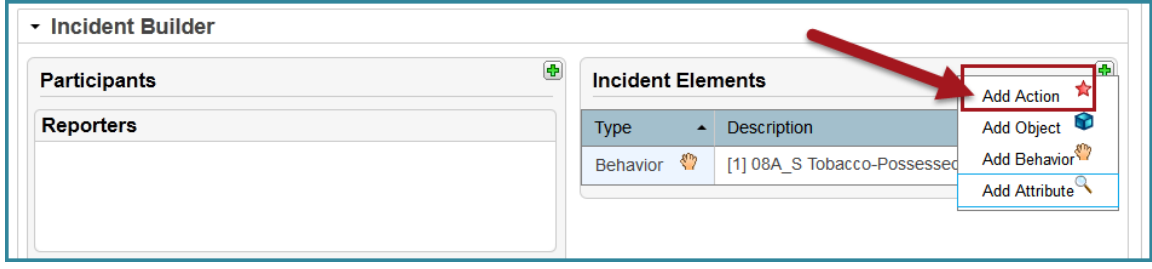

#### 12. Complete the **Add Action** screen.

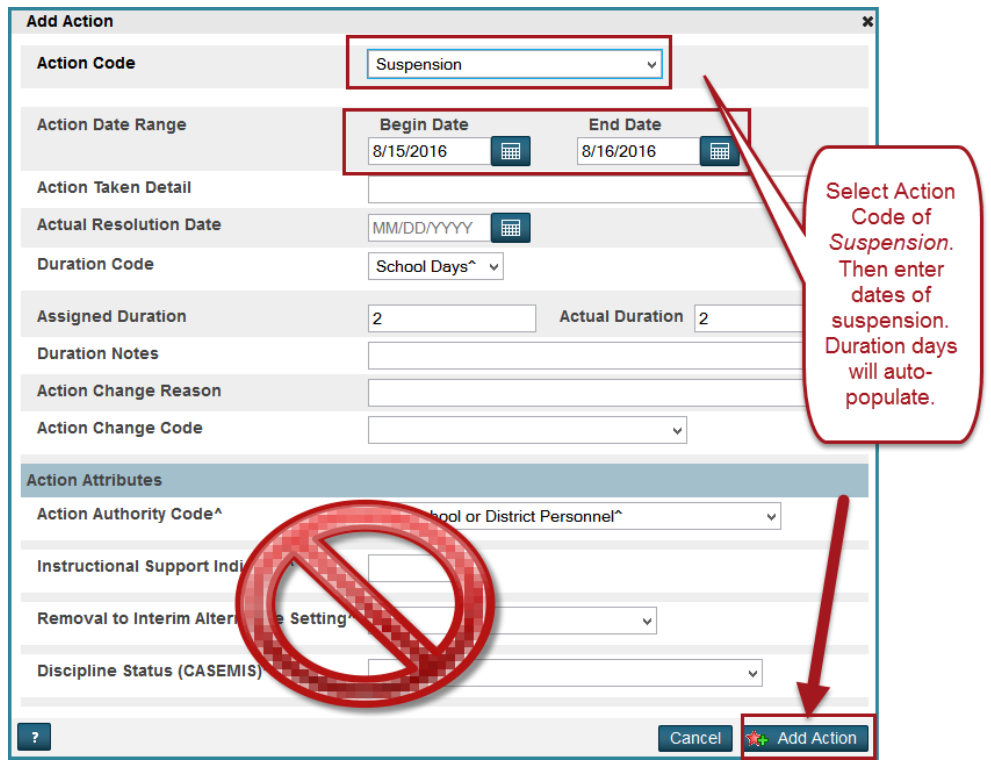

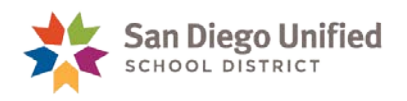

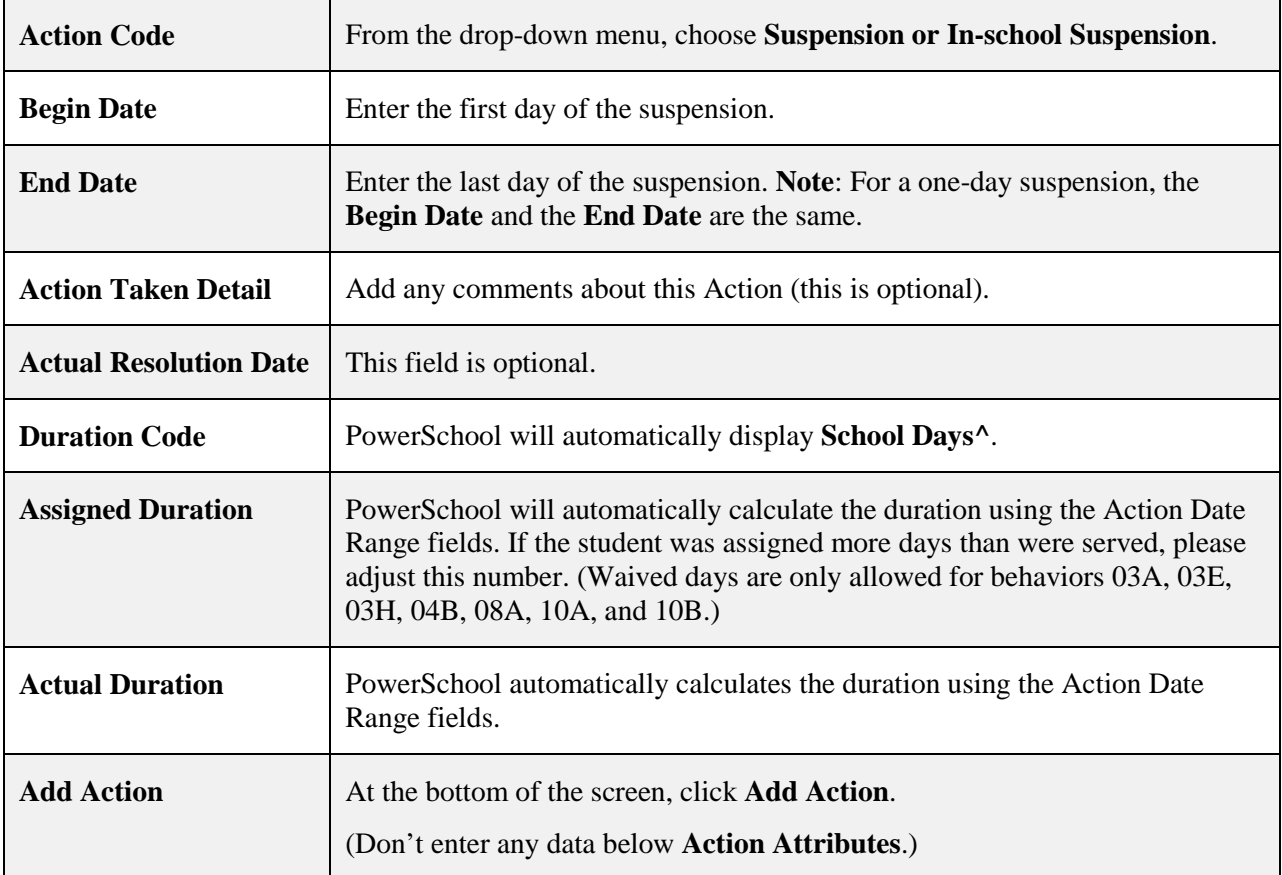

#### **Optional**

You may choose to add a reporter, victim, and/or witness to this incident. See page 46 for details.

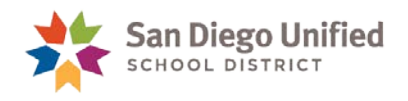

#### **Adding Object information**

If you are entering an incident for *02B\_S Knife-Possessed/Sold/Furnished, 02D\_SDangerous Object-Possessed/Sold/ Furnished*, or *02I\_S Fireworks-Possessed/Sold/Furnished* Behavior violation, you *must* continue with the steps below to add **object** information. If you are using any other Behavior violation, you do *not* add object information. Proceed to the **Final Step**.

13. Click the **green plus sign**, then click **Add Object**.

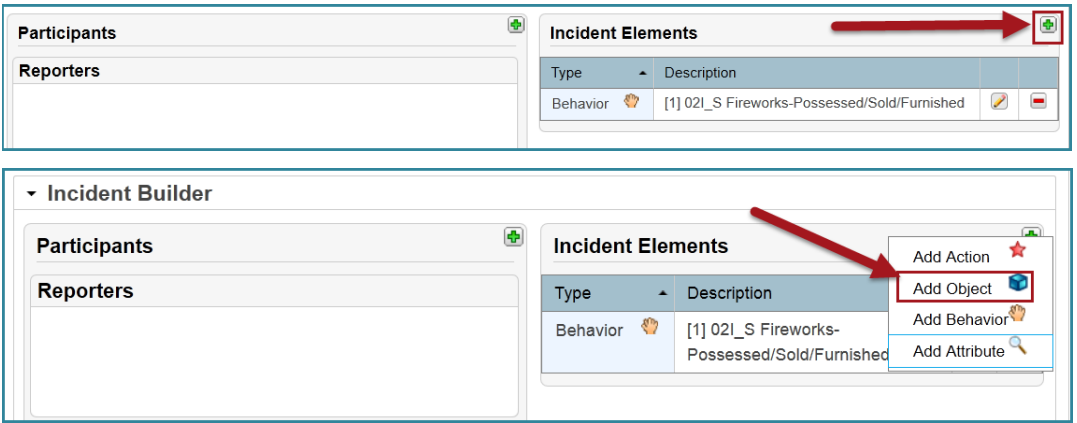

14. **Object Code** defaults to **Weapons.** Choose the appropriate weapon from drop-down selection. Add Description and Quantity. Then, click **Add Object**.

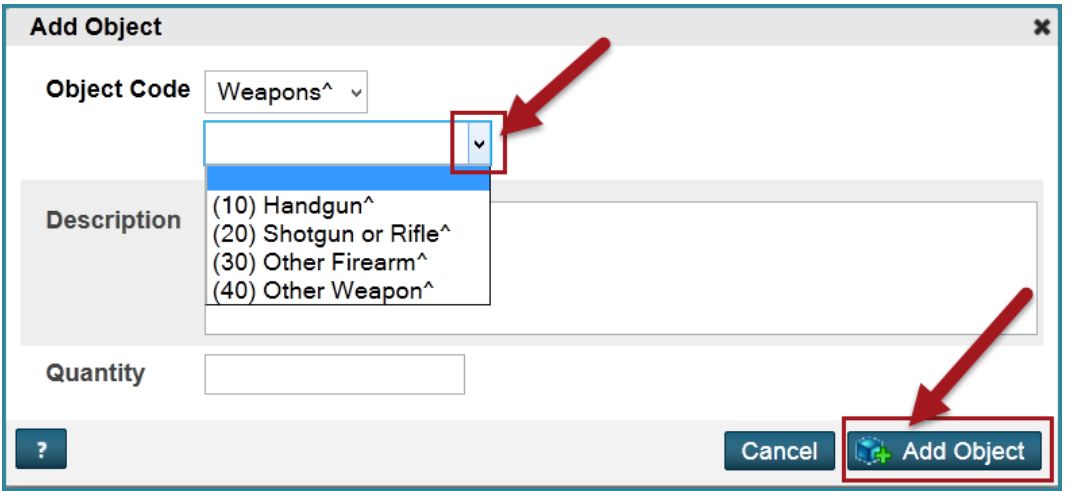

Note**: When writing up** *02B\_S Knife-Possessed/Sold/Furnished, 02D\_SDangerous Object-Possessed/Sold/Furnished***, or** *02I\_S Fireworks-Possessed/Sold/Furnished***, always choose** Other Weapon **in the drop-down menu.**

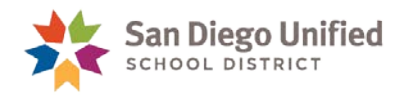

#### **Final Step**

15. When you are finished configuring this incident, click **Submit Incident** at the bottom of the screen.

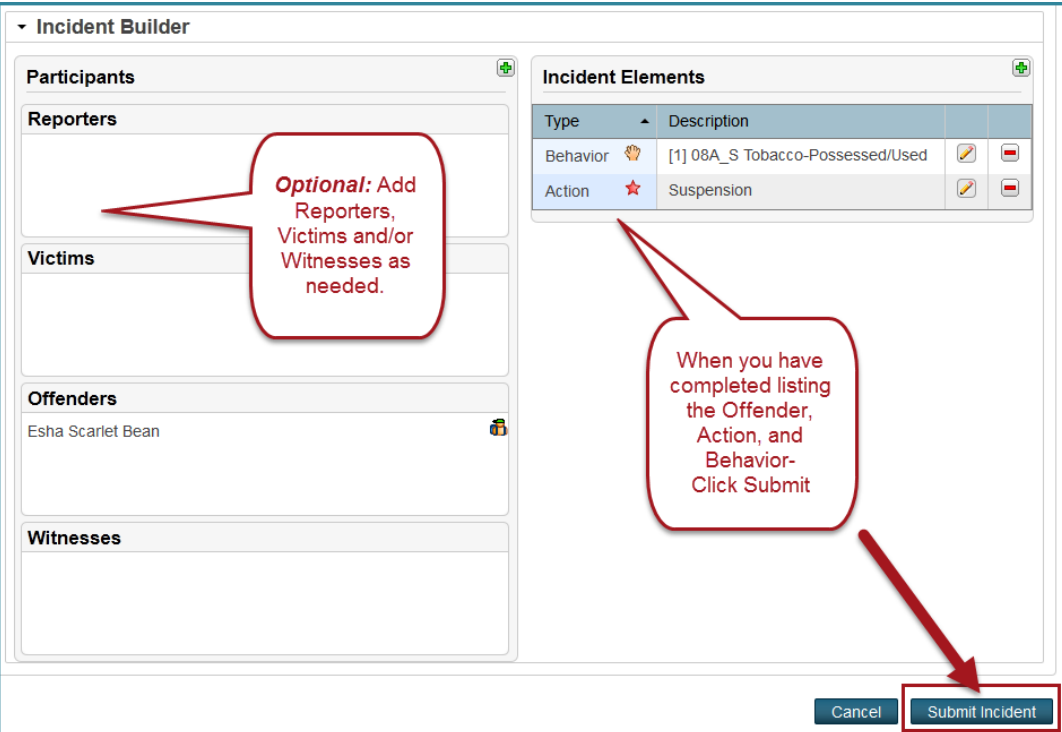

16. Confirm suspension dates and click **OK**.

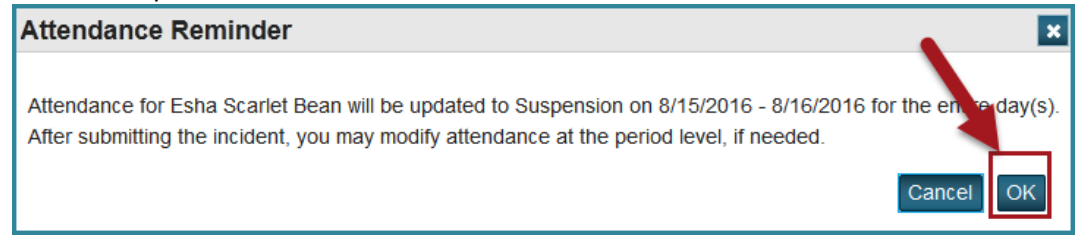

**IMPORTANT**: Communicate with your attendance clerk to confirm that PowerSchool correctly assigned suspension or in-school suspension codes to the appropriate period(s) and day(s). Manual adjustments to attendance may be required to accommodate a partial-day suspension or in-school suspension.

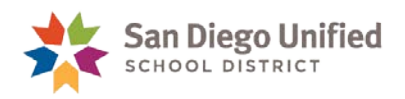

## <span id="page-33-0"></span>Behavior Incident: Recommendation for Expulsion Offense

#### Overview:

- When entering an incident for a student who has committed a recommendation for expulsion offense, the district requires a five-day suspension Action plus a recommended for expulsion Action.
- Be sure to create a separate Incident in PowerSchool for each participant in a related incident.
- PowerSchool automatically enters Suspension (S) attendance codes. Therefore, communicate with your attendance clerk to confirm that PowerSchool correctly assigned suspension or in-school suspension codes to the appropriate period(s) and day(s). Manual adjustments to attendance may be required to accommodate a partial-day suspension or in-school suspension.
- A paper suspension form must be filled out as well. The original goes into the student's cumulative records folder, a copy is given to the parents, and a copy is also sent to Placement and Appeals (because the student is recommended for expulsion). It would be a good idea for the school office to keep a copy, as well. The form can be found on the district's web site:
	- 1. Click the **Staff Portal** link.
	- 2. Hover over the **Resources** tab and click on **Forms** under Administrative.
	- 3. Click **Student Discipline**.
	- 4. Click the **Suspension Report** in either PDF format or MS Word.
- For the following Behavior violations, you are required to add an object code when completing the incident:
	- 02A\_S Firearm-Possessed/Sold/Furnished
	- ▶ 02C S Explosive-Possessed/Sold/Furnished
	- $\geq$  02H\_S Brandished Knife

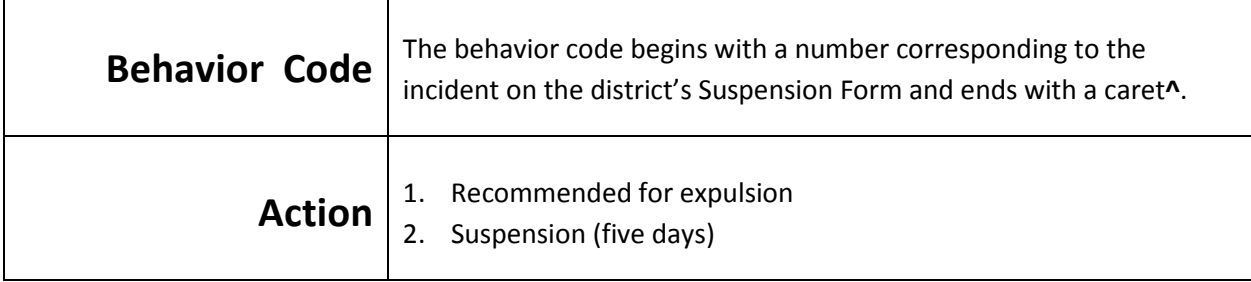

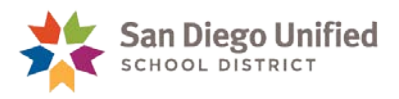

### <span id="page-34-0"></span>**Entering the Data**

- 1. There are two pathways to reach Incidents:
	- A. On the **Start Page**, click **Special Functions**. Then select **Incident Management**.

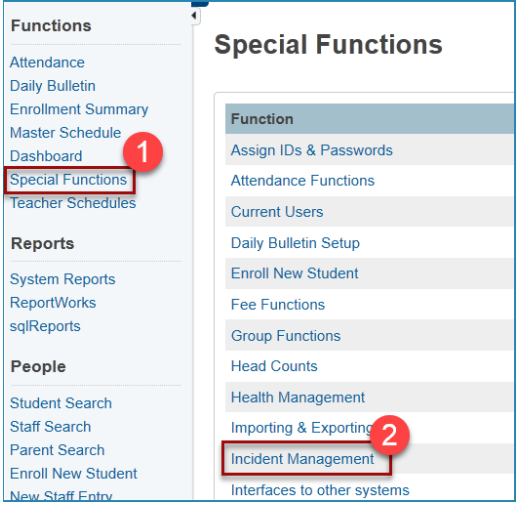

B. Or Incidents can be reached by **selecting a student** on the **Start Page**. Then from the student menu, select **Incidents**.

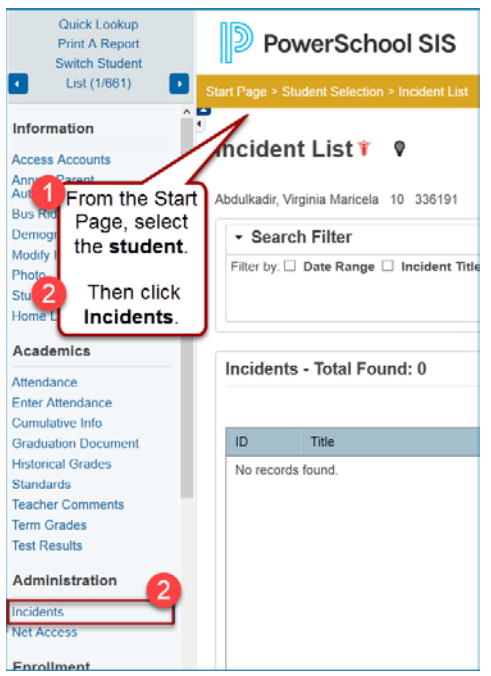

2. Click **Create New Incident**.

**Create New Incident** 

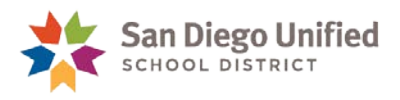

3. Complete the **Incident Description** section of the **Incident Detail** screen.

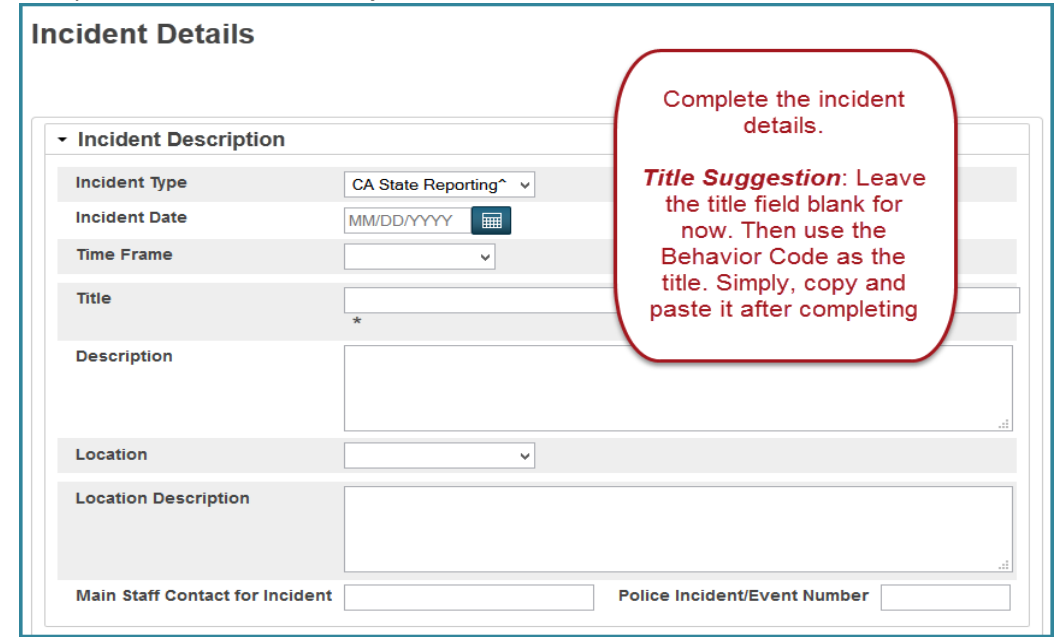

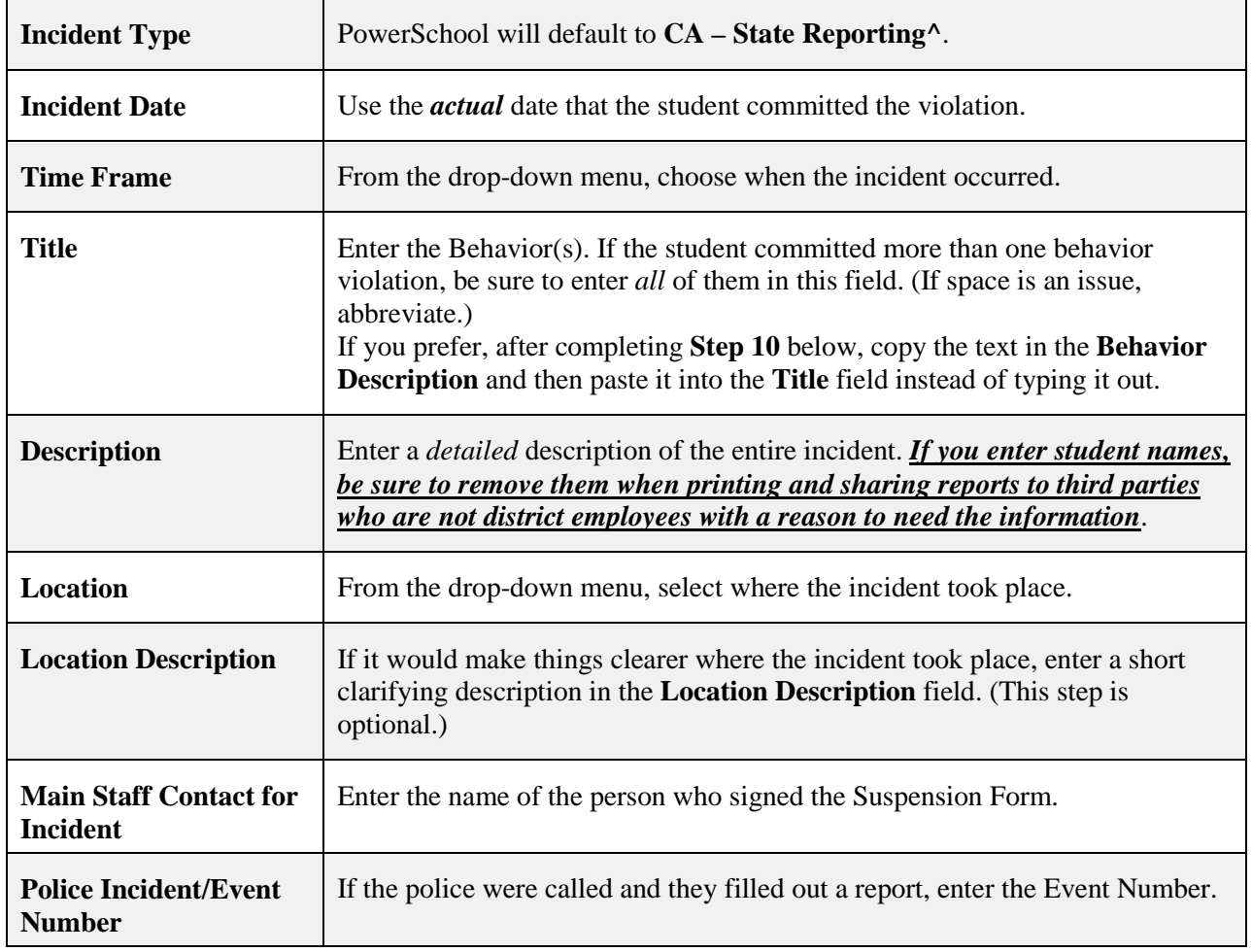

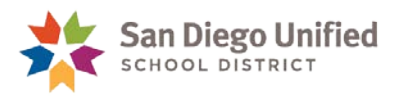

4. In the **Incident Builder** section, click the **green plus sign** to the right of Participants.

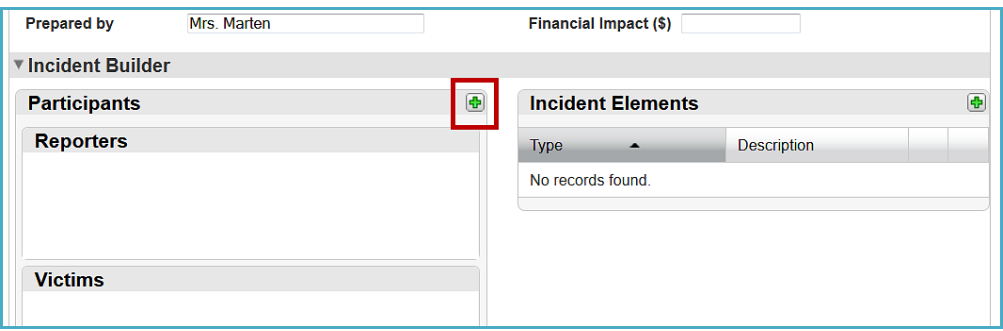

5. Enter the offending student's last name and click **Search**. If the student name is already populated, continue to the next step.

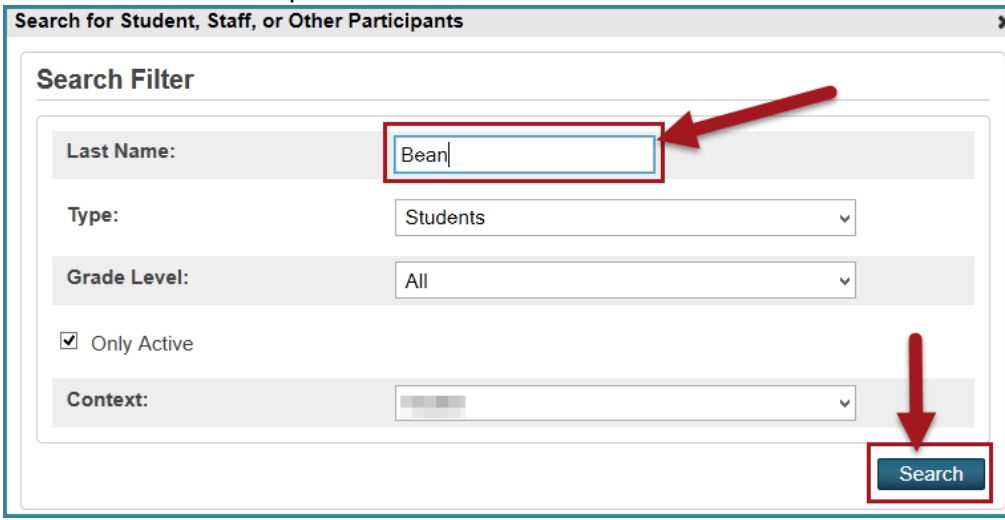

**Note**: If the student is no longer active at your school, uncheck the **Only Active** box. If the student has already re-enrolled at another district school, select that school from the drop-down menu.

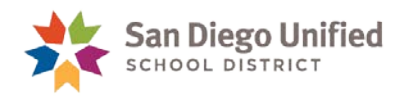

6. Click the offending student's name listed under **Results** and click **Add**.

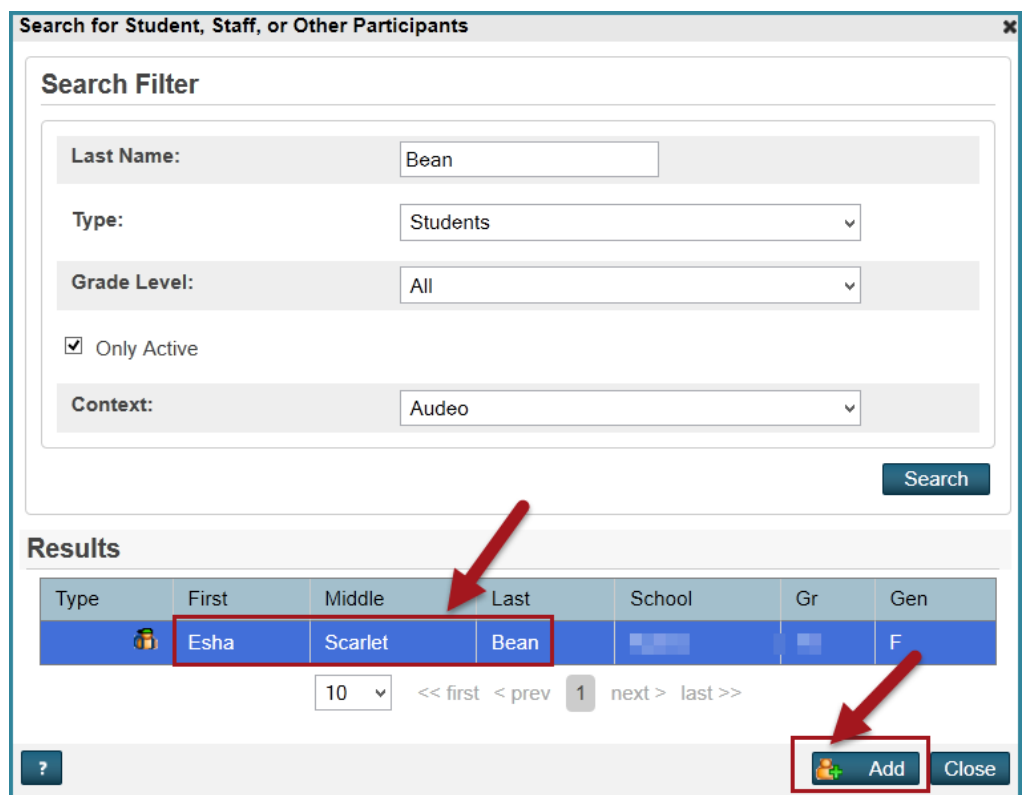

7. The drop-down menu defaults to **Offender**, so click **Add Participant Attributes**.

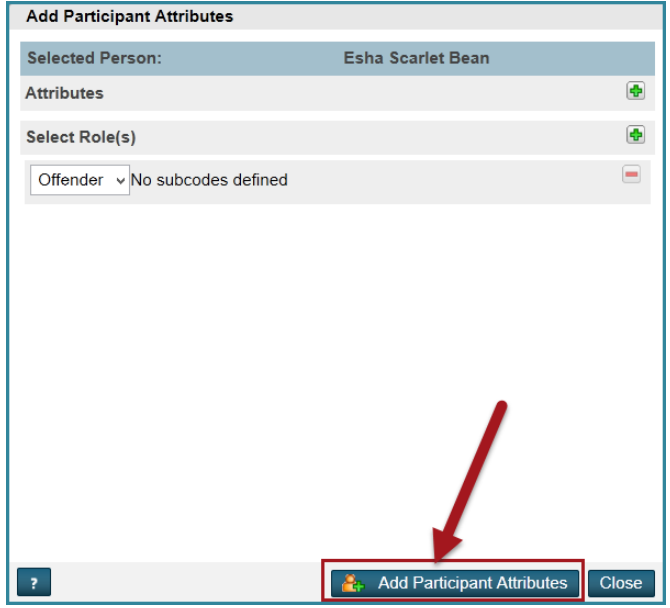

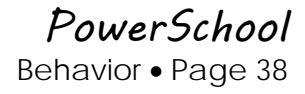

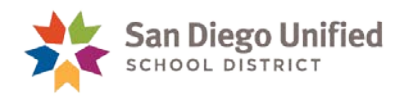

8. Click the **green plus sign** to the right of **Incident Elements**.

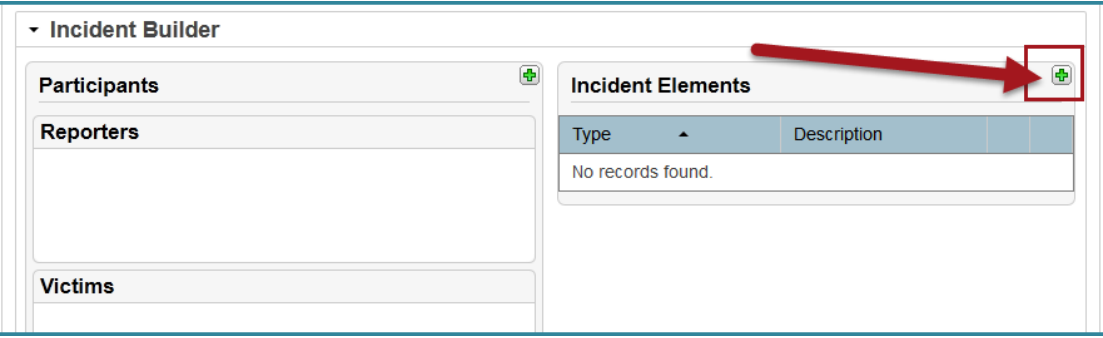

9. Click **Add Behavior**.

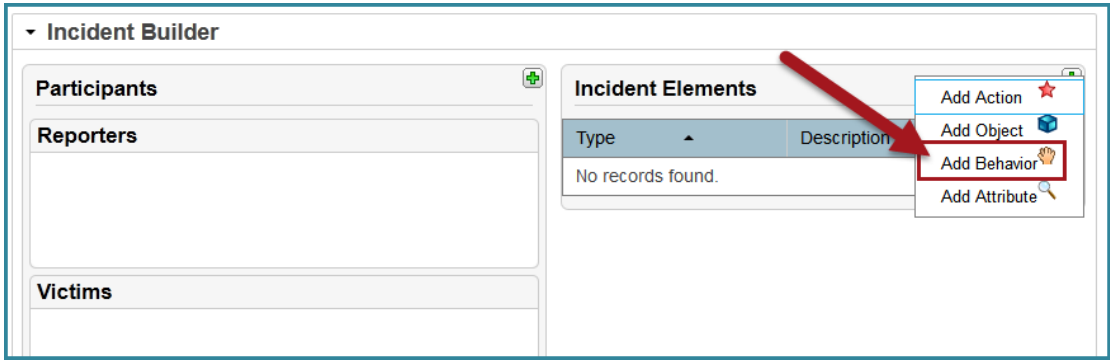

Scroll toward the bottom of the **Behavior Code** drop-down menu to choose the appropriate Behavior Code beginning with a *number* and ending with a *caret* (^), and click **Add Behavior.** 

**You must** select a **Behavior Code** beginning with a *number* and ending with a *caret* (^) when applying Recommendation for Expulsion.

If you will be adding another **Behavior Code** to this incident, be sure to check the **Primary Behavior** box for *the most severe offense committed.*

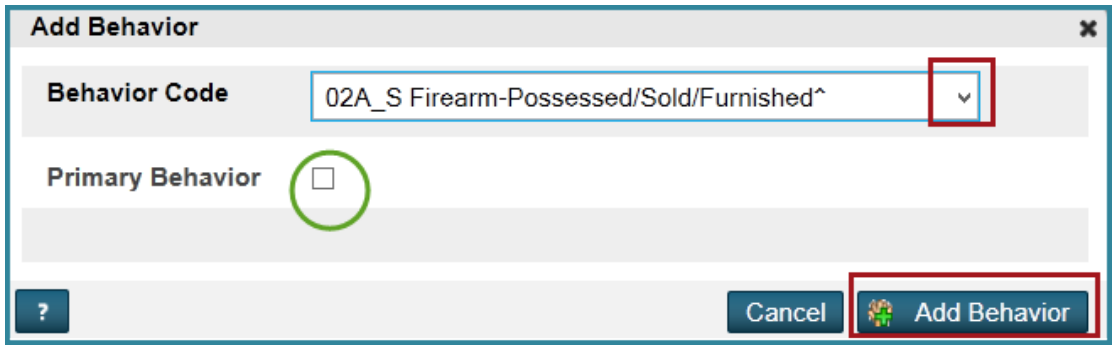

**Suggestion**: Copy the text in the **Behavior Description** (*omitting* the number and square brackets (e.g., **[1]**) and then paste it into the **Title** field.

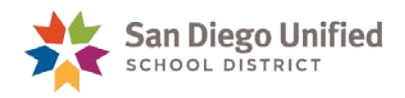

10. Click the **green plus sign** to the right of Incident Elements**.**

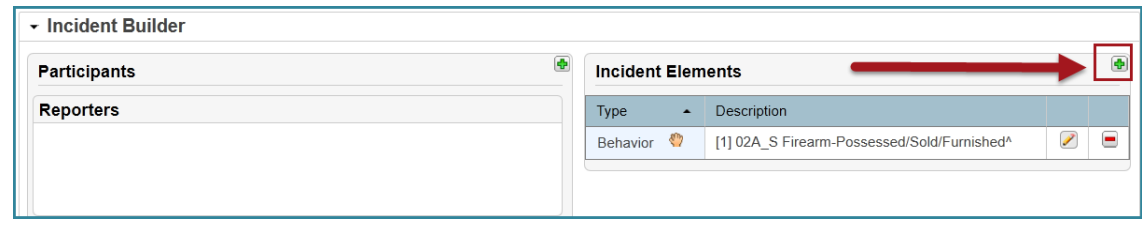

#### **11.** Click **Add Action**.

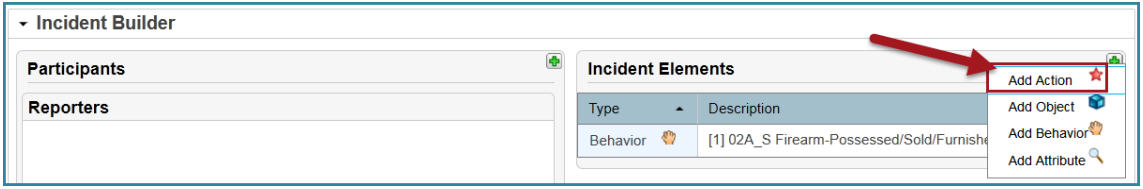

12. From the **Action Code** drop-down menu, choose **Recommended for Expulsion**. Click **Add Action**.

Do not add anything in Action Attributes fields.

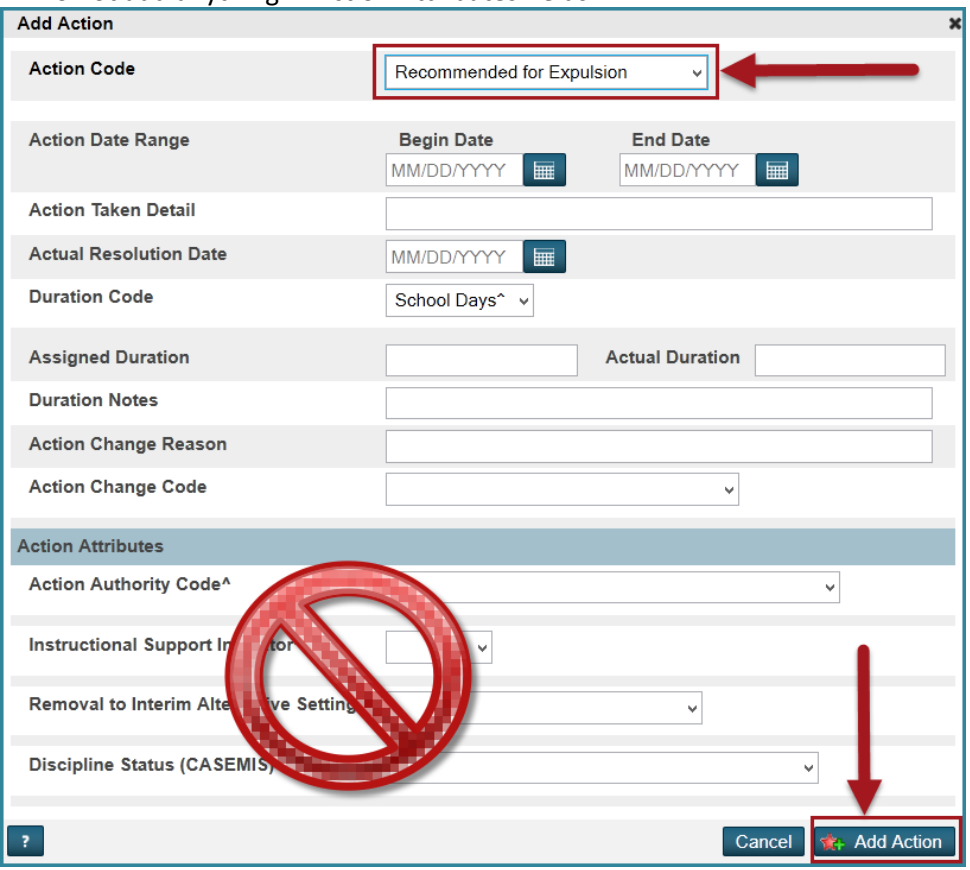

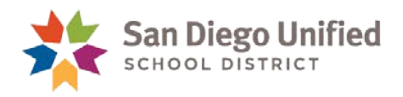

13. Click the **green plus sign** to the right of Incident Elements and then click **Add Action.**

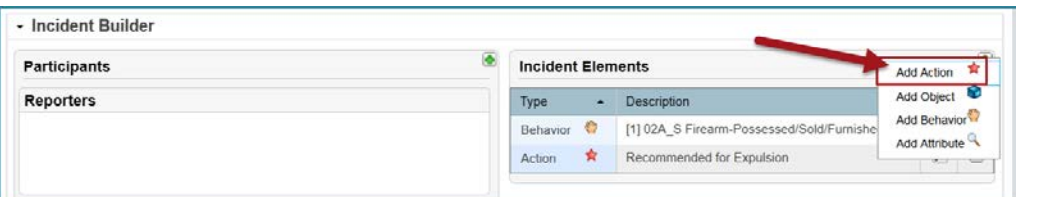

#### 14. Complete the **Add Action** screen.

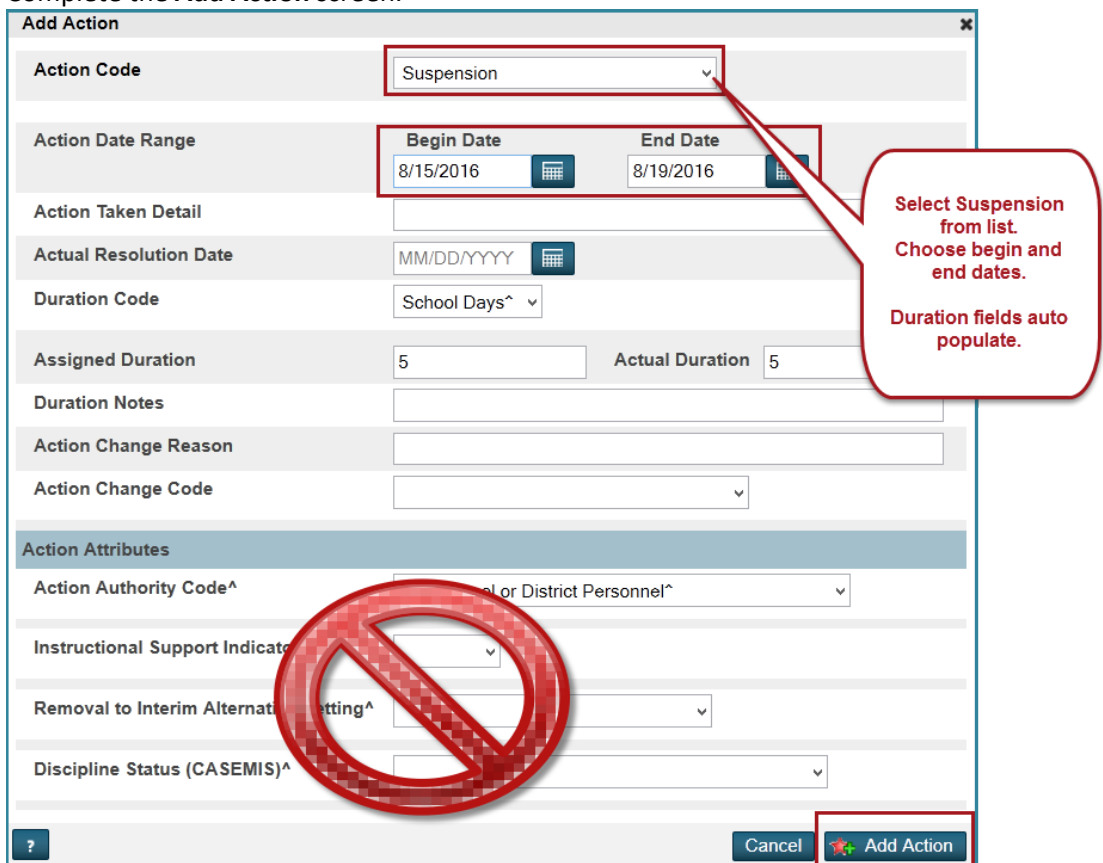

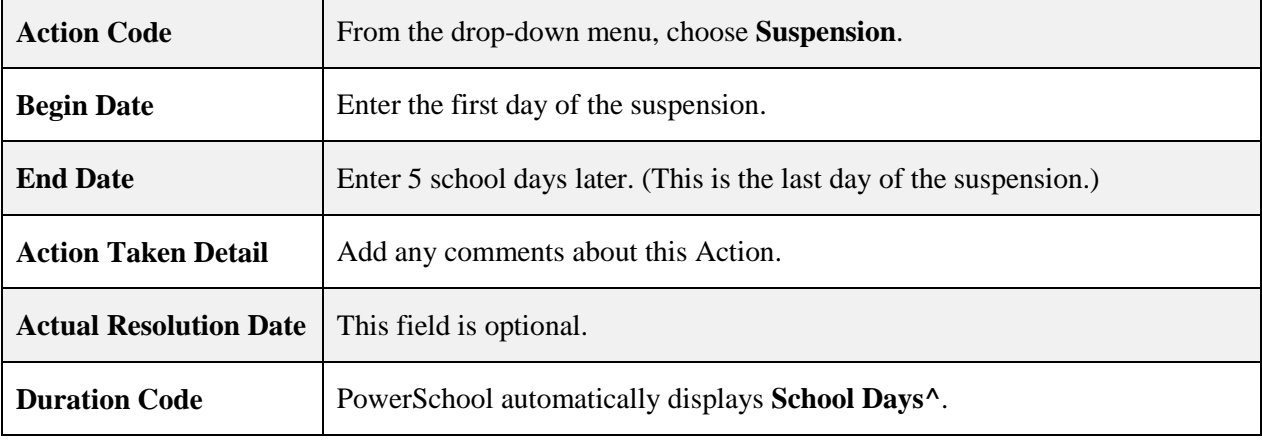

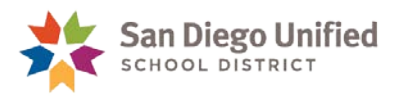

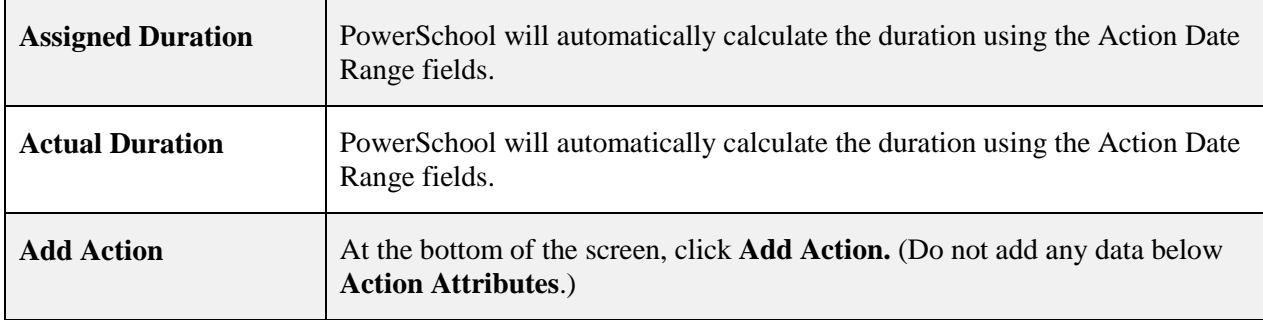

.

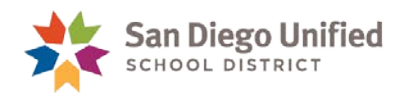

## <span id="page-42-0"></span>**Adding Object information**

When using any of the following Behavior violations below, **you** *must* add object information:

- 02A\_S Firearm-Possessed/Sold/Furnished
- 02B\_S Knife-Possessed/Sold/Furnished
- 02C\_S Explosive-Possessed/Sold/Furnished
- 02D\_S Dangerous Object-Possessed/Sold/Furnished
- 02H S Brandished Knife
- 02I\_S Fireworks-Possessed/Sold/Furnished
- 15. Click the **green plus sign**. Then click **Add Object**.

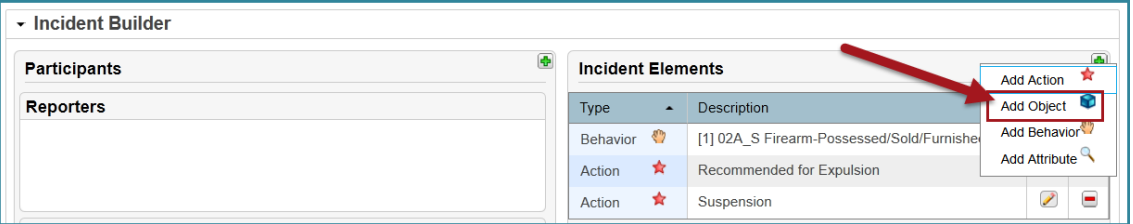

16. **Object Code** defaults to **Weapons**. Make a selection from the drop-down and include a **description** and enter a **quantity**. Then, click **Add Object**.

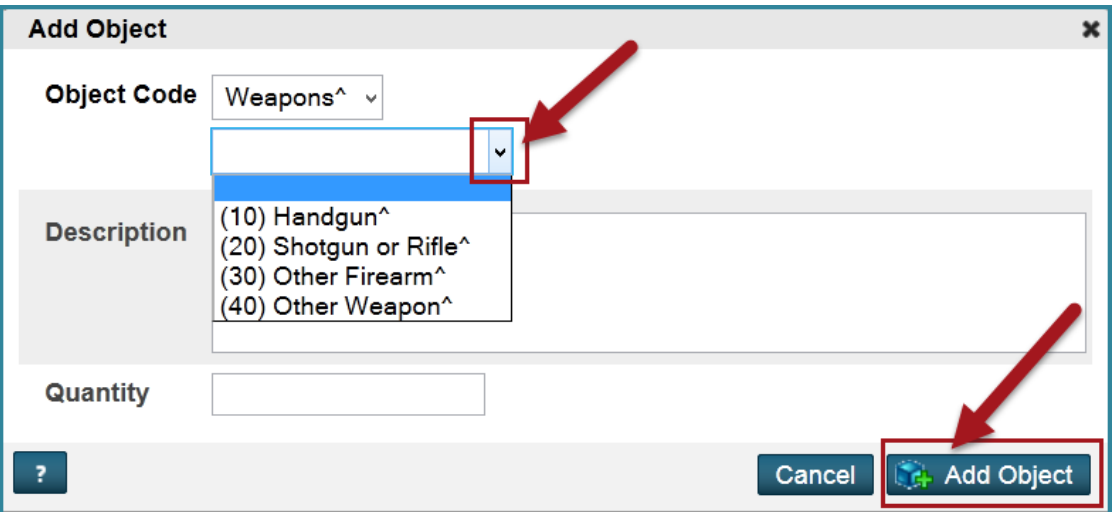

#### **Optional**

You may choose to add a reporter, victim, and/or witness to this incident. See page46 for details.

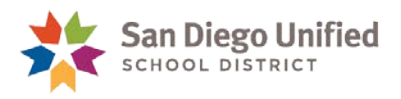

## <span id="page-43-0"></span>**Submit Incident and Confirm Suspension Dates**

17. When you are finished configuring this incident, click **Submit Incident** at the bottom of the screen.

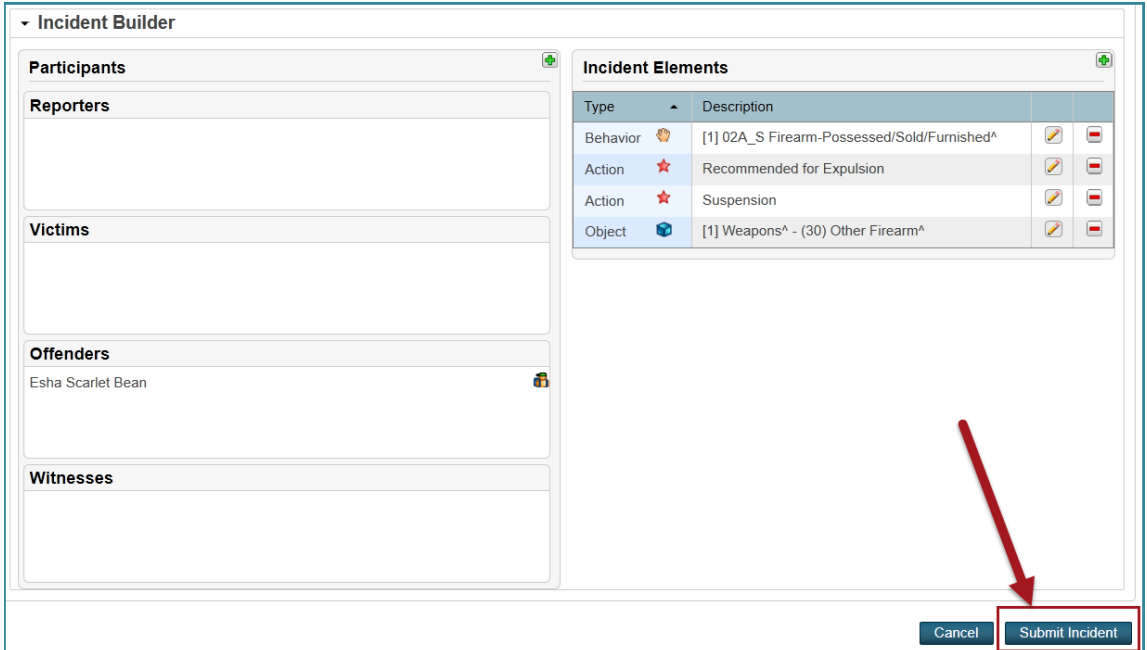

Then, confirm suspension dates and click OK.

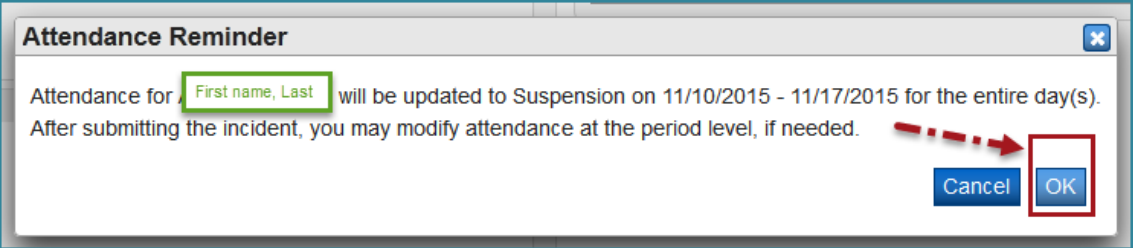

**IMPORTANT**: Communicate with your attendance clerk to confirm that PowerSchool correctly assigned suspension codes to the appropriate period(s) and day(s). Manual adjustments to attendance may be required to accommodate a partial-day suspension.

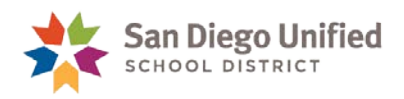

## <span id="page-44-0"></span>Final Step: Complete Recommendation for Expulsion Form

**Fill out** the Recommendation for Expulsion form within Incident Management, **then print** it immediately after completion. *The form does not save in PowerSchool*. Submit the form along with additional required documents to the Placement and Appeal Office. For questions, please call the P&A Office at (619)725-5660.

1. From the Incident List page, select the incident you created that has the action Recommendation for Expulsion.

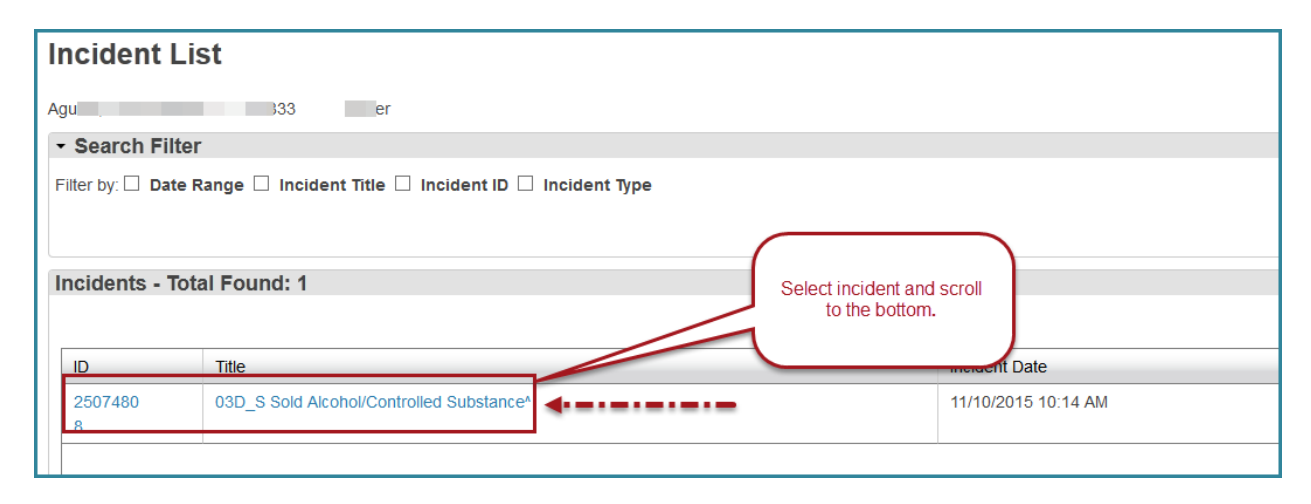

2. Scroll to bottom of the incident. Click **Recommend for Expulsion**. (Suggestion: Right click and select Open Link in New Tab.)

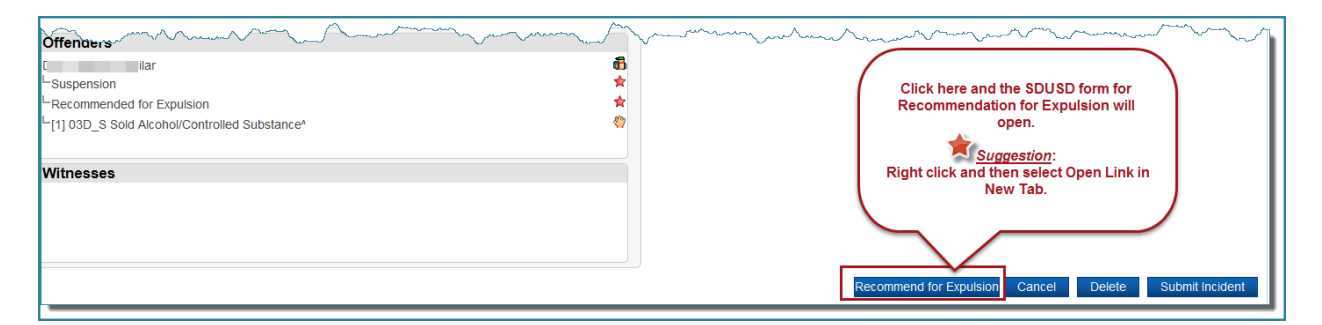

3. **Complete all 4 pages and print immediately**. The form does not save in PowerSchool. Follow SDUSD policy instructions from Placement and Appeal Office found within the form. For questions call (619)725-5660.

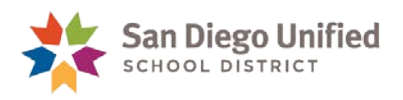

## <span id="page-45-0"></span>Miscellaneous Data Entry

There are times when you might want to include other information to a behavior incident. For example, you might want to include the teacher's name who wrote a referral or who witnessed an infraction. It is acceptable to include a teacher or staff member's name to a referral. *IMPORTANT: If you enter student names, be sure to remove them when printing and sharing reports to third parties who are not district employees with a reason to need the information.*

#### <span id="page-45-1"></span>**Reporters**

1. To edit an existing incident, click either the blue link associated with the **ID** number or the **Title**.

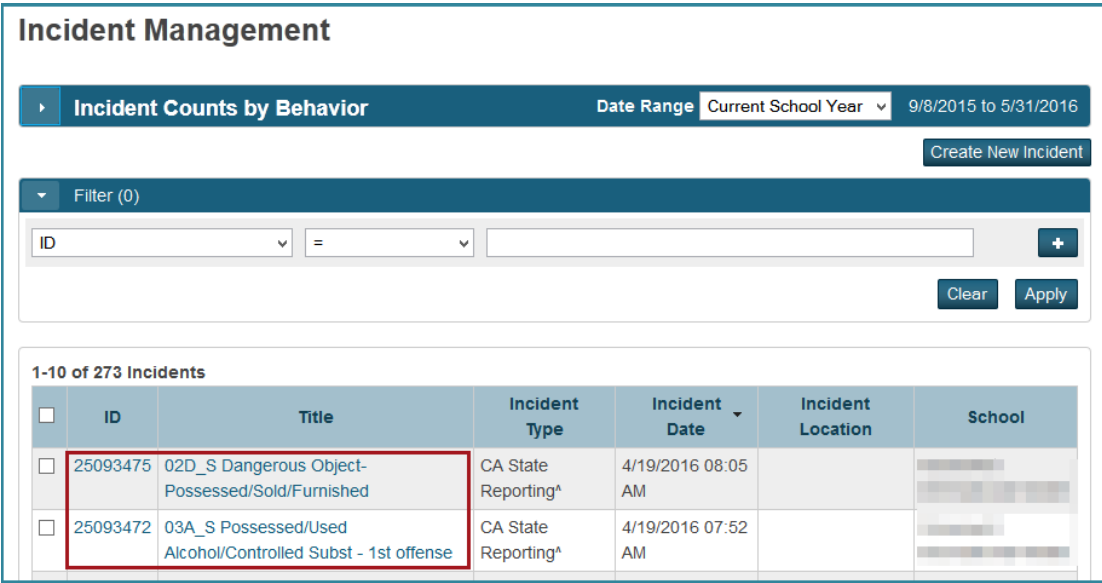

2. Scroll to the **Incident Builder** area and click the **green plus sign** to the right of **Participants**.

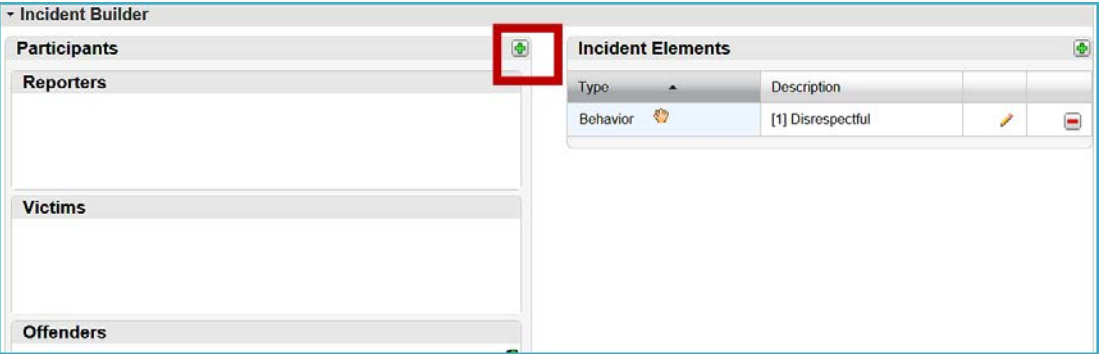

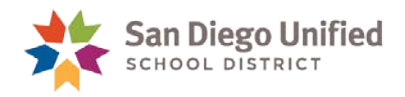

3. Type the last name of the staff member. Choose **Staff** from the **Type** drop-down menu.

#### Click **Search**.

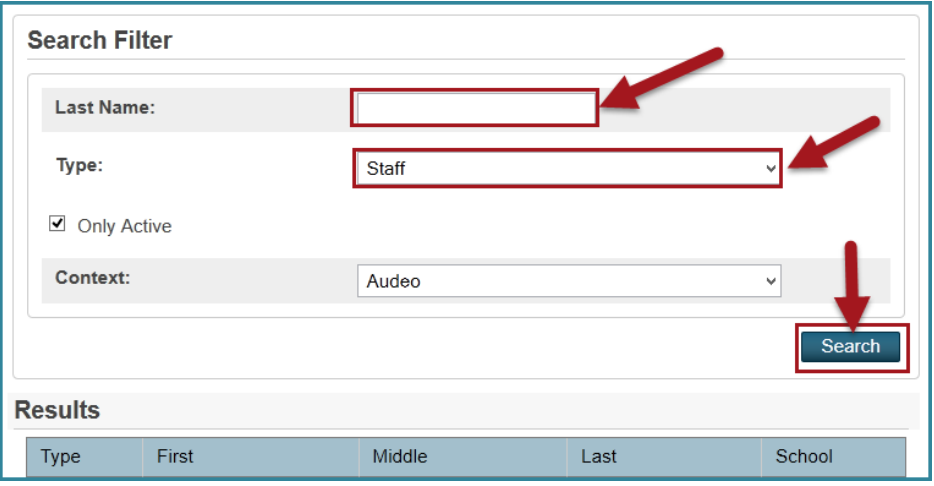

4. Click the desired staff member's name under the **Results** area and click **Add**.

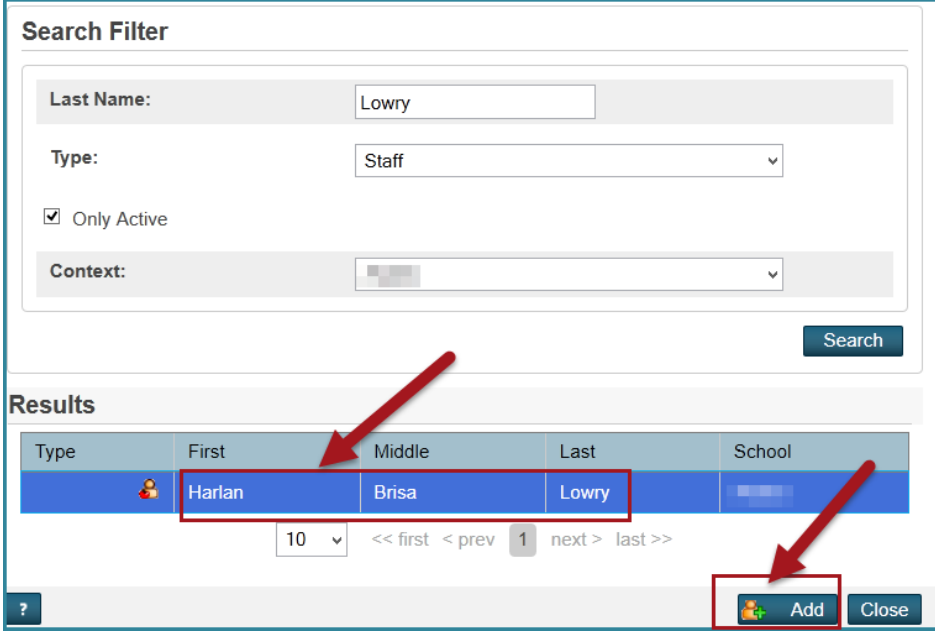

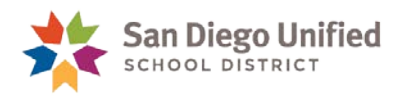

5. Select **Reporter** from drop-down menu (or choose another Role from the **Select Role(s)**), and click **Add Participant Attributes**.

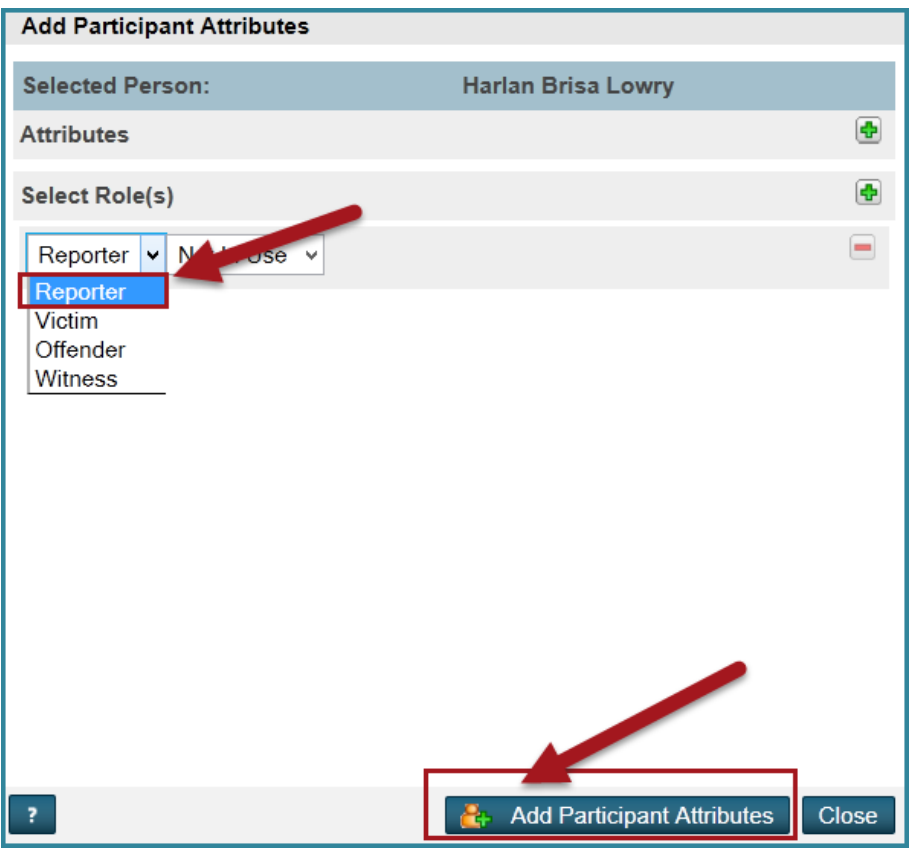

6. Scroll down and click **Submit Incident**.

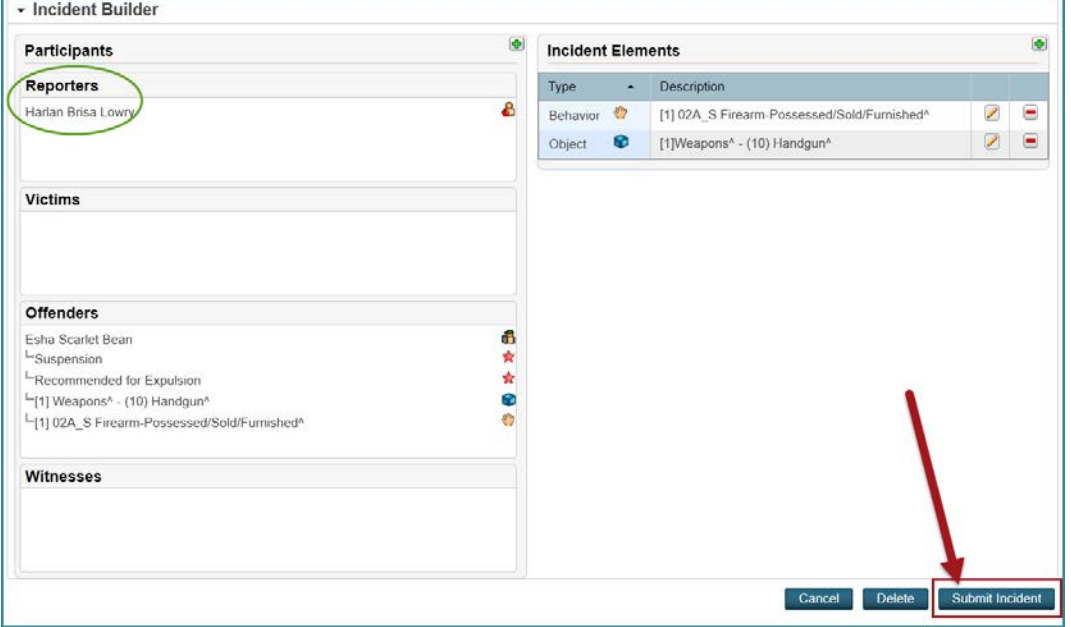

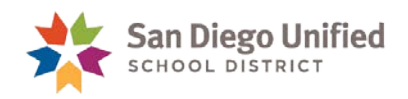

## <span id="page-48-0"></span>Editing a Student's Behavior Incident Data

1. Find the incident you want to edit, and click either the blue link associated with the **ID** number or the **Title**.

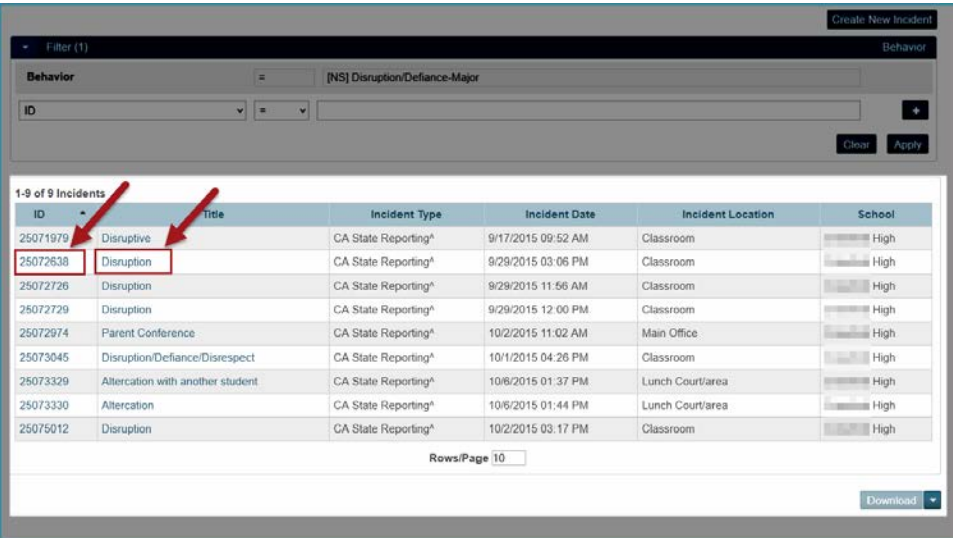

2. When the **Incident Details** screen opens, change the desired information, and then click **Submit Incident** at the bottom of the screen.

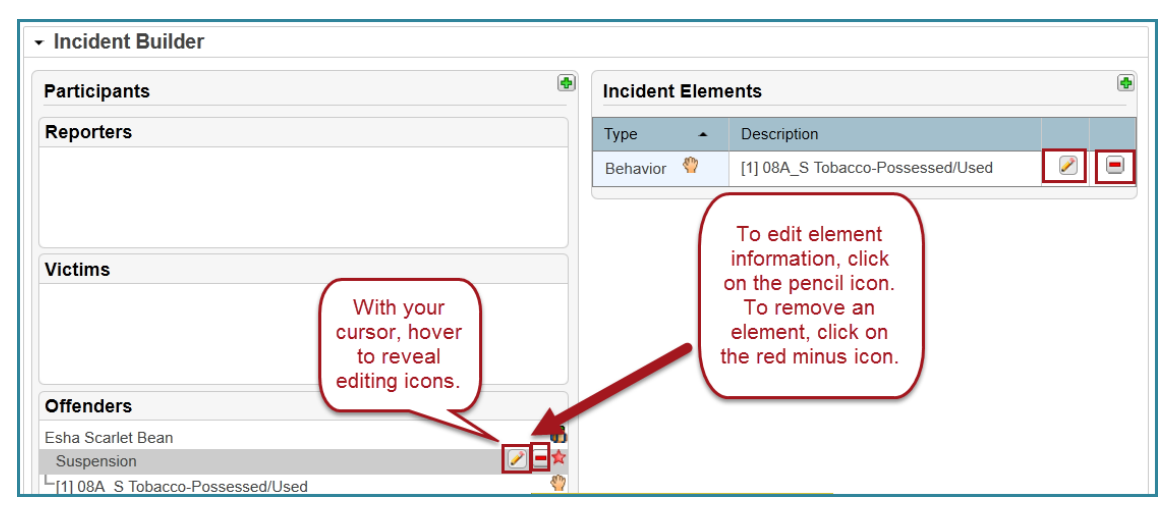

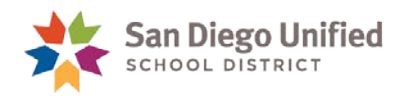

3. When the **Update Action** screen opens, change the desired information and then click **Update Action** at the bottom of the screen.

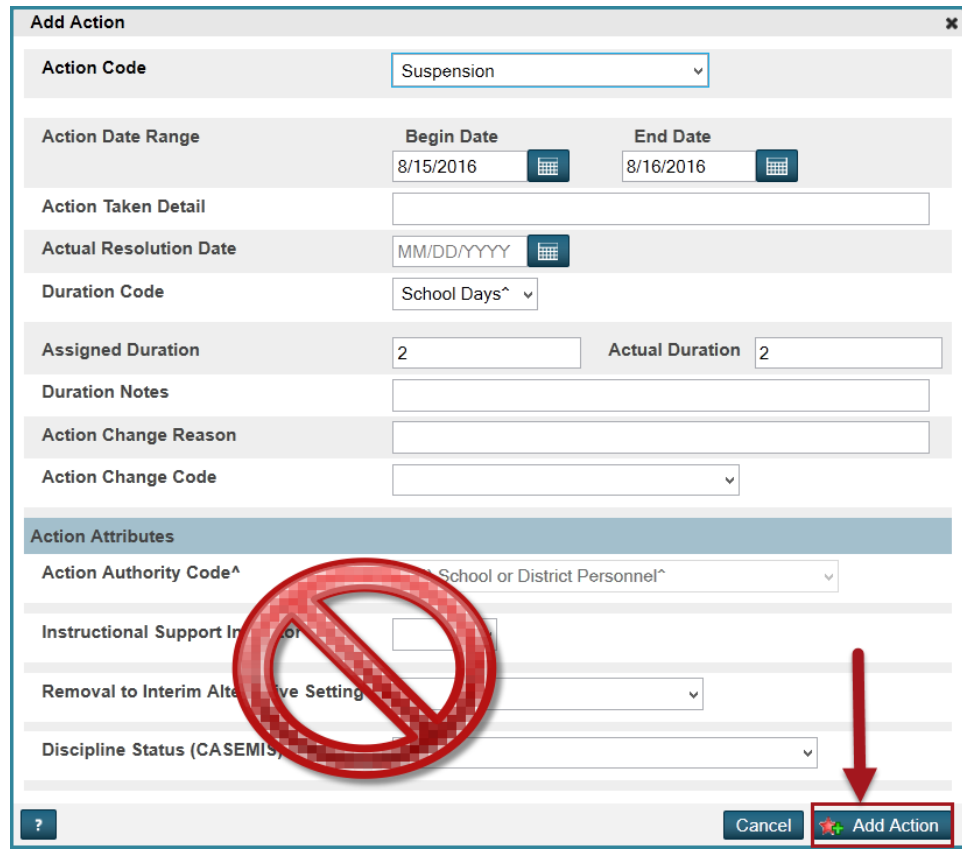

- 4. You can make changes in a similar way to **Object Codes**, **Behavior Codes**, or other **Actions**.
- 5. When you are finished making all changes on the **Incident Details** screen, click **Submit Incident** at the bottom of the screen.

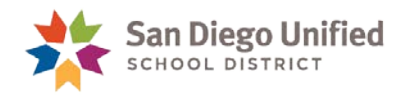

## <span id="page-50-0"></span>Deleting an Incident

1. Find the incident you want to edit, and click either the blue link associated with the **ID** number or the **Title**.

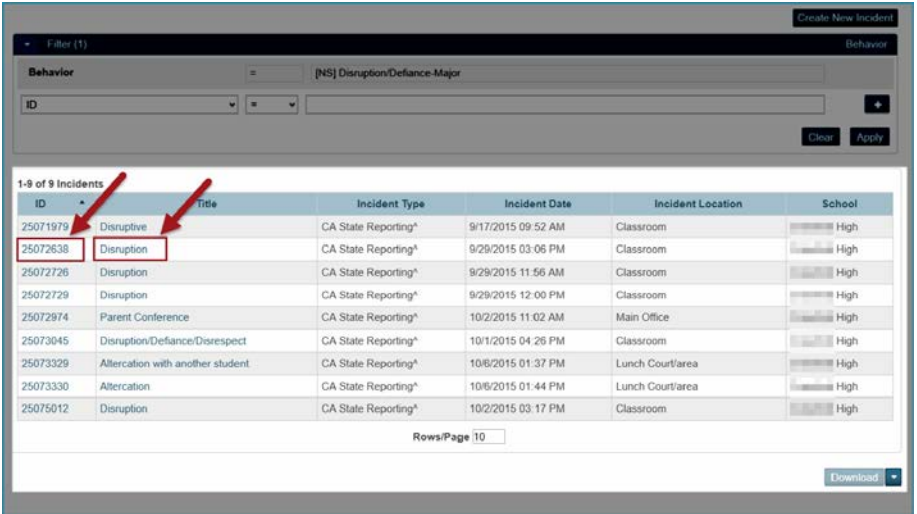

2. When the **Incident Details** screen opens, scroll to the bottom of the screen and then click **Delete**.

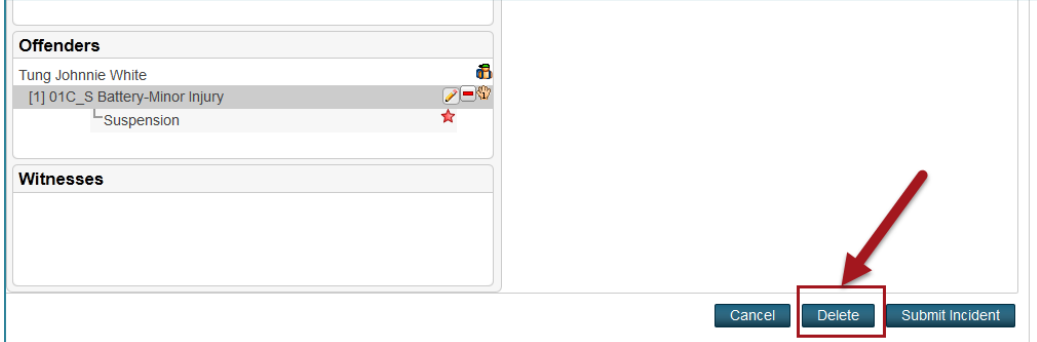

3. When the confirmation screen opens, click **Delete**.

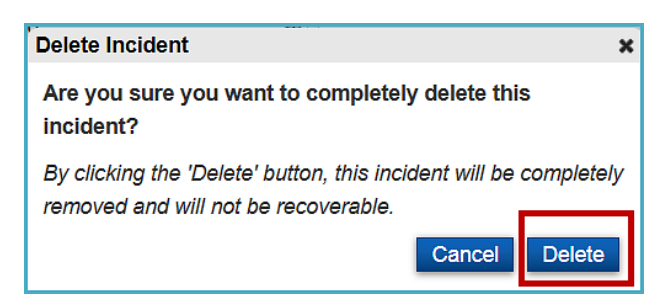

4. PowerSchool returns you to the **Incident Management Dashboard**.

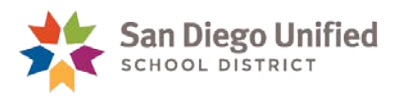

## <span id="page-51-0"></span>**Part 3: Incident Data Analysis**

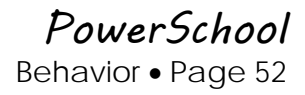

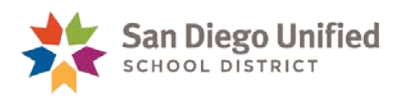

## <span id="page-52-0"></span>Incident Management Dashboard

The Incident Management dashboard is a central point from which you can quickly and easily view incidents at your school.

Accessing the Incident Management Dashboard:

- 1. On the start Page under Functions, click **Special Functions**.
- 2. On the Special Functions page, select **Incident Management**. The current school year appears by default.

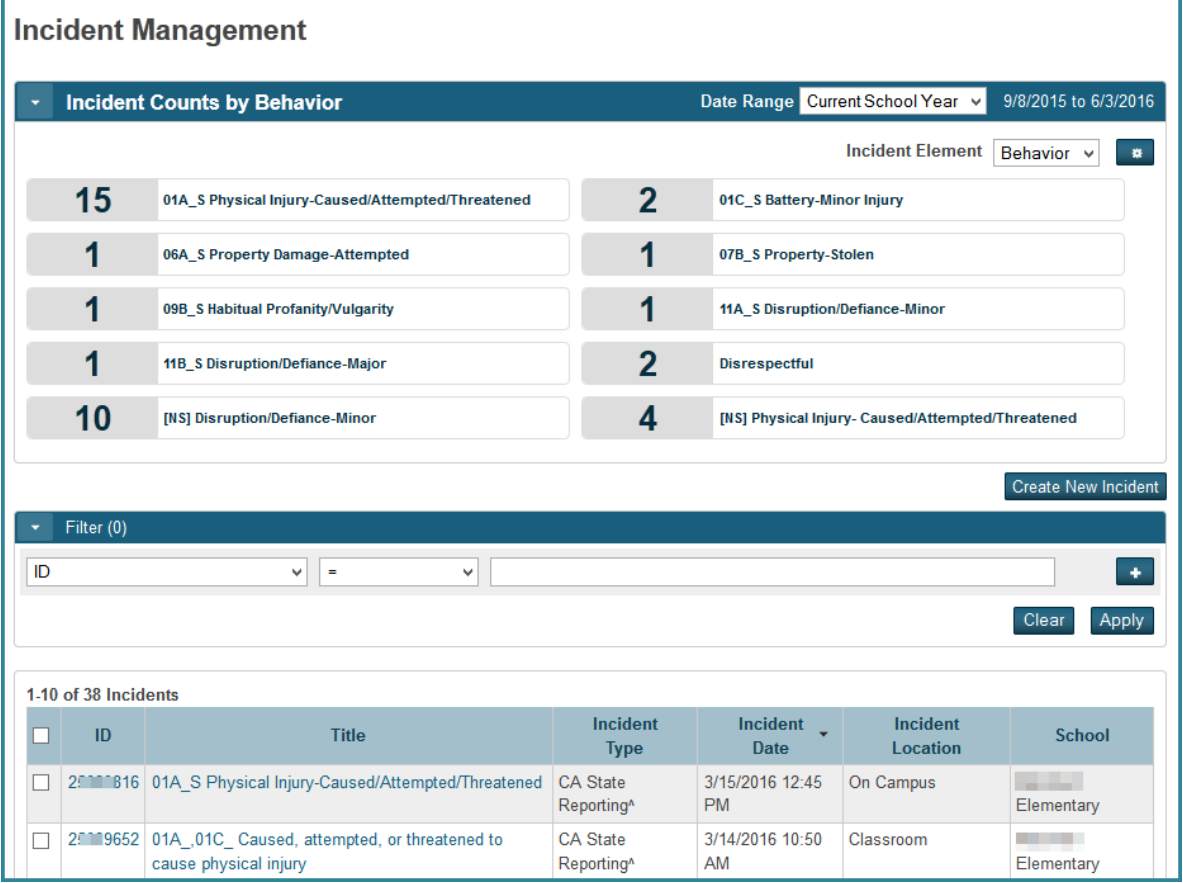

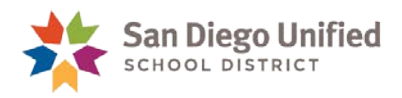

## <span id="page-53-0"></span>**Sort and Search**

- 1. On the start Page under Functions, click **Special Functions**.
- 2. On the Special Functions page, select **Incident Management**. The current school year appears by default.
- 3. Select Time Frame and Incident Element to customize your search.

Time Frame options include:

- Current School Year
- Prior School Year
- Current Month
- Prior Month
- Date Range
- Specific Date

Incident Element options include:

- Behavior
- Action
- Customize

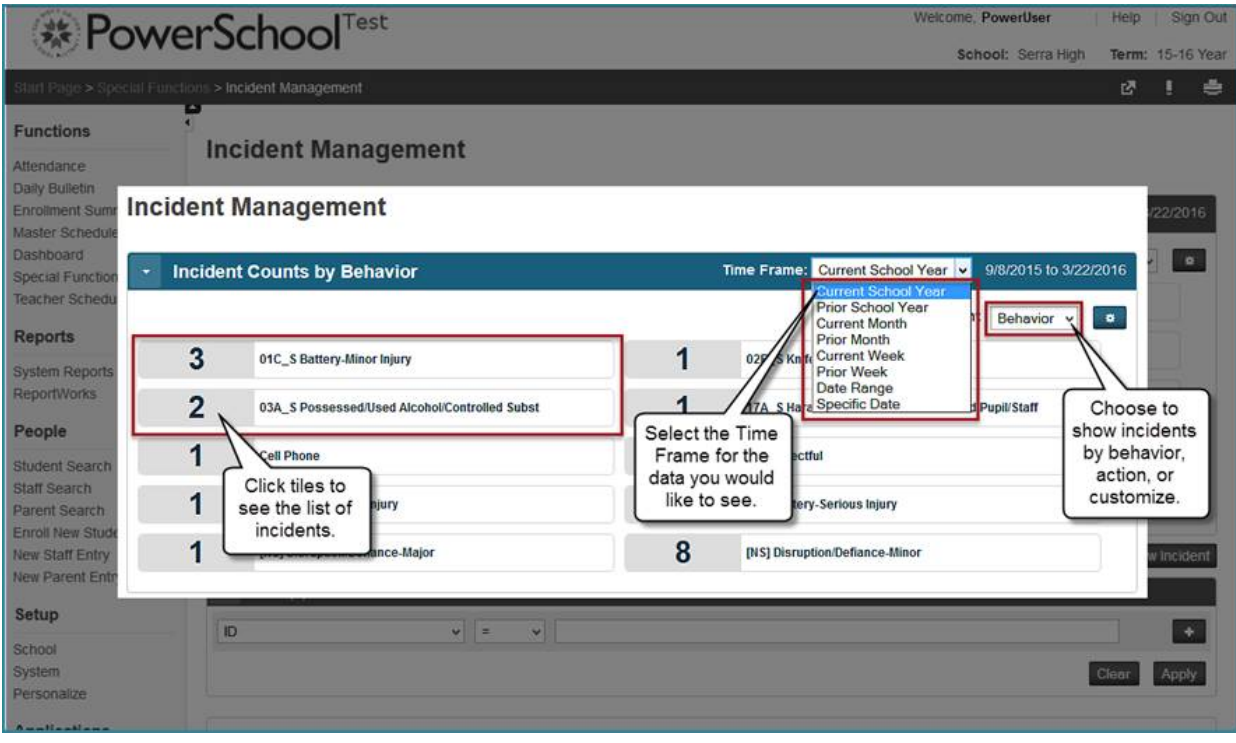

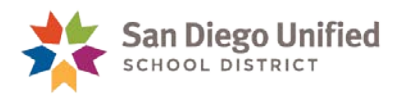

## <span id="page-54-0"></span>**Using the Filter**

From the Incident Management dashboard, you can sort within a particular behavior count or from your school's entire behavior list.

- The first column of the filer allows you to select a search field. Use the drop down arrow to adjust the search.
- The last column contains a drop down menu of search categories. After you make your first column selection, enter the search criteria. Depending on the first filter selected you will either type the search information or use the drop down arrow and select from the options provided.
- To add additional filter selection, click the **+** sign.
- To remove all filter selections, click **Clear**.
- To delete a filter selection, click the **–** sign.
- To view data with your selected filters, click **Apply**.

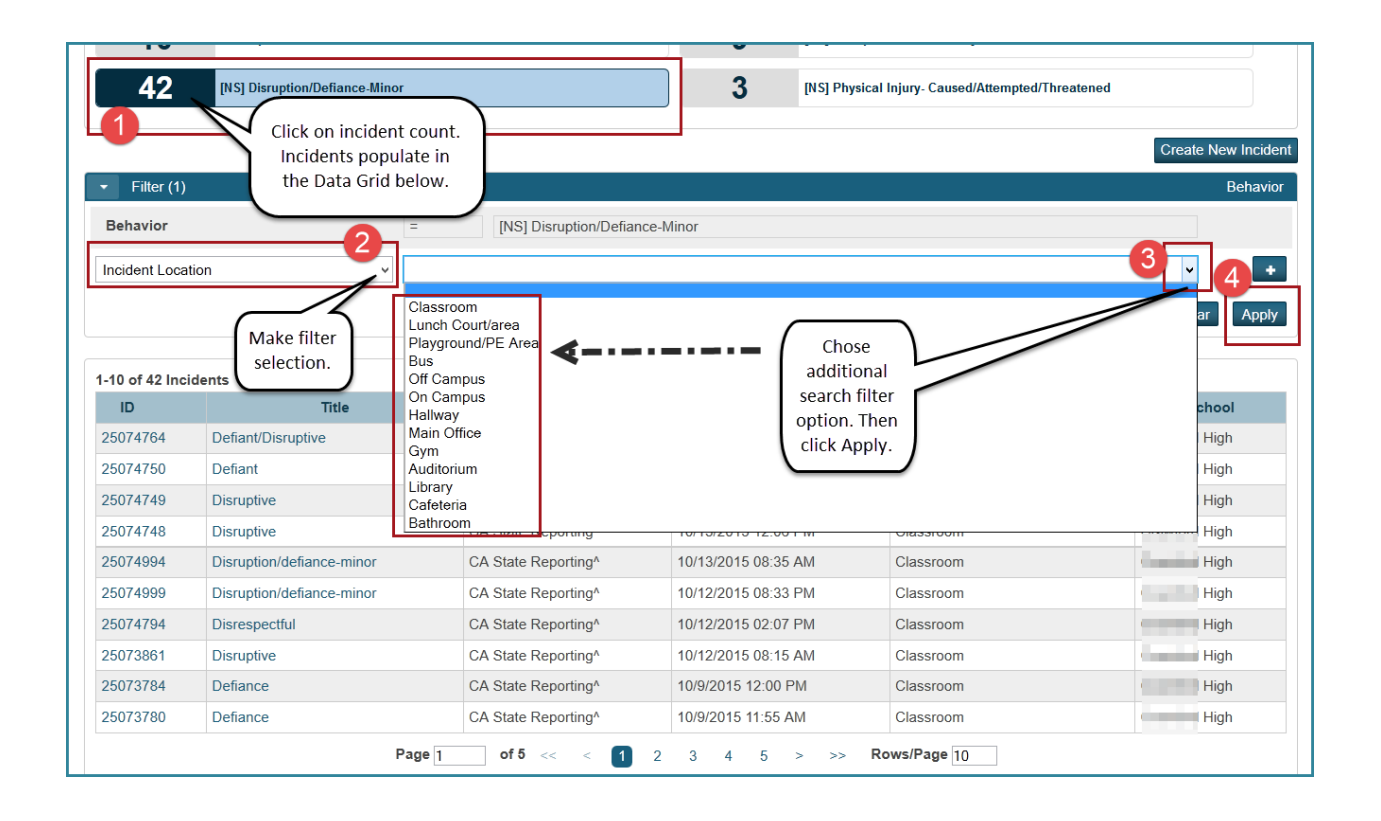

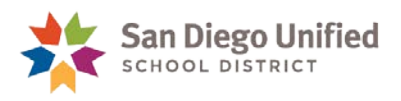

## <span id="page-55-0"></span>**Using the Data Grid**

- Click on the **incident ID number** or **title name** to open incident.
- Click the **column headings** to sort column data.
- To download the incident data in the grid, click the Download button and select the desired format from the pop-up menu.

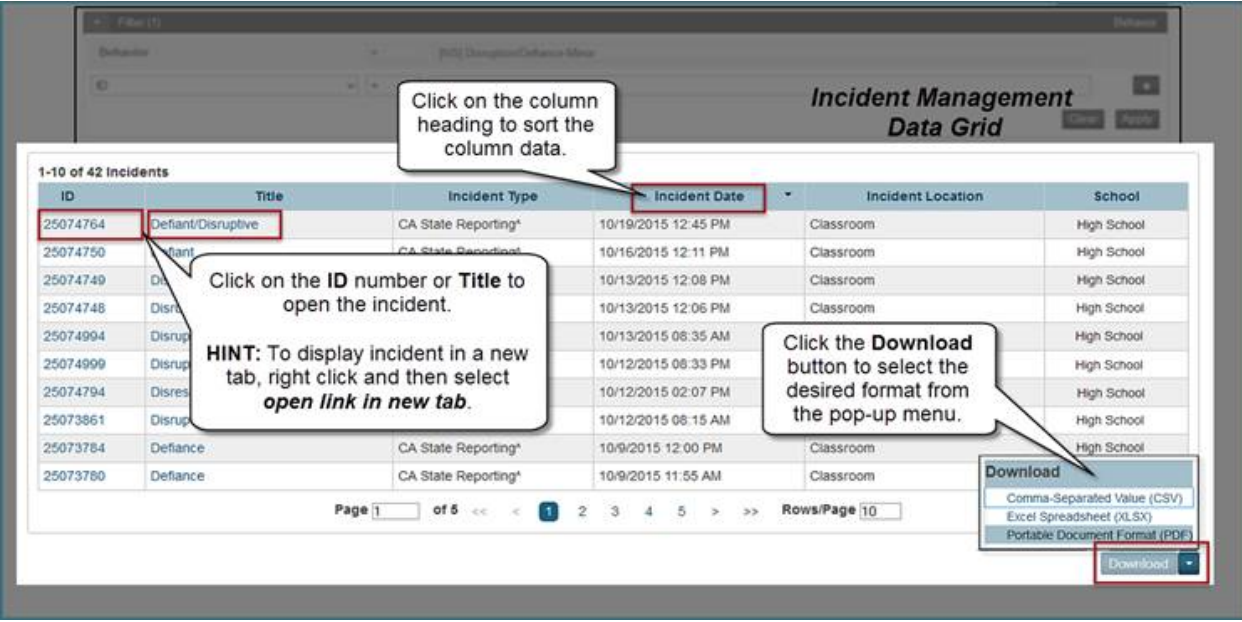

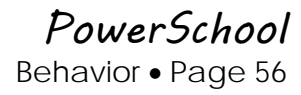

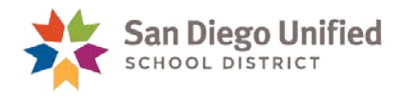

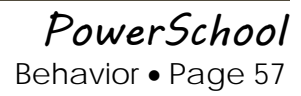

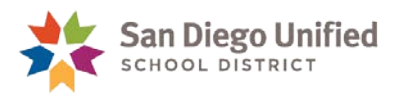

# <span id="page-57-0"></span>**Part 4: Incident Reports**

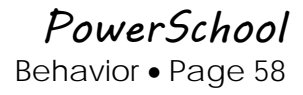

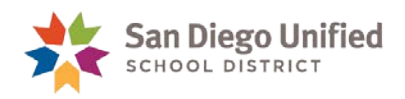

## <span id="page-58-0"></span>Error Report 1: Incident Report Errors

It is a good idea to check for errors in **Incident** entries on a regular basis. Run the **Error Report 1: Incident Report Errors** report at least once a month to find any possible data entry errors.

1. From the start page under **Reports**, click **System Reports**.

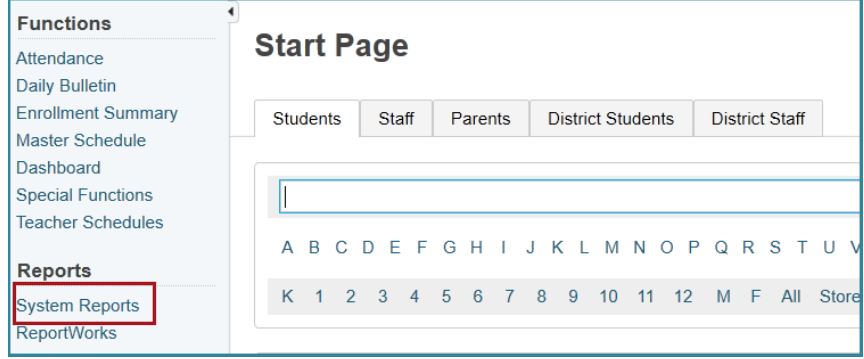

2. Click the **sqlReport 4** tab.

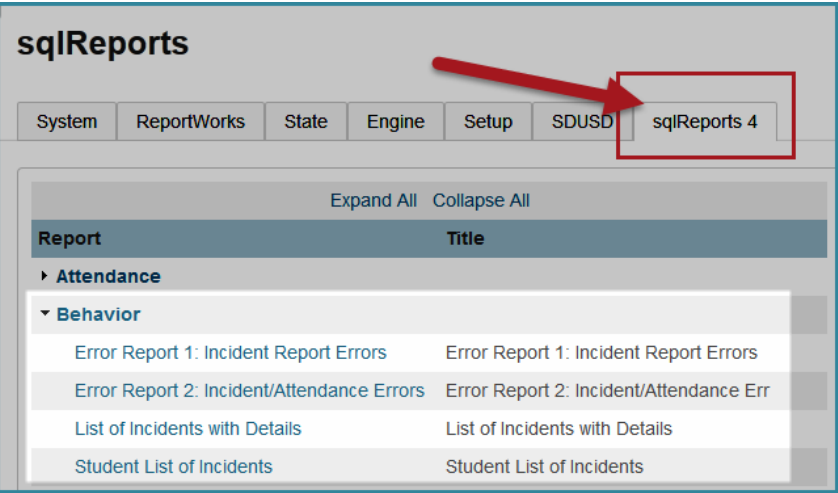

*3.* Click **Error Report 1: Incident Report Errors**.

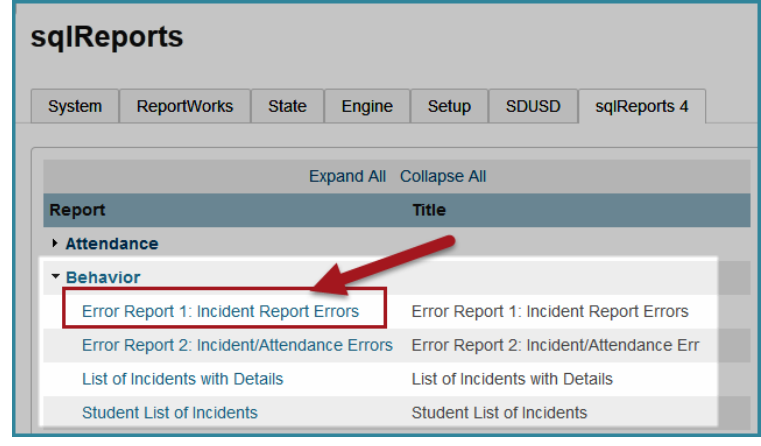

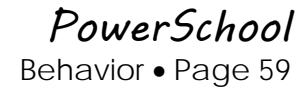

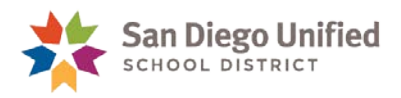

4. Click **Submit**.

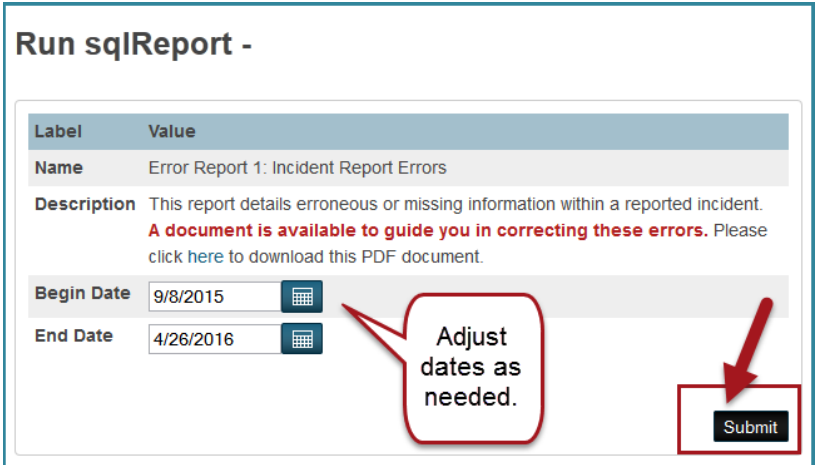

5. Please wait patiently while PowerSchool gathers the data.

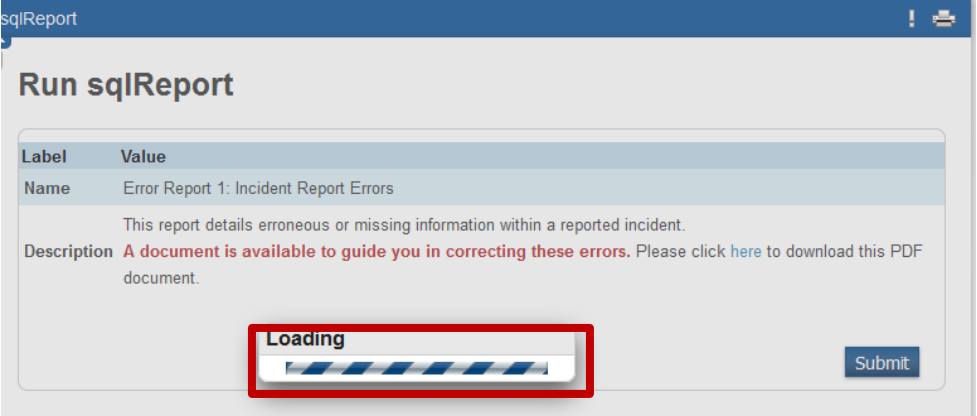

6. Notice that the **Errors** column lists the error (or errors separated by a comma) that needs to be corrected.

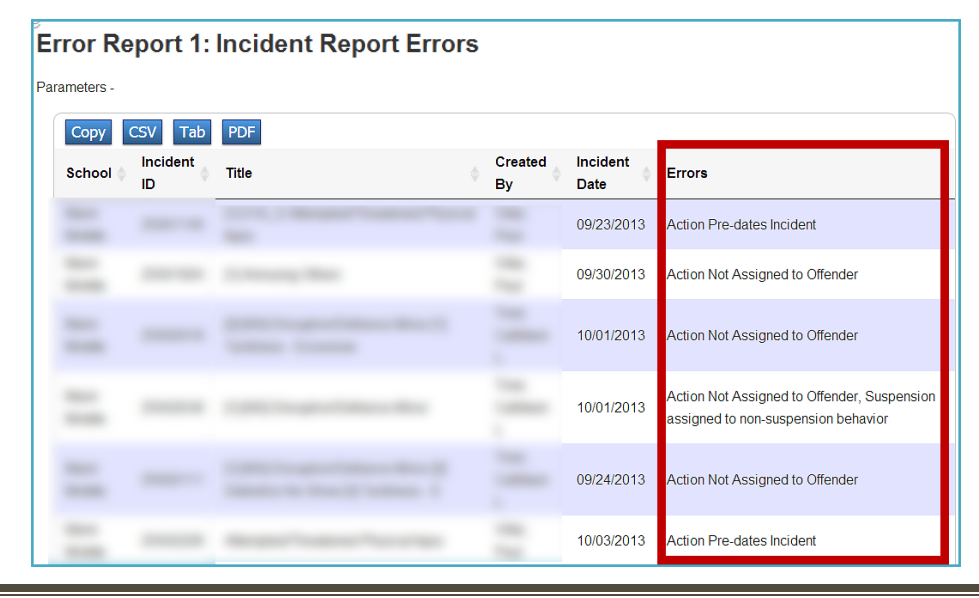

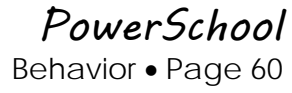

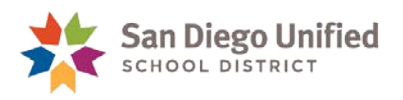

- 7. Print the report by clicking the Printer icon in the upper right corner, or create a PDF and save the report by clicking the blue **PDF** button at the top, or click the blue **Copy** button to paste into Excel and then print.
- 8. See the table below that lists each error and what you need to do to correct the error.
- 9. Correct each error by editing the incorrect Incident according the table on page [61.](#page-60-0) See the instructions starting on page **Error! Bookmark not defined.**, "Searching by Incident ID," and page [49,](#page-48-0) "Editing a Student's Behavior Data."

### <span id="page-60-0"></span>**Errors and Solutions**

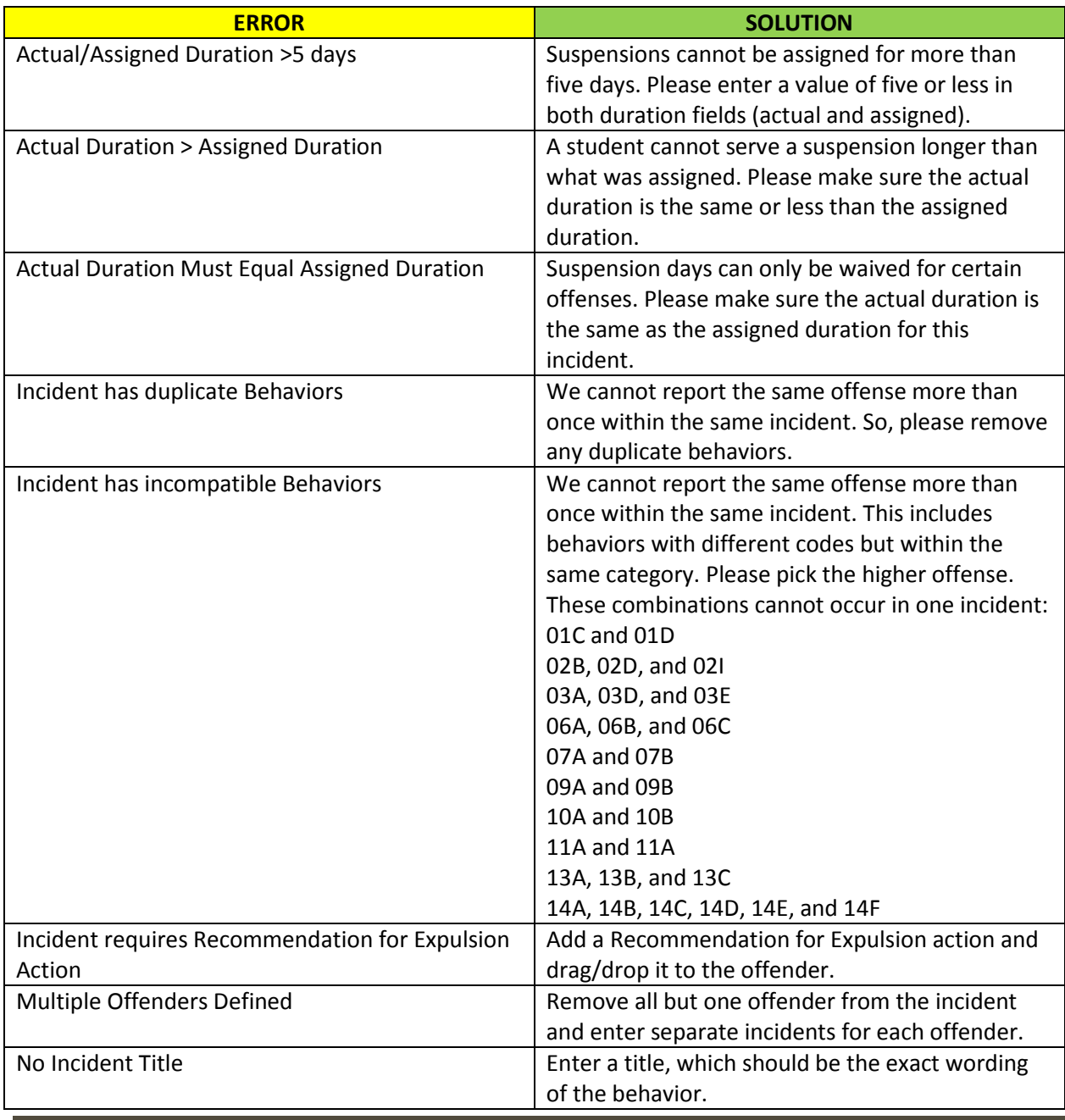

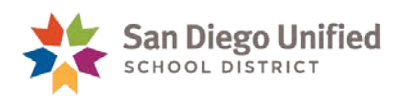

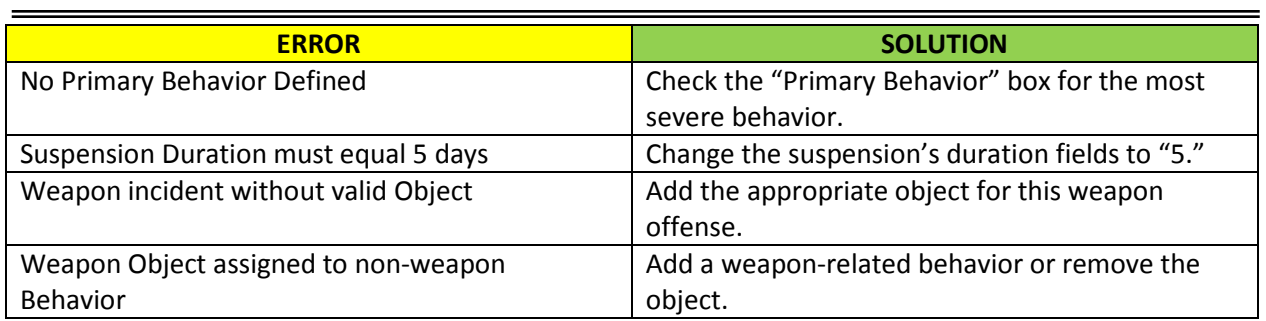

**Note**: This list is available electronically by clicking the blue "**here"** link before submitting the report:

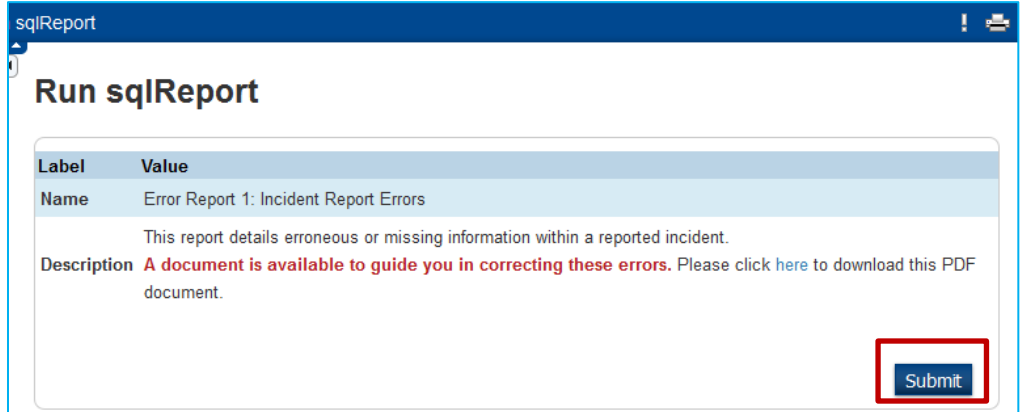

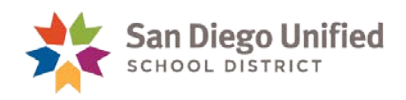

## <span id="page-62-0"></span>Error Report 2: Incident/Attendance Errors

Run the **Error Report 2: Incident/Attendance Errors** report at least once a month to find any possible suspension or in-school suspension incidents that still need to be entered into PowerSchool's Incident Management. This report finds students who have suspensions (S) or in-school suspensions (N) in attendance without a corresponding incident in Incident Management. It also lists incidents that do not have a corresponding S or N in attendance.

1. From the start page under the **Reports**, click **System Reports**.

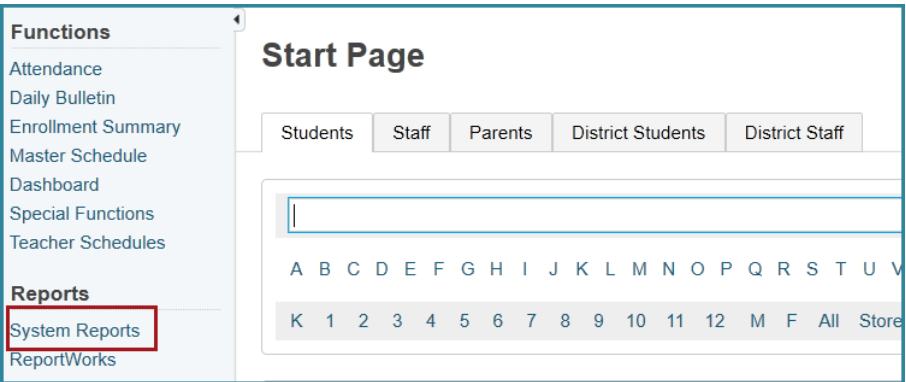

2. Click the **sqlReport 4** tab.

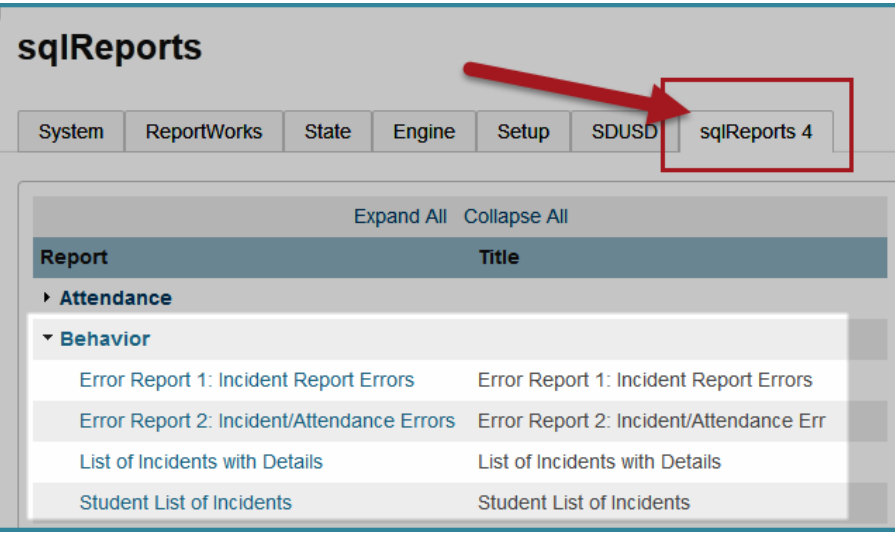

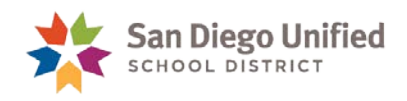

3. Click **Error Report 2: Incident/Attendance Errors**.

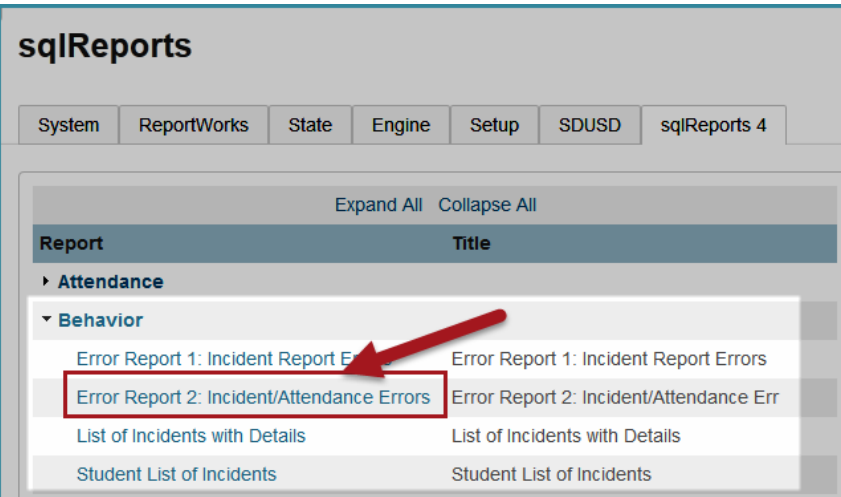

4. Then click **Submit**.

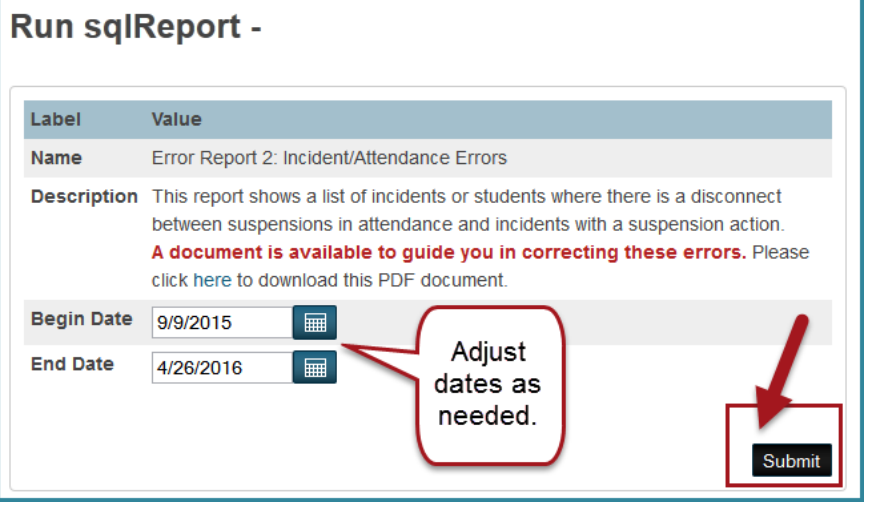

5. Please wait patiently while PowerSchool gathers the data.

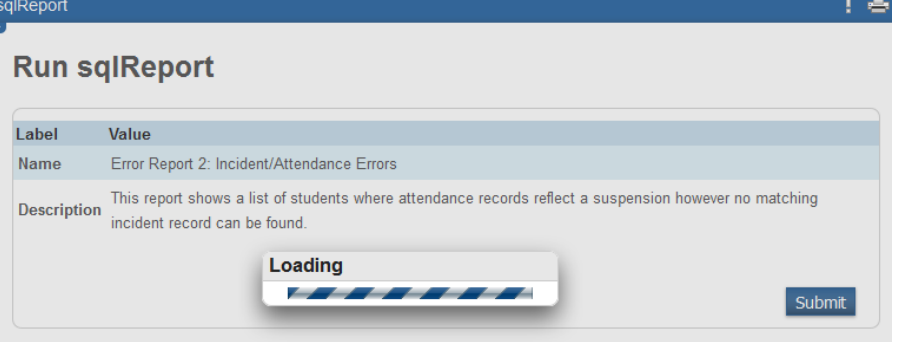

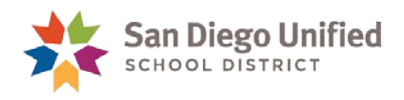

- 6. This report lists:
	- Every S (suspension) or N (in-school suspension) in attendance without a corresponding incident with a suspension or in-school suspension action in Incident Management.
	- Incidents with suspension or in-school suspension actions without corresponding attendance codes in attendance.

#### Sample Report:

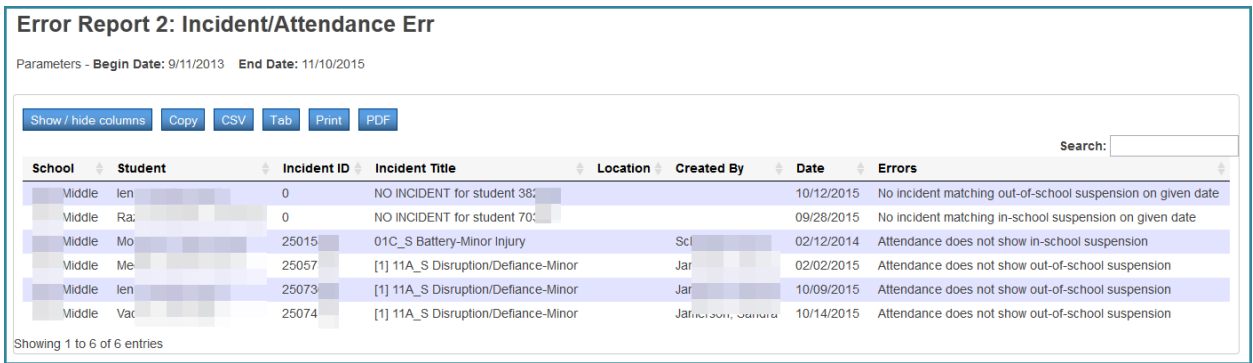

- 7. Print the report by clicking the Printer icon in the upper right corner, or create a PDF and save the report by clicking the blue **PDF** button at the top, or click the blue **Copy** button to paste into Excel and then print.
- 8. Correct each error by entering the appropriate incident into Incident Management, fixing the action dates in an incident that has already been entered into Incident Management, or changing the attendance codes.

#### <span id="page-64-0"></span>**Errors and Solutions**

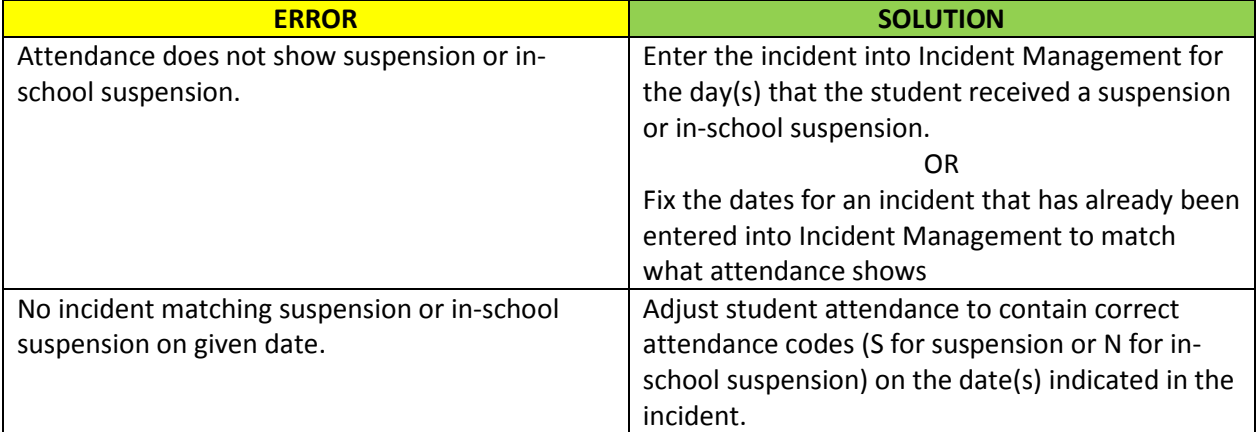

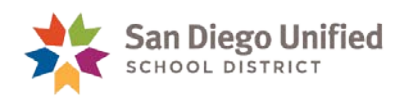

## <span id="page-65-0"></span>List of Incidents with Action Details

You can run a report that lists all of the incidents at your school.

1. From the start page under the **Reports**, click **System Reports**.

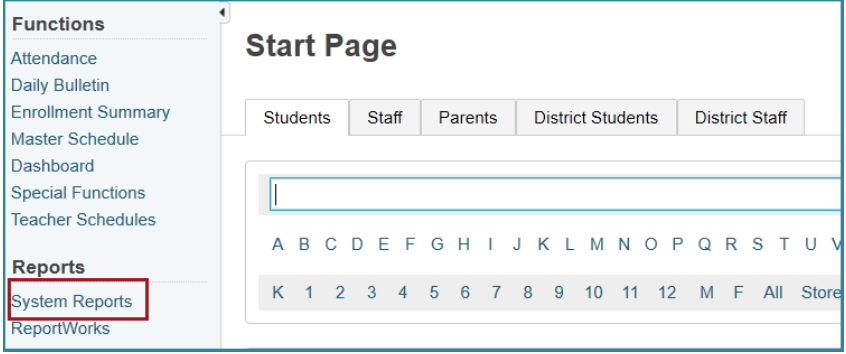

2. Click the **sqlReport 4** tab.

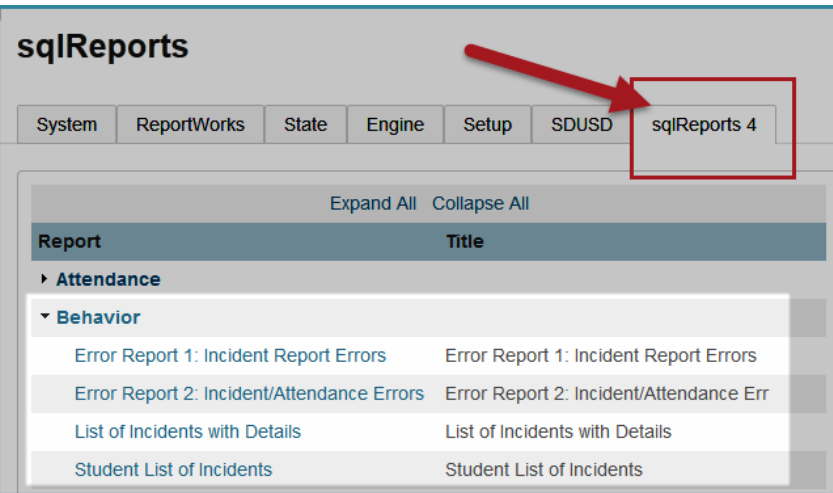

3. Click **List of Incidents with Action Details**.

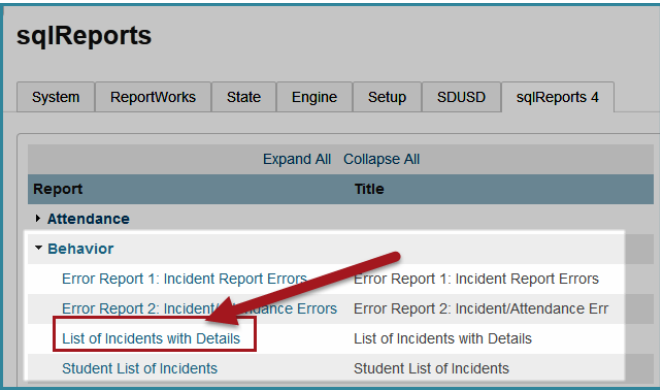

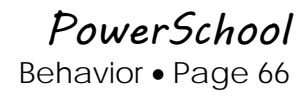

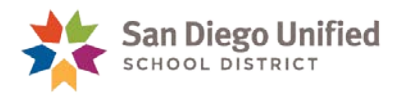

4. Enter the desired date range and click **Submit**.

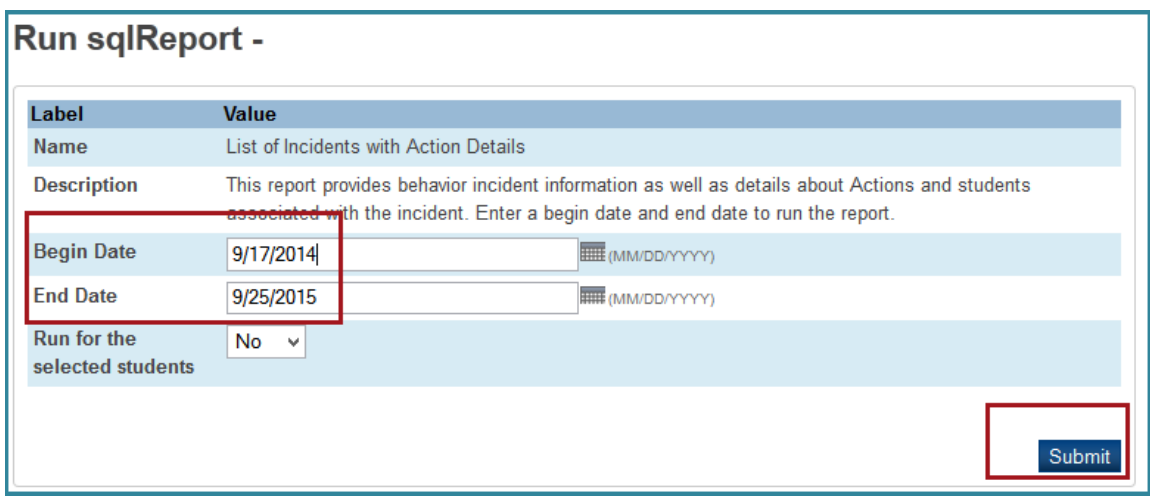

NOTE: If you want to run this report for a selected group of students, change the drop-down "Run for the sected students" to "Yes." You must first select the students before running this report.

Sample report:

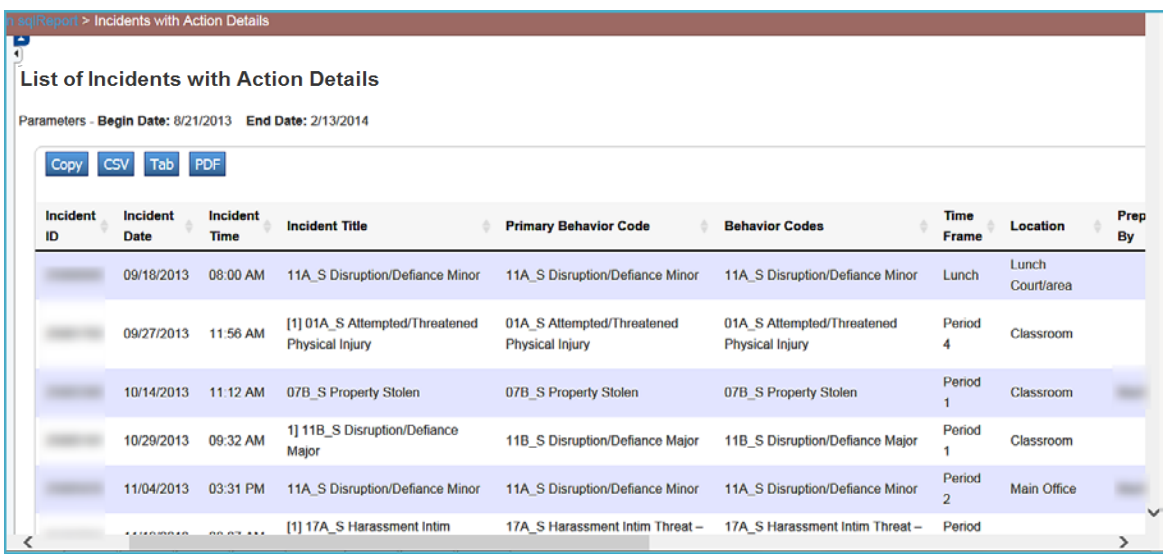

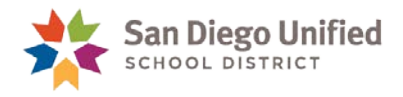

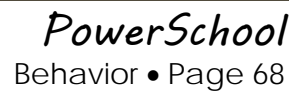